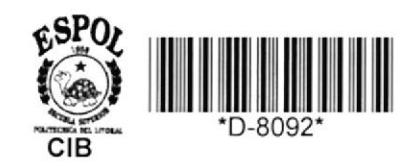

リチキ

 $B$ IB

**Escuela Superior** POLITECNICA DEL LITORAL Escuela de Computación

# Sistema de Control de Trámites de Adquisición

# PROYECTO Previo a la obtención del Título de: ANALISTA DE SISTEMAS

# Presentado por:

Noralma Viteri Encalada Carlos Jijón Gordillo

Director: Ing. Alfredo Alvarez Cárdenas

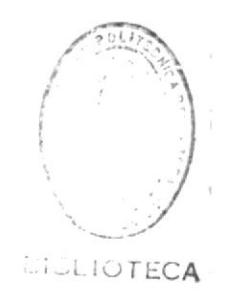

**GUAYAQUIL - ECUADOR** 1.986 - 1.987

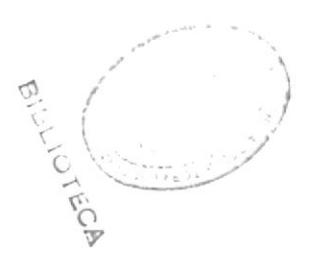

# INDICE GENERAL

 $\sim$ 

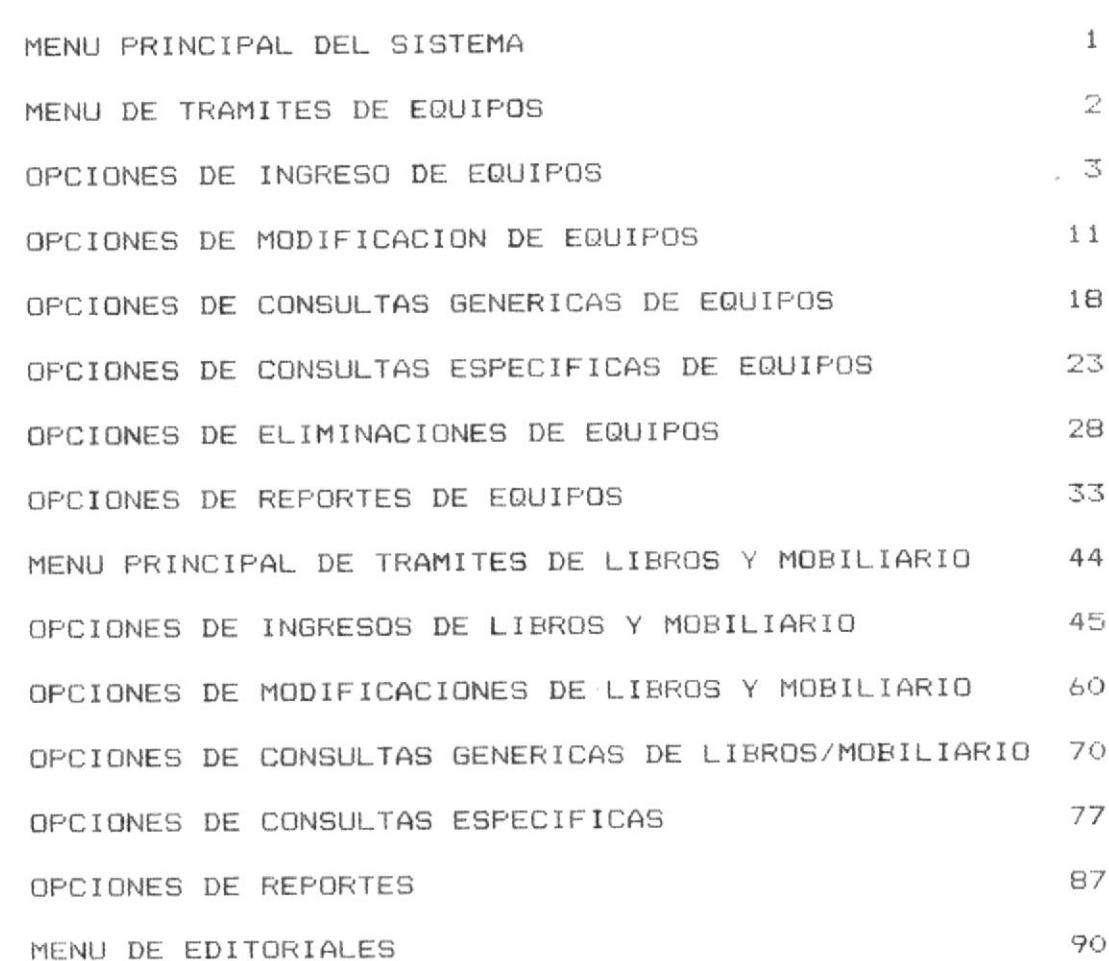

 $\sim$ 

 $\rightarrow$   $\frac{p}{\tau}$ 

PAG

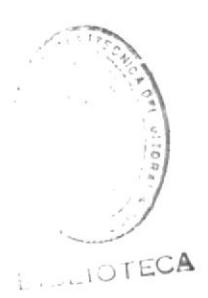

ARRANQUE DEL SISTEMA CONTROL DE TRAMITES DE DE ADQUISICIONES DE EQUIPOS, LIBROS Y MUEBLES

El sistema de Control de Trámites de adquisiciones de equipos, libros y mobiliario contiene un Menú Principal (Ver Fig. # 1) el cual se encuentra formado por las siguientes opciones:

- Menú principal de Equipos
- Menú principal de Libros y Mobiliarios
- Salida del sistema

Dicho menú, se muestra en pantalla una vez que el "EQUIPOS". palabra digitado  $1a$ ha usuario

El usuario puede elegir una de ellas, digitando su número respectivo.

Todo el conjunto de programas que forman el sistema está grabado en el disco duro de 20 MB del micro computador IBM XT de la Unidad Ejecutora Proyecto BID ESPOL II.

 $\mathbf{1}$ 

### MENU PRINCIPAL DE EQUIPOS

Este bloque corresponde a la primera opción del menú principal. Se displaya la pantalla respectiva.  $(\forall er Fig. # 2)$ 

Se presentan ocho opciones, de las cuales el usuario puede seleccionar cualquiera de ellas digitando el número respectivo.

El cursor permanece estático mientras la opción que se ingrese sea incorrecta.

Con la opción séptima el usuario retorna al menú principal, y con la octava sale del sistema.

 $\sim$ 

### MENU DE INGRESOS ---> OPCION # 1

Corresponde a la primera opción del menú principal de equipos. Se presenta la pantalla de ingresos de equipos, la cual tiene cinco opciones. (Ver Fig # 3) Se selecciona una de ellas, digitando su número respectivo.

Con la cuarta opción se regresa al menú principal de equipos; con la quinta sale del sistema de control de trámites.

### OPCION # 1 ---> INGRESOS DE TRAMITES GENERALES

Todo trámite de adquisición debe iniciarse con la apertura de un trámite general, para saber si tiene fondos disponibles para proseguir con el referido.

Se presenta la respectiva pantalla (Ver Fig. # 4). En la parte inferior se encuentran las opciones que puede dar el usuario:

<M> Retorna al menú principal

- <I> Retorna al menú de ingresos
- <C> Continúa en la opción seleccionada

Al dar "C" el usuario debe ingresar el código de la categoría de inversión, unidad académica. Si algunas de ellas es incorrecta se displaya un mensaje de error, y el cursor regresa a la posición de la categoría de inversión, teniendo el usuario oportunidad de corregir cualquiera de los dos códigos.

Los mensajes de error son respectivamente:

# "CATEGORIA DE INVERSION NO EXISTE" "CODIGO DE UNIDAD ACADEMICA NO EXISTE"

Ingresa el número de trámite, si ya existe se displaya el siguiente mensaje de error:

### "TRAMITE YA EXISTE"

y el cursor retorna a la posición de la categoría de inversión, teniendo que ingresar los códigos nuevamente, caso contrario el usuario debe ingresar los demás datos.

La fecha que se ingrese no debe ser mayor a la fecha con que se inicializó el sistema, si lo es se displaya el mensaje:

#### "FECHA INCORRECTA"

y el cursor regresa a la posición de la fecha para que sea corregida.

En caso de que no se haya registrado el presupuesto para la unidad académica ingresada se displaya el siguiente mensaje:

## "PRESUPUESTO NO HA SIDO INGRESADO"

y el cursor retorna a la posición inicial para que se ingrese el código correspondiente.

Se envia un mensaje de:

### DATOS CORRECTOS S/N ? ==>

tiene la oportunidad de revisar  $1a$  $e1$ usuario

información ingresada, digita "S", si desea grabar o "N" en caso de que desee hacer alguna correción.

Finalmente se displaya un mensaje:

# "TRAMITE INGRESADO"

y el cursor se posiciona en la parte inferior derecha, momento en que el usuario reinicia o abandona la opción.

NOTA: Cada vez que el cursor se posicione en la categoria de inversión, se puede digitar el número "O" y retorna al menú-de ingresos para todas SUS opciones.

Todos los mensajes de error descritos anteriormente, son displayados de iqual forma, en el resto de las opciones del referido menú.

# OPCION # 2 ---> INGRESO DE DATOS GENERALES DE EQUIPOS LOCALES Y DE IMPORTACION

Se presenta la pantalla de datos generales para equipos de importación y locales (Ver Fig. # 5). En la parte inferior se encuentra las opciones que puede

dar el usuario:

<M> Retorna al menú principal

<I> Retorna al menú de ingresos

<C> Continúa en opción seleccionada

usuario cuando digita "C" el cursor se posiciona en E1 superior para que ingrese los códigos  $l<sub>a</sub>$ parte respectivos a: categoría de inversión, unidad académica, no existen, se displayan en pantalla los mensajes  $\sin$ respectivos.

usuario debe corregir el error, luego ingresa el E1. trámite, si ya existe se envia el número de correspondiente mensaje de error, y el cursor se posiciona en la categoría de inversión, teniendo  $e1$ usuario oportunidad de corregir la equivocación cometida en cualquiera de los campos ingresados.

Se llenan los demás datos del trámite. Las fechas ingresadas no pueden ser mayor a la fecha con que se inicializó el sistema.

Si no se encuentra registrado el presupuesto de la unidad académica o administrativa ingresada se envía un mensaje de error, y el cursor retorna a la posición inicial para que se ingrese el código correspondiente.

Luego, el usuario tiene la oportunidad de revisar la información ingresada, digita "S", si desea grabar o "N" en caso de que desee hacer alguna correción.

Finalmente los datos del trámite son grabados.

### OPCION # 3 ---> INGRESO DE DATOS ESPECIFICOS DE TRAMITES EQUIPOS DE IMPORTACION

Se presenta la pantalla de datos específicos para equipos de importación (Ver Fig. # 6). En la parte inferior se encuentra las opciones que puede dar el usuario:

<M> Retorna al menú principal

<I> Retorna al menú de ingresos

<C> Continúa en la opción seleccionada

El usuario cuando digita "C", el cursor se posiciona en parte superior para que ingrese los códigos  $1a$ respectivos a: categoría de inversión, unidad académica, no existen se displayan los mensajes respectivos.  $\mathbf{S}$ i

usuario debe corregir el error, luego ingresa el E1 número de trámite, si ya existe, el cursor se posiciona en la categoría de inversión teniendo el usuario oportunidad realizar la correción requerida.

Se llenan los demás datos del trámite.

Las fechas ingresadas no pueden ser mayor a la fecha con que se inicializó el sistema. Si alguna de ellas lo es, se displaya el mensaje de error correspondiente.

Si el código de la unidad académica ingresado no tiene presupuesto registrado se displaya un mensaje de  $SLI$ 

error, y el cursor retorna a la posición inicial para que se ingrese el código correspondiente.

Luego, el usuario tiene la oportunidad de revisar la información ingresada, digita "S", si desea grabar o "N" en caso de que desee hacer alguna correción.

# MENU DE MODIFICACIONES ---> OPCION # 2

Corresponde a la segunda opción del menú principal de equipos.

Se presenta la pantalla de modificaciones de equipos, la cual tiene cinco opciones. (Ver Fig. # 7) Se selecciona una de éstas, digitando el número respectivo de la opción.

Con la cuarta opción se regresa al menú principal de equipos; con la quinta sale del sistema.

# OPCION # 1 ---> MODIFICACION DE TRAMITES GENERALES

Se presenta la respectiva pantalla (Ver Fig. # 8). En la parte inferior se encuentran las opciones que puede dar el usuario:

<M> Retorna al menú principal

<I> Retorna al menú de modificiones

<C> Continúa en la opción seleccionada

Al dar "C" el usuario debe ingresar el código de la categoría de inversión, unidad académica. Si algunas de ellas es incorrecta se displaya un mensaje de error, y el cursor regresa a la posición de la categoría de inversión, teniendo el usuario oportunidad de corregir cualquiera de los dos códigos.

Los mensajes de error son:

#### "CATEGORIA DE INVERSION NO EXISTE"

#### "CODIGO DE UNIDAD ACADEMICA NO EXISTE"

Ingresa el número de trámite, si no existe se displaya el siquiente mensaje de error:

### "TRAMITE NO EXISTE"

y el cursor retorna a la posición de categoría de que ingresar los códigos inversión, teniendo nuevamente, caso contrario se displayan todos los datos

del trámite.

La fecha que se modifique no debe ser mayor a la fecha con que se inicializó el sistema, si lo es se displaya el siquiente mensaje:

### "FECHA INCORRECTA"

y el cursor regresa al posición de la fecha para que sea corregida.

Se envia un mensaje de:

#### DESEA MODIFICAR S/N  $? ==$

el usuario tiene la oportunidad de revisar la información modificada, y digita "S", si desea grabar los cambios realizados.

Finalmente se displaya un mensaje de:

# "TRAMITE MODIFICADO"

NOTA: Cada vez que el cursor se posicione en la categoría de inversión, se puede digitar el número "O" y retorna al menú de modificaciones para todas sus opciones.

mensajes de error descritos previamente Los son de igual forma displayados, en el resto de las opciones del menú referido.

### OPCION # 2 ---> MODIFICACION DE DATOS GENERALES DE EQUIPOS DE IMPORTACION Y LOCALES

Se presenta la respectiva pantalla (Ver Fig. # 9). En la parte inferior se encuentran las opciones que puede dar el usuario:

<M> Retorna al menú principal

<I> Retorna al menú de modificiones

<C> Continúa en la opción seleccionada

 $A1$ dar "C" el usuario debe ingresar el código de la categoría de inversión, unidad académica. Si algunas de ellas es incorrecta se displaya un mensaje de error, y el cursor regresa a la posición de la categoría de inversión, teniendo el usuario oportunidad de corregir cualquiera de los dos códigos.

Ingresa el número de trámite, si no existe se displaya el correspondiente mensaje de error, y el cursor retorna a la posición de categoría de inversión, teniendo que digitar los códigos nuevamente, caso contrario se displayan todos los datos del trámite.

La fecha que se modifique no debe ser mayor a la fecha con que se inicializó el sistema; el cursor regresa a la posición de la fecha para que sea corregida.

Luego, el usuario tiene la oportunidad de revisar la información modificada, y digita "S", si desea grabar los cambios realizados.

# OPCION # 3 ---> MODIFICACION DE DATOS ESPECIFICOS DE TRAMITES DE EQUIPOS DE IMPORTACION

Se presenta la respectiva pantalla (Ver Fig. # 10). En la parte inferior se encuentran las opciones que puede dar el usuario:

<M> Retorna al menú principal

<I> Retorna al menú de modificiones

<C> Continúa en la opción seleccionada

Al dar "C" el usuario debe ingresar el código de la categoría de inversión, unidad académica. Si algunas de ellas es incorrecta se displaya un mensaje de error, y el cursor regresa a la posición de la categoría de inversión, teniendo el usuario oportunidad de corregir cualquiera de los dos códigos.

Ingresa el número de trámite, si no existe se displaya su respectivo mensaje de error, posicionándose el cursor en la categoría de inversión, teniendo que digitar los códigos nuevamente, caso contrario se displayan todos los datos del trámite.

La fecha que se modifique no debe ser mayor a la fecha con que se inicializó el sistema.

Luego, el usuario tiene la oportunidad de revisar la información modificada, y digita "S", si desea grabar los cambios realizados.

### MENU DE CONSULTAS GENERICAS ---> OPCION # 3

Corresponde a la tercera opción del menú principal de equipos. Se presenta la pantalla de consultas genéricas, la cual tiene cuatro opciones. (Ver Fig. # 11) Se selecciona una de éstas, digitando el número respectivo de la opción.

Con la tercera opción se regresa al menú principal de equipos; con la cuarta sale del sistema.

# OPCION # 1 ---> CONSULTA GENERICA DE TRAMITES DE EQUIPOS LOCALES

Se presenta la respectiva pantalla (Ver Fig. # 12). En la parte inferior se encuentran las opciones que puede dar el usuario:

<M> Retorna al menú principal

<N> Retorna al menú de consultas genéricas

<C> Continúa en la opción seleccionada

Al dar "C" el usuario debe ingresar el código de la categoría de inversión, unidad académica. Si algunas de ellas es incorrecta se displaya un mensaje de error, y el cursor regresa a la posición de la categoría de inversión, teniendo el usuario oportunidad de corregir cualquiera de los dos códigos.

Los mensajes de error son:

# "CATEGORIA DE INVERSION NO EXISTE" "CODIGO DE UNIDAD ACADEMICA NO EXISTE"

Ingresa el tipo de trámite, si no existe se displaya el siguiente mensaje de error:

### "TRAMITE NO EXISTE"

y el cursor retorna a la posición de categoría de teniendo que inversión. ingresar  $1 \circ s$ códigos nuevamente, caso contrario se displayan los registros

que cumplan con las características indicadas.

En la parte inferior de la pantalla aparece la siguiente linea:

<A> AVANZA <R> RETROCEDE <F> FIN OPCION ==>

Si el usuario digita:

- <A> Se displaya la siguiente pantalla, en caso de que existan mas trámites
- <R> Se displaya la pantalla anterior, en caso de que existan trámites anteriores
- <F> Finaliza la consulta

Al dar "F", se displaya el total de trámites hasta la pantalla en que se encuentre.

NOTA: Cada vez que el cursor se posicione en la categoria de inversión, se puede digitar el número "0" y retorna al menú de consultas genéricas.

# OPCION # 2 ---> CONSULTA GENERICA DE TRAMITES DE EQUIPOS DE IMPORTACION

Se presenta la respectiva pantalla (Ver Fig. # 13). En la parte inferior se encuentran las opciones que puede dar el usuario:

<M> Retorna al menú principal

<N> Retorna al menú de consultas genéricas

<C> Continúa en la opción seleccionada

Al dar "C" el usuario debe ingresar el código de la categoría de inversión, unidad académica. Si algunas de ellas es incorrecta se displaya un mensaje de error, y el cursor regresa a la posición de la categoría de inversión, teniendo el usuario oportunidad de corregir cualquiera de los dos códigos.

Los mensajes de error son:

# "CATEGORIA DE INVERSION NO EXISTE" "CODIGO DE UNIDAD ACADEMICA NO EXISTE"

Ingresa el tipo de trámite, si no existe se displaya el siguiente mensaje de error:

### "TRAMITE NO EXISTE"

y el cursor retorna a la posición de categoría de inversión, teniendo que ingresar los códigos nuevamente, caso contrario se displayan los registros

que cumplan con las características indicadas.

En la parte inferior de la pantalla aparece la siguiente linea:

<A> AVANZA <R> RETROCEDE <F> FIN OPCION ==>

Si el usuario digita:

- <A> Se displaya la siguiente pantalla, en caso de que existan mas trámites
- <R> Se displaya la pantalla anterior, en caso de que existan trámites anteriores

<F> Finaliza la consulta

Al dar "F", se displaya el total de trámites hasta la pantalla en que se encuentre.

### MENU DE CONSULTAS ESPECIFICAS ---> OPCION # 4

Corresponde a la cuarta opción del menú principal de equipos. Se presenta la pantalla de consultas especificas, la cual tiene cinco opciones. (Ver Fig #14) Se selecciona una de ellas, digitando su número respectivo.

Con la tercera opción se regresa al menú principal de equipos, con la cuarta sale del sistema.

# OPCION # 1 ---> CONSULTA ESPECIFICA DE TRAMITES GENERALES

Se presenta la respectiva pantalla (Ver Fig. # 15). En la parte inferior se encuentran las opciones que puede dar el usuario:

<M> Retorna al menú principal

<I> Retorna al menú de consultas específicas

<C> Continúa en la opción seleccionada

Al dar "C" el usuario debe ingresar el código de la categoría de inversión, unidad académica. Si algunas de ellas es incorrecta se displaya un mensaje de error, y el cursor regresa a la posición de la categoría de inversión, teniendo el usuario oportunidad de corregir cualquiera de los dos códigos.

Los mensajes de error son:

# "CATEGORIA DE INVERSION NO EXISTE" "CODIGO DE UNIDAD ACADEMICA NO EXISTE"

Ingresa el número de trámite, si no existe se displaya el siguiente mensaje de error:

#### "TRAMITE NO EXISTE"

y el cursor retorna a la posición de categoría de inversión, teniendo que ingresar  $\log$  códigos nuevamente, caso contrario se displayan todos los datos

del trámite.

Se envia un mensaje de:

### DESEA SEGUIR CONSULTANDO S/N ? ==>

el usuario puede continuar consultando digitando "S", y el cursor se posiciona en la parte superior para que se ingresen los códigos requeridos, caso contrario digita  $"N"$ .

NOTA: Cada vez que el cursor se posicione en la categoria de inversión, se puede digitar el número "0" y retorna al menú de consultas específicas.

Los mensajes de error descritos en la parte superior, son displayados de igual forma en las demás opciones del referido menú.

 $\langle \rangle$ 

# OPCION # 2 ---> CONSULTA ESPECIFICA DE DATOS GENERALES DE EQUIPOS DE IMPORTACION Y LOCALES

Se presenta la respectiva pantalla (Ver Fig. # 16). En la parte inferior se encuentran las opciones que puede dar el usuario:

<M> Retorna al menú principal

<I> Retorna al menú de consultas específicas

<C> Continúa en la opción seleccionada

Al dar "C" el usuario debe ingresar el código de la categoría de inversión, unidad académica. Si algunas de ellas es incorrecta se displaya un mensaje de error, y el cursor regresa a la posición de la categoría de inversión, teniendo el usuario oportunidad de corregir cualquiera de los dos códigos.

Ingresa el número de trámite, si no existe se displaya el respectivo mensaje de error, y el cursor retorna a la posición de categoría de inversión, teniendo dre digitar los códigos nuevamente, caso contrario se displayan todos los datos del trámite.

El usuario puede continuar consultando digitando "S", y el cursor se posiciona en la parte superior para que se ingresen los códigos requeridos, caso contrario digita  $"N"$ .

# OPCION # 3 ---> CONSULTA ESPECIFICA DE LOS DATOS DE EQUIPOS DE IMPORTACION

Se presenta la respectiva pantalla (Ver Fig. # 17). En la parte inferior se encuentran las opciones que puede dar el usuario:

<M> Retorna al menú principal

<I> Retorna al menú de consultas especificas

<C> Continúa en la opción seleccionada

Al dar "C" el usuario ingresa los códigos respectivos a categoría de inversión, unidad académica. Si algunos de ellos es incorrecto se displaya un mensaje de error, y el cursor regresa a la posición de la categoría de inversión, teniendo el usuario oportunidad de corregir cualquiera de los dos códigos.

Ingresa el número de trámite, si no existe se displaya su respectivo mensaje de error, y el cursor retorna a la posición de categoría de inversión, teniendo que digitar los códigos nuevamente, caso contrario se displayan todos los datos del trámite.

El usuario puede continuar consultando digitando "S", y el cursor se posiciona en la parte superior para que se ingresen los códigos requeridos, caso contrario digita "N".

### MENU DE ELIMINACIONES ---> OPCION # 5

Corresponde a la quinta opción del menú principal de equipos. Se presenta la pantalla de eliminacion de trámites, la cual tiene cinco opciones. (Ver Fig. # 18) Se selecciona una de ellas, digitando su número respectivo.

Con la cuarta opción se regresa al menú principal de equipos; con la quinta sale del sistema de Control de Trámites.

### OPCION # 1 ---> ELIMINACION DE TRAMITES GENERALES

En la parte inferior se encuentran las opciones que puede dar el usuario (Ver Fig. # 19):

<M> Retorna al menú principal

<E> Retorna al menú de eliminación

<C> Continúa en la opción seleccionada

Al dar "C" el usuario debe ingresar el código de la categoría de inversión, unidad académica. Si algunas de ellas es incorrecta se displaya un mensaje de error, y el cursor regresa a la posición de la categoría de inversión, teniendo el usuario oportunidad de corregir cualquiera de los dos códigos.

Los mensajes de error son:

### "CATEGORIA DE INVERSION NO EXISTE"

### "CODIGO DE UNIDAD ACADEMICA NO EXISTE"

Ingresa el número de trámite, si no existe se displaya el siguiente mensaje de error:

### "TRAMITE NO EXISTE"

y el cursor retorna a la posición de categoría de inversión, teniendo que ingresar los códigos nuevamente, caso contrario se displayan todos los datos del trámite.

Se envía un mensaje de:

# DESEA ELIMINAR EL TRAMITE S/N ? ==>

Si el usuario digita "S" el registro es eliminado.

NOTA: Cada vez que el cursor se posicione en la categoria de inversión, se puede digitar el número "0" y retorna al menú de eliminación.

Los mensajes de error descritos previamente, son displayados de igual forma, en las restantes opciones del referido menú.

 $\overline{\phantom{a}}$ 

 $\sim$ 

# OPCION # 2 ---> ELIMINACION DE DATOS GENERALES DE EQUIPOS DE IMPORTACION Y LOCALES

Se presenta la respectiva pantalla (Ver Fig. # 20). En la parte inferior se encuentran las opciones que puede dar el usuario:

<M> Retorna al menú principal

<E> Retorna al menú de eliminación

<C> Continúa en la opción seleccionada

Al dar "C" el usuario debe ingresar el código de la categoría de inversión, unidad académica. Si algunas de ellas es incorrecta se displaya un mensaje de error, y el cursor regresa a la posición de la categoría de inversión, teniendo el usuario oportunidad de corregir cualquiera de los dos códigos.

Ingresa el número de trámite, si no existe se displaya el respectivo mensaje de error, y el cursor retorna a la posición de categoría de inversión, teniendo que digitar los códigos nuevamente, caso contrario se displayan todos los datos del trámite.

El usuario elimina el trámite digitando "S".

### OPCION # 3 ---> ELIMINACION DE DATOS ESPECIFICOS DE EQUIPOS DE IMPORTACION

Se presenta la respectiva pantalla (Ver Fig. # 21). En la parte inferior se encuentran las opciones que puede dar el usuario:

<M> Retorna al menú principal

<E> Retorna al menú de eliminación

<C> Continúa en la opción seleccionada

Al dar "C" el usuario debe ingresar el código de la categoría de inversión, unidad académica. Si algunas de ellas es incorrecta se displaya un mensaje de error, y el cursor regresa a la posición de la categoría de inversión, teniendo el usuario oportunidad de corregir cualquiera de los dos códigos.

Ingresa el número de trámite, si no existe se displaya el correspondiente mensaje de error, y el cursor retorna a la posición de categoría de inversión, teniendo que digitar los códigos nuevamente, caso contrario se displayan todos los datos del trámite.

El usuario elimina el trámite digitando "S".

### MENU DE REPORTES DE EQUIPOS ---> OPCION # 6

Este bloque corresponde a la sexta opción del menú de equipos. Se displaya la respectiva pantalla la cual posee ocho opciones, de las cuales el usuario puede seleccionar cualquiera, digitando el número respectivo. (Ver Fig. # 22).

El cursor permanece estático mientras la opción que se ingrese sea incorrecta.

Con la opción séptima el usuario retorna al menú principal de equipos, y con la octava sale del sistema.

MENU DE REPORTES PENDIENTES Y TERMINADOS ---> OPCION # 1

Corresponde a la primera opción del menú principal de reportes de trámites de equipos. Se presenta  $1a$ respectiva pantalla, la cual tiene cuatro opciones, (Ver Fig # 23). Se selecciona una de éstas, digitando el número respectivo de la opción.

Con la cuarta opción se regresa al menú de reportes equipos; con la quinta sale del sistema. de

se seleccionó cualquiera de las otras opciones Si ingresa los códigos de la categoría de inversión, se unidad académica o administrativa y el tipo de trámite.

caso de no existir estos códigos los mensajes de En error son respectivamente:

# "CATEGORIA DE INVERSION NO EXISTE" "CODIGO DE UNIDAD ACADEMICA NO EXISTE"

# "TRAMITE NO EXISTE"

Se displaya el siguiente mensaje:

### DESEA OBTENER EL LISTADO (S/N)? ==>

si el usuario oprime "S", se displaya el mensaje:

"ENCIENDA LA IMPRESORA, OPRIMA <ENTER> PARA CONTINUAR"

y se emite el listado, caso contrario puede reiniciar la
sesión. (Ver Rep. # 1)

Al término del reporte el usuario puede continuar emitiendo listados si se requiere, en la misma opción.

 $\overline{\mathcal{E}}$ 

DATOS GENERALES DE ---> OPCION # 2 y # 3 MENU DE TRAMITES LOCALES Y DE IMPORTACION

Corresponde a la segunda y tercera opción del menú de reportes de trámites de equipos. Se presenta  $1a$ respectiva pantalla, la cual tiene cuatro opciones, (Ver Fig. # 24). Se selecciona una de éstas, digitando el número respectivo.

Con la cuarta opción se regresa al menú de reportes de equipos; con la quinta sale del sistema.

Si se seleccionó cualquiera de las otras opciones ingresa los códigos de la categoria de inversión, **Se** unidad académica o administrativa y el tipo de trámite.

En caso de no existir estos códigos los mensajes de error son respectivamente:

# "CATEGORIA DE INVERSION NO EXISTE"

"CODIGO DE UNIDAD ACADEMICA NO EXISTE"

### "TRAMITE NO EXISTE"

Se displaya el siguiente mensaje:

### DESEA OBTENER EL LISTADO (S/N)? ==>

si el usuario oprime "S", se displaya el mensaje: "ENCIENDA LA IMPRESORA, OPRIMA <ENTER> PARA CONTINUAR" y se emite el listado, caso contrario puede reiniciar la

sesión. (Ver Rep # 2)

Al término del reporte el usuario puede continuar emitiendo listados si se requiere, en la misma opción.

MENU DE FECHAS DE LOS TRAMITES ---> OPCION # 4 DE EQUIPOS DE IMPORTACION

Corresponde a la cuarta opción del menú de reportes de trámites de equipos. Se presenta la respectiva pantalla, la cual tiene tres opciones, (Ver Fig. # 24). Se selecciona una de éstas, digitando el número respectivo.

Con la segunda opción se regresa al menú de reportes de equipos: con la tercera sale del sistema.

Si se seleccionó la primera, se ingresan los códigos de la categoría de inversión, unidad académica o administrativa y el tipo de trámite.

En caso de no existir estos códigos los mensajes de error son:

## "CATEGORIA DE INVERSION NO EXISTE" "CODIGO DE UNIDAD ACADEMICA NO EXISTE" "TRAMITE NO EXISTE"

Se displaya el siguiente mensaje:

#### DESEA OBTENER EL LISTADO (S/N)? ==>

si el usuario oprime "S", se displaya el mensaje: "ENCIENDA LA IMPRESORA, OPRIMA <ENTER> PARA CONTINUAR" y se emite el listado, caso contrario puede reiniciar la

sesión (Ver Rep # 3).

Al término del reporte el usuario puede continuar emitiendo listados si se requiere, en la misma opción.

 $\sim$  10  $^\circ$ 

MENU DE VALORES PAGADOS POR ---> OPCION # 5 TRAMITES DE **IMPORTACION** 

Corresponde a la quinta opción del menú de reportes de trámites de equipos. Se presenta la respectiva pantalla, la cual tiene tres opciones, (Ver Fig. # 25). Se selecciona una de éstas, digitando el número respectivo.

Con la segunda opción se regresa al menú de reportes de equipos; con la tercera sale del sistema.

Si se seleccionó la primera, se ingresa los códigos de la categoría de inversión, unidad académica o administrativa y el tipo de trámite.

En caso de no existir estos códigos los mensajes de error son respectivamente:

> "CATEGORIA DE INVERSION NO EXISTE" "CODIGO DE UNIDAD ACADEMICA NO EXISTE" "TRAMITE NO EXISTE"

Se displaya el siguiente mensaje:

#### DESEA OBTENER EL LISTADO (S/N)? ==>

si el usuario oprime "S", se displaya el mensaje:

"ENCIENDA LA IMPRESORA, OPRIMA <ENTER> PARA CONTINUAR"

y se emite el listado, caso contrario puede reiniciar la sesión. (Ver Rep # 4)

Al término del reporte el usuario puede continuar emitiendo listados si se requiere, en la misma opción.

 $\tilde{\mathbf{e}}$ 

MENU DE DISPONIBILIDADES PRESUPUESTARIAS ---> OPCION # 6 PARA TRAMITES DE EQUIPOS

Corresponde a la sexta opción del menú de reportes de trámites de equipos. Se presenta la respectiva pantalla, la cual tiene cuatro opciones, (Ver Fig # 26). Se selecciona una de éstas, digitando el número respectivo.

Con la tercera opción se regresa al menú de reportes de equipos; con la cuarta sale del sistema.

se selecciona cualquiera de las otras, se ingresan Si los códigos de categoría de inversión, y unidad académica o administrativa.

En caso de no existir estos códigos los mensajes de error son:

## "CATEGORIA DE INVERSION NO EXISTE"

### "CODIGO DE UNIDAD ACADEMICA NO EXISTE"

Se displaya el siguiente mensaje:

### DESEA OBTENER EL LISTADO (S/N)? ==>

si el usuario oprime "S", se displaya el mensaje:

#### "ENCIENDA LA IMPRESORA, OPRIMA <ENTER> PARA CONTINUAR"

y se emite el listado, caso contrario puede reiniciar la sesión. (Ver Rep # 5)

Al término del reporte el usuario puede continuar emitiendo listados si se requiere, en la misma opción.

### MENU PRINCIPAL DE LIBROS Y MOBILIARIOS

Corresponde a la segunda opción del menú principal; se presenta la respectiva pantalla (Ver Fig. # 27).

Se presentan seis opciones, de las cuales el usuario puede seleccionar cualquiera de ellas digitando el número respectivo.

El cursor permanece estático mientras la opción que se ingrese sea incorrecta.

Con la opción "8" el usuario sale del sistema de Control de trámites de libros y mobiliarios.

MENU DE INGRESOS ---> OPCION # 1

Corresponde a la primera opción del menú principal de libros y mobiliarios. Se presenta la pantalla de ingresos de libros y mobiliarios la cual tiene 5 opciones (Ver Fig. # 28).

Se selecciona una de ellas, digitando su número respectivo.

Con la quinta opción se regresa al menú principal de libros y mobiliarios.

### OPCION # 1 ---> INGRESOS DE TRAMITES GENERALES

Todo trámite de adquisición debe iniciarse con la apertura de un trámite general, para saber si tiene fondos disponibles para proseguir con el referido.

Se presenta la respectiva pantalla (Ver Fig. # 29). En la parte inferior se encuentran las opciones que puede dar el usuario:

<M> Retorna al menú principal

<I> Retorna al menú de ingresos

<C> Continúa en la opción seleccionada

Al dar "C" el usuario debe ingresar el código de  $1a$ categoría de inversión, unidad académica. Si algunas de ellas es incorrecta se displaya un mensaje de error, y el cursor regresa a la posición de la categoría de inversión, teniendo el usuario oportunidad de corregir cualquiera de los dos códigos.

Ingresa el número de trámite, si ya existe se displaya el siguiente mensaje de error:

### "TRAMITE YA EXISTE"

y el cursor retorna a la posición de la categoría de inversión, teniendo que ingresar los códigos nuevamente, caso contrario el usuario debe ingresar los demás datos.

La fecha que se ingrese no debe ser mayor a la fecha con que se inicializó el sistema, si lo es se displaya el mensaje:

### "FECHA INCORRECTA"

y el cursor regresa a la posición de la fecha para que sea corregida.

En caso de que no se haya registrado el presupuesto para la unidad académica ingresada se displaya el siguiente mensaje:

### "PRESUPUESTO NO HA SIDO INGRESADO"

y el cursor retorna a la posición inicial para que se ingrese el código correspondiente.

Se envia un mensaje de:

### DATOS CORRECTOS S/N ? ==>

el usuario tiene la oportunidad de revisar  $1a$ información ingresada, digita "S", si desea grabar o "N" en caso de que desee hacer alguna correción.

Finalmente se displaya un mensaje:

#### "TRAMITE INGRESADO"

y el cursor se posiciona en la parte inferior derecha, momento en que el usuario reinicia o abandona la opción.

### OPCION # 2 ---> INGRESO DE DATOS DE TRAMITES DE LIBROS LOCALES

Se presenta la pantalla de datos de trámite para libros locales (Ver Fig. # 29).

En la parte inferior se encuentran las opciones que puede dar el usuario:

<M> Retorna al menú principal

<I> Retorna al menú de ingresos

<C> Continúa en la opción seleccionada

El usuario cuando digita "C" el cursor se posiciona en la parte superior para que ingrese el código de Unidad académica, si no existe se envía el siguiente mensaje:

### "CODIGO DE UNIDAD NO EXISTE"

E1 usuario debe corregir el error, luego ingresa el número de trámite, si ya existe se displaya el siguiente mensaje de error:

### "TRAMITE YA HA SIDO INGRESADO"

y el cursor se posiciona en la unidad académica, teniendo  $e1$ usuario oportunidad de corregir la equivocación cometida en cualquiera de los campos ingresados.

Se llenan los demás datos del trámite.

Las fechas ingresadas no pueden ser mayor a la fecha con que se inicializó el sistema. Si alguna de ella lo es envía el mensaje de error:

"FECHA NO PUEDE SER MAYOR A LA FECHA DEL DIA"

Se envía un mensaje de:

### DATOS CORRECTOS S/N  $? ==$

 $\bullet$ 

 $e1$ usuario tiene la oportunidad de  $1a$ revisar información ingresada, digita "S", si desea grabar o "N" en caso de que desee hacer alguna correción.

Aparece en pantalla el siguiente mensaje :

### INGRESARA LIBROS (S/N) ?

Se debe digitar una "S" para ingresar los datos de los libros a adquirir, caso contrario digita "N".

Luego de ingresar los datos generales, se ingresan los datos de cada lote de libros en la sección de la pantalla denominada "DATOS DE LIBROS", debiéndose hacer un ingreso por cada lote de libros pedido, al terminar de digitar los datos de los libros aparece el mensaje:

### DATOS DE LIBROS CORRECTOS (S/N)?

el usuario tiene la oportunidad de revisar  $l$  a información ingresada, digita "S", si desea grabar o "N" en caso de que desee hacer alguna correción.

Se procede a ingresar los valores del trámite, nótese que el valor de "COSTO-TRAMITE: S/." hasta el momento.  $es$  la suma de los costos totales de los lotes  $de$ libros; al ingresar el valor de "GASTOS", se suma éste con el costo, y luego se le resta el valor de los "DESCUENTOS", quedando así el valor real del trámite.

Al terminar de ingresar todos los valores sale el mensaje :

### VALORES CORRECTOS (S/N) ?

usuario tiene la oportunidad de  $e1$ revisar  $1a$ información ingresada, digita "S", si desea grabar o "N" en caso de que desee hacer alguna correción.

Si no existen fondos suficientes para abastecer el costo del trámite en la partida presupuestaria de la unidad académica o administrativa ingresada, se envia  $e1$ siquiente mensaje de error:

### "NO EXISTE DINERO SUFICIENTE, TRAMITE NO INGRESADO"

y el cursor retorna a la posición inicial para que se ingrese el código correspondiente.

Finalmente se envía un mensaje de:

### "TRAMITE INGRESADO"

Se debe interpretar que todos los datos han sido

correctamente grabados.

 $\langle \langle \mathbf{e} \rangle \rangle$ 

 $\sim 10^{11}$  m  $^{-1}$ 

#### OPCION # 3 ---> INGRESO DE DATOS DE TRAMITES DE IMPORTACION DE LIBROS

Se presenta la pantalla de datos del trámite para libros importación (Ver Fig. # 30).

En la parte inferior se encuentran las opciones que puede dar el usuario:

<M> Retorna al menú principal

<I> Retorna al menú de ingresos

<C> Continúa en opción seleccionada

El usuario cuando digita "C", el cursor se posiciona en la parte superior para que ingrese el código respectivo de unidad académica, si no existe se envía el mensaje de:

### "CODIGO DE UNIDAD NO EXISTE"

El usuario debe corregir el error, luego ingresa el número de trámite, si ya existe se displaya el siguiente mensaje de error:

### "TRAMITE YA HA SIDO INGRESADO"

y el cursor se posiciona en la unidad académica, teniendo el usuario oportunidad de corregir la equivocación cometida en cualquiera de los campos ingresados.

Se llenan los demás datos del trámite.

Las fechas ingresadas no pueden ser mayor a la fecha con que se inicializó el sistema. Si alguna de ella lo es se envia el siguiente mensaje:

"FECHA NO PUEDE SER MAYOR A LA FECHA DEL DIA"

Se envia un mensaie de:

#### DATOS CORRECTOS S/N ? ==>

usuario tiene la oportunidad de revisar el  $l =$ información ingresada, digita "S", si desea grabar o "N" en caso de que desee hacer alguna correción.

Aparece en pantalla:

#### INGRESARA LIBROS (S/N) ?

Se debe digitar una "S" para ingresar los datos de  $105$ libros a adquirir, caso contrario digita "N".

Luego de ingresar los datos generales, se ingresan los de cada lote de libros en la sección de la datos pantalla denominada "DATOS DE LIBROS", debiéndose hacer un ingreso por cada lote de libros pedido, al terminar de digitar los datos de los libros aparece el mensaje:

### DATOS DE LIBROS CORRECTOS (S/N)?

tiene la oportunidad de revisar la  $e1$ usuario

información ingresada, digita "S", si desea grabar o "N" en caso de que desee hacer alguna correción.

Luego de haber ingresado todos los datos de los libros. se procede a ingresar los valores del trámite, nótese que el valor de "COSTO-TRAMITE: \$." hasta el momento, es la suma de los costos totales de los lotes de libros; al ingresar el valor de "GASTOS" se suma éste con el costo. y luego se le resta el valor de los "DESCUENTOS", quedando así el valor (en dólares) real del trámite.

Al terminar de ingresar todos los valores sale el mensaje :

### VALORES CORRECTOS (S/N) ?

 $\Theta$ l usuario tiene la oportunidad de revisar  $1a$ información ingresada, digita "S", si desea grabar o "N" en caso de que desee hacer alguna correción.

Si no existen fondos suficientes para abastecer el costo del trámite en la partida presupuestaria de la unidad académica o administrativa ingresada, se envía  $e1$ siguiente mensaje de error:

"NO EXISTE DINERO SUFICIENTE , TRAMITE NO INGRESADO"

y el cursor retorna a la posición inicial para que se ingrese el código correspondiente.

Finalmente se envía un mensaje de:

## "TRAMITE INGRESADO"

Se debe interpretar que todos los datos han sido correctamente grabados.

### OPCION # 4 ---> INGRESO DE DATOS DE TRAMITES DE MOBILIARIOS

 $\sim$  100  $\,$ 

Se presenta la pantalla de datos de trámites para mobiliarios (Ver Fig. # 31).

En la parte inferior se encuentran las opciones que puede dar el usuario:

<M> Retorna al menú principal

<I> Retorna al menú de ingresos

<C> Continúa en opción seleccionada

El usuario cuando digita "C", el cursor se posiciona en la parte superior para que ingrese el código respectivo de unidad académica, si no existe se envia el mensaje :

### "CODIGO DE UNIDAD NO EXISTE"

El usuario debe corregir el error, luego ingresa el número de trámite, si ya existe se displaya el siguiente mensaje de error:

### "TRAMITE YA HA SIDO INGRESADO"

y el cursor se posiciona en la unidad académica, teniendo el usuario oportunidad de corregir la equivocación cometida en cualquiera de los campos ingresados.

Se llenan los demás datos del trámite.

Las fechas ingresadas no pueden ser mayor a la fecha con que se inicializó el sistema. Si alguna de ella lo es se envia el mensaje de error:

"FECHA NO PUEDE SER MAYOR A LA FECHA DEL DIA"

Se envia un mensaje de:

### DATOS CORRECTOS S/N  $?$  ==>

el usuario tiene la oportunidad de revisar  $l$ a información ingresada, digita "S", si desea grabar o "N" en caso de que desee hacer alguna correción.

Aparece en pantalla el mensaje :

### INGRESA MOBILIARIOS (S/N) ?

Se debe digitar una "S" para ingresar los datos de los mobiliarios, con una "N" se ignora el ingreso de datos de los mobiliarios.

Luego de ingresar los datos generales, se ingresa los datos de cada lote de mobiliarios en la sección de la pantalla denominada "DATOS DE MOBILIARIOS", debiéndose hacer un ingreso por cada lote de mobiliarios pedidos, al terminar de digitar los datos de los libros aparece el mensaje:

DATOS CORRECTOS (S/N)?

usuario tiene la oportunidad de revisar  $e1$ la información ingresada, digita "S", si desea grabar o "N" en caso de que desee hacer alguna correción.

Luego de haber ingresado todos los datos del mobiliario se procede a ingresar los valores del trámite, nótese que el valor de "COSTO-TRAMITE : S/." es la suma de los costos totales de los lotes de libros; al ingresar el valor de "GASTOS", éste se suma al costo, y luego se le resta el valor de los "DESCUENTOS", quedando así el valor real del trámite.

Al terminar de ingresar-todos los valores sale el mensaje :

### VALORES CORRECTOS (S/N) ?

 $e<sub>1</sub>$ usuario tiene la oportunidad de revisar  $1a$ información ingresada, digita "S", si desea grabar o "N" en caso de que desee hacer alguna correción.

Si no existen fondos suficientes para abastecer el costo del trámite en la partida presupuestaria de la unidad académica o administrativa ingresada se envía el siguiente mensaje de error:

"NO EXISTE DINERO SUFICIENTE, TRAMITE NO INGRESADO"

y el cursor retorna a la posición inicial para que se ingrese el código correspondiente.

Finalmente se envía un mensaje de:

## "TRAMITE INGRESADO"

Se debe interpretar que todos los datos han sido correctamente grabados.

### MENU DE MODIFICACIONES ---> OPCION # 2

Corresponde a la segunda opción del menú principal de libros y mobiliarios.

Se presenta la pantalla de modificaciones de trámites, la cual tiene cuatro opciones. (Ver Fig. # 32).

Se selecciona una de éstas, digitando el número respectivo de la opción.

Con la cuarta opción se regresa al menú principal de libros y mobiliarios.

### OPCION # 1 ---> MODIFICACION DE DATOS DE TRAMITES DE LIBROS LOCALES

Se presenta la respectiva pantalla (Ver Fig. # 33). En la parte inferior se encuentran las opciones que puede dar el usuario:

<M> Retorna al menú principal

<I> Retorna al menú de modificaciones

<C> Continúa en la opción seleccionada

Al dar "C" el usuario debe ingresar el código de la unidad académica. Si es incorrecta se displaya un mensaje de error, y el cursor regresa a la posición de la unidad académica, teniendo el usuario oportunidad de corregir el código.

El mensaje de error es:

### "CODIGO DE UNIDAD NO EXISTE"

Ingresa el número de trámite, si no existe se displaya el siguiente mensaje de error:

### "TRAMITE NO EXISTE"

y el cursor retorna a la posición de unidad académica, teniendo que ingresar  $1 \circ s$ códigos nuevamente, caso contrario se displayan todos los datos del trámite.

La fecha que se modifique no debe ser mayor a la fecha con que se inicializó el sistema, si lo es se displaya el siguiente mensaje:

"FECHA NO PUEDE SER MAYOR A LA FECHA DEL DIA"

y el cursor regresa al posición de la fecha para que sea corregida.

Se envia un mensaje de:

### DATOS CORRECTOS S/N ? ==>

usuario tiene la oportunidad de revisar  $e1$  $1a$ información modificada, y digita "S", si desea grabar los cambios realizados.

Se procede a modificar los datos de los lotes de libros, al final de la digitación de los datos aparece el mensaje:

### MODIFICARA LIBROS (S/N) ?

Si desea grabar la modificación debe digitar una "S" de no querer alterar los datos, digite una "N".

Luego de modificar los datos de los libros, se pasa a la modificación de los valores del trámite, y aparece el siguiente mensaje :

### VALORES CORRECTOS (S/N) ?

Si se desea alterar los valores se digita una "S" caso contrario una "N".

Finalmente se displaya un mensaje de:

"TRAMITE LOCAL MODIFICADO"

 $\mathcal{N}$ 

### OPCION # 2 ---> MODIFICACION DE DATOS DE TRAMITES DE LIBROS IMPORTACION

Se presenta la respectiva pantalla (Ver Fig. # 34). En la parte inferior se encuentran las opciones que puede dar el usuario:

<M> Retorna al menú principal

<I> Retorna al menú de modificaciones

<C> Continúa en la opción seleccionada

Al dar "C" el usuario debe ingresar el código de la unidad académica. Si es incorrecta se displaya un mensaje de error, y el cursor regresa a la posición de la unidad académica, teniendo el usuario oportunidad de corregir el código.

El mensaje de error a salir es:

### "CODIGO DE UNIDAD NO EXISTE"

Ingresa el número de trámite, si no existe se displaya el siguiente mensaje de error:

#### "TRAMITE NO EXISTE"

y el cursor retorna a la posición de unidad académica, teniendo que ingresar  $1 \circ s$ códigos nuevamente, caso contrario se displayan todos los datos del trámite.

64

 $\sim$ 

La fecha que se modifique no debe ser mayor a la fecha con que se inicializó el sistema, si lo es se displaya el siquiente mensaje:

### "FECHA NO PUEDE SER MAYOR A LA FECHA DEL DIA"

y el cursor regresa al posición de la fecha para que sea corregida.

Se envia un mensaje de:

### DATOS CORRECTOS S/N ? ==>

usuario tiene la oportunidad de revisar  $e1$  $1a$ información modificada, y digita "S", si desea grabar los cambios realizados.

Se procede a modificar los datos de los lotes de libros, al final de la digitación de los datos aparece el mensaje:

#### MODIFICARA LIBROS (S/N) ?

Si desea grabar la modificación debe digitar una "S" de no querer alterar los datos, digite una "N".

Luego de modificar los datos de los libros, se pasa a la modificación de los valores del trámite, y aparece el siquiente mensaje:

### VALORES CORRECTOS (S/N) ?

Si se desea alterar los valores se digita una "S", caso contrario una "N".

Finalmente se displaya un mensaje de:

"TRAMITE IMPORT. MODIFICADO"

### OPCION # 3 ---> MODIFICACION DE DATOS DE TRAMITES DE MOBILIARIOS

Se presenta la respectiva pantalla (Ver Fig. # 35). En la parte inferior se encuentran las opciones que puede dar el usuario:

<M> Retorna al menú principal

<I> Retorna al menú de modificaciones

<C> Continúa en la opción seleccionada

Al dar "C" el usuario debe ingresar el código de la unidad académica. Si es incorrecta se displaya un mensaje de error, y el cursor regresa a la posición de la unidad académica, teniendo el usuario oportunidad de corregir el código.

El mensaje de error a salir es:

### "CODIGO DE UNIDAD NO EXISTE"

Ingresa el número de trámite, si no existe se displaya el siquiente mensaje de error:

### "TRAMITE NO EXISTE"

y el cursor retorna a la posición de unidad académica, teniendo que ingresar los códigos nuevamente, caso contrario se displayan todos los datos del trámite.

La fecha que se modifique no debe ser mayor a la fecha con que se inicializó el sistema, si lo es se displaya el siguiente mensaje:

"FECHA NO PUEDE SER MAYOR A LA FECHA DEL DIA"

y el cursor regresa al posición de la fecha para que sea corregida.

Se envia un mensaje de:

### DATOS CORRECTOS S/N  $? ==$

 $e1$ usuario tiene la oportunidad de revisar  $1a$ información modificada, y digita "S", si desea grabar los cambios realizados.

Se procede a modificar los datos de los lotes de mobiliarios, al final de la digitación de los datos aparece el siguiente mensaje:

### MODIFICARA MOBILIARIOS (S/N) ?

Si desea grabar la modificación debe digitar una "S", de no querer alterar los datos, digite una "N".

Luego de modificar los datos del mueble, se pasa a la modificación de los valores del trámite, se digitan los datos y aparece el siguiente mensaje :

### VALORES CORRECTOS (S/N) ?

Si se desea alterar los valores se digita una "S" caso contrario una "N".

 $\mathcal{L}_{\mathcal{C}}$ 

Finalmente se displaya un mensaje de:

"TRAMITE MOBILIARIO MODIFICADO"

MENU DE CONSULTAS ---> OPCION # 3

Corresponde a la tercera opción del menú principal de libros y mobiliarios. Se presenta la pantalla de consultas, la cual tiene siete opciones. (Ver Fig. # 36) Se selecciona una de éstas, digitando el número respectivo de la opción.

Con la séptima opción se regresa al menú principal de libros y mobiliarios.
## OPCION # 1 ---> CONSULTA GENERICA DE TRAMITES DE LIBROS LOCALES

Se presenta la respectiva pantalla (Ver Fig. # 37). En la parte inferior se encuentran las opciones que puede dar el usuario:

<M> Retorna al menú principal

<I> Retorna al menú de consultas

<C> Continúa en la opción seleccionada

Al dar "C" el usuario debe ingresar el código de la unidad académica. Si es incorrecto se displaya un mensaje de error, y el cursor regresa a la posición de la unidad académica, teniendo el usuario oportunidad de corregir el código.

El mensaje que se muestra en pantalla es:

#### "CODIGO DE UNIDAD NO EXISTE"

Ingresa el tipo de trámite: "T" = trámites terminados, "P" = trámites pendientes , "\*" = todos los trámites de esa unidad académica, si no existe ese tipo digitado se displaya el siguiente mensaje de error:

### "NO EXISTEN TRAMITES CON ESA CONDICION"

y el cursor retorna a la posición de categoría de inversión, teniendo que ingresar los códigos nuevamente, caso contrario se displayan los registros

que cumplan con las características indicadas.

En la parte inferior de la pantalla aparece la siguiente linea:

<A> AVANZA <R> RETROCEDE <F> FIN OPCION ==>

Si el usuario digita:

- <A> Se displaya la siguiente pantalla, en caso de que existan más trámites
- <R> Se displaya la pantalla anterior, en caso de que existan trámites anteriores
- <F> Finaliza la consulta

Al dar "F", se displaya el total de trámites hasta la pantalla en que se encuentre.

## OPCION # 2 ---> CONSULTA GENERICA DE TRAMITES DE LIBROS IMPORTACION

Se presenta la respectiva pantalla (Ver Fig. # 38). En la parte inferior se encuentran las opciones que puede dar el usuario:

<M> Retorna al menú principal

<I> Retorna al menú de consultas

<C> Continúa en la opción seleccionada

Al dar "C" el usuario debe ingresar el código de la unidad académica. Si es incorrecto se displaya un mensaje de error, y el cursor regresa a la posición de la unidad académica, teniendo el usuario oportunidad de corregir el código.

Se displaya el siguiente mensaje de error:

### "CODIGO DE UNIDAD NO EXISTE"

Ingresa el tipo de trámite: "T" = trámites terminados, "P" = trámites pendientes , "\*" = todos los trámites de esa unidad académica, si no existe ese tipo digitado se displaya el siguiente mensaje de error:

## "NO EXISTEN TRAMITES CON ESA CONDICION"

y el cursor retorna a la posición de categoría de inversión, teniendo que ingresar los códigos nuevamente, caso contrario se displayan los registros

que cumplan con las características indicadas.

En la parte inferior de la pantalla aparece la siguiente linea:

<A> AVANZA <R> RETROCEDE <F> FIN OPCION ==>

Si el usuario digita:

- <A> Se displaya la siquiente pantalla, en caso de que existan mas trámites
- <R> Se displaya la pantalla anterior, en caso de que existan trámites anteriores

 $\langle F \rangle$  Finaliza la consulta

Al dar "F", se displaya el total de trámites hasta la pantalla en que se encuentre.

## OPCION # 3 ---> CONSULTA GENERICA DE TRAMITES DE MOBILIARIOS

Se presenta la respectiva pantalla (Ver Fig. # 39). En la parte inferior se encuentran las opciones que puede dar el usuario:

<M> Retorna al menú principal

<I> Retorna al menú de consultas

<C> Continúa en la opción seleccionada

Al dar "C" el usuario debe ingresar el código de la unidad académica. Si es incorrecto se displaya un mensaje de error, y el cursor regresa a la posición de la unidad académica, teniendo el usuario oportunidad de corregir el código.

El mensaje a salir es:

#### "CODIGO DE UNIDAD NO EXISTE"

el tipo de trámite: "T" = trámites Ingresa terminados, "P" = trámites pendientes , "\*" = todos los trámites de esa unidad académica, si no existe ese tipo digitado se displaya el siguiente mensaje de error:

### "NO EXISTEN TRAMITES CON ESA CONDICION"

y el cursor retorna a la posición de categoría de inversión, teniendo que ingresar  $\log$  códigos nuevamente, caso contrario se displayan los registros

que cumplan con las características indicadas.

En la parte inferior de la pantalla aparece la siguiente linea:

<A> AVANZA <R> RETROCEDE <F> FIN OPCION ==> Si el usuario digita:

- <A> Se displaya la siguiente pantalla, en caso de que existan más trámites
- <R> Se displaya la pantalla anterior, en caso de que existan trámites anteriores
- <F> Finaliza la consulta

Al dar "F", se displaya el total de trámites hasta la pantalla en que se encuentre.

## OPCION # 4 ---> CONSULTA ESPECIFICA DE LOS DATOS DE LIBROS LOCALES

Se presenta la respectiva pantalla (Ver Fig. # 40). En la parte inferior se encuentran las opciones que puede dar el usuario:

<M> Retorna al menú principal

<I> Retorna al menú de consultas

<C> Continúa en la opción seleccionada

Al dar "C" el usuario debe ingresar el código de la unidad académica. Si es incorrecta se displaya LIN mensaje de error, y el cursor regresa a la posición de la unidad académica, teniendo el usuario oportunidad de corregir el código.

El mensaje de error a salir es:

## "CODIGO DE UNIDAD NO EXISTE"

Ingresa el número de trámite, si no existe se displaya el siguiente mensaje de error:

### "TRAMITE NO EXISTE"

y el cursor retorna a la posición de unidad académica, teniendo que ingresar los códigos nuevamente, caso contrario se displayan todos los datos del trámite.

Se displaya el siguiente mensaje:

## CONSULTARA LOS LIBROS (S/N) ? ==>

el usuario puede consultar en una forma más especifica los datos de los libros pedidos en el trámite, para lo cual debe digitar una "S" y aparece la pantalla de descripción de lotes de libros , (Ver Fig. # 40).

## OPCION # 5 ---> CONSULTA ESPECIFICA DE LOS DATOS DE LIBROS IMPORTACION

Se presenta la respectiva pantalla (Ver Fig. # 41). En la parte inferior se encuentran las opciones que puede dar el usuario:

<M> Retorna al menú principal

<I> Retorna al menú de consultas

<C> Continúa en la opción seleccionada

Al dar "C" el usuario debe ingresar el código de la unidad académica. Si es incorrecta se displaya un mensaje de error, y el cursor regresa a la posición de la unidad académica, teniendo el usuario oportunidad de corregir el código.

El mensaje de error a salir es:

### "CODIGO DE UNIDAD NO EXISTE"

Ingresa el número de trámite, si no existe se displaya el siguiente mensaje de error:

#### "TRAMITE NO EXISTE"

y el cursor retorna a la posición de unidad académica, teniendo que ingresar  $l$  os códigos nuevamente, caso contrario se displayan todos los datos del trámite.

Se displaya el siguiente mensaje:

# CONSULTARA LOS LIBROS (S/N)  $? ==$

el usuario puede consultar en una forma específica los datos de los libros, pedidos en el trámite, para lo cual debe digitar una "S" y, aparece la pantalla de descripción de lotes de libros, (Ver Fig. # 42).

## OPCION # 6 ---> CONSULTA ESPECIFICA DE LOS DATOS DE MOBILIARIOS

Se presenta la respectiva pantalla (Ver Fig. # 43). En la parte inferior se encuentran las opciones que puede dar el usuario:

<M> Retorna al menú principal

<I> Retorna al menú de consultas

<C> Continúa en la opción seleccionada

Al dar "C" el usuario debe ingresar el código de la unidad académica. Si es incorrecta se displaya un mensaje de error, y el cursor regresa a la posición de la unidad académica, teniendo el usuario oportunidad de corregir el código.

El mensaje de error a salir es:

#### "CODIGO DE UNIDAD NO EXISTE"

Ingresa el número de trámite, si no existe se displaya el siguiente mensaje de error:

### "TRAMITE NO EXISTE"

y el cursor retorna a la posición de unidad académica, teniendo que ingresar  $1 \circledcirc$ códigos nuevamente, caso contrario se displayan todos los datos del trámite.

Se displaya el siguiente mensaje:

## CONSULTARA LOS MOBILIARIOS(S/N) ? ==>

el usuario puede consultar en una forma específica los datos de los mobiliarios pedidos en el trámite, para lo cual debe digitar una "S" y, aparece la pantalla de descripción de lotes de mobiliarios, (Ver Fig. # 44).

MENU DE LISTADOS DE TRAMITES ---> OPCION # 4

Corresponde a la cuarta opción del menú principal de libros y mobiliario. Se presenta la respectiva pantalla, la cual tiene cinco opciones (Ver Fig. # 45).

Se selecciona una de ellas, digitando su número respectivo.

Con la quinta opción se regresa al menú principal de libros y mobiliarios.

la misma pantalla se pide el código de la unidad En académica, si éste es incorrecto sale el mensaje de:

#### "CODIGO DE UNIDAD NO EXISTE"

Luego se debe ingresar el tipo de trámite a listar:

"T" = Trámites terminados "P" = Trámites pendientes "\*" = Todos los trámites

En la pregunta "CON DETALLE DE LIBROS/MOBILIARIOS se desea imprimir la descripción de  $105$  $(S/N)$  ?", si libros o mobiliarios, además de la información general del trámite se debe digitar una "S".

Si se desea cancelar el listado se debe digitar una "S", en el mensaje :

## DESEA EHITIR EL LISTADO (S/N) ?

Si se escogió la opción "1" del menú de listados se emite el su respectivo reporte (Ver Rep. # 6).

Si se escogió la opción "2" del menú de listados <mark>se</mark> emite el respectivo repo<mark>r</mark>te (Ver Rep. # 7).

Si se escogió la opción "3" del menú de listados se emite el reporte respectivo (Ver Rep. # 8).

Si se escogió la opción "4" del menú de listados se emite el reporte respectivo (Ver Rep. # 9).

MENU DE LISTADOS DE LIBROS ---> OPCION # 5

Corresponde a la quinta opción del menú principal de libros y mobiliarios. Se presenta la pantalla de listados de libros, la cual tiene cinco opciones (Ver Fig. # 46).

Se selecciona una de ellas, digitando su número respectivo.

Con la quinta opción se regresa al menú principal de libros y mobiliarios.

En la misma pantalla se pedirá el código de Editorial (si opción = 1 o 2) ó el número del permiso de importación (si la opción es 4).

Si se desea cancelar el listado se debe digitar una "N", en el mensaie :

#### DESEA EMITIR EL LISTADO (S/N) ?

Según las opciones se emite un reporte:

- Opción # 1 corresponde al Rep. #  $10$
- Opción # 2 corresponde al Rep. # 11
- $-$  Opción # 3 corresponde al Rep. # 12
- Opción # 4 corresponde al Rep. # 13

MENU DE ELIMINACIONES ---> OPCION # 6

Corresponde a la sexta opción del menú principal de libros y mobiliarios. Se presenta la pantalla de eliminación de trámites, la cual tiene cuatro opciones (Ver Fig. # 47).

Se selecciona una de ellas, digitando su número respectivo.

Con la cuarta opción se regresa al menú principal de libros y mobiliarios.

## OPCION # 1 ---> ELIMINACION DE DATOS DE TRAMITES DE LIBROS LOCALES

Se presenta la respectiva pantalla (Ver Fig. # 48). En la parte inferior se encuentran las opciones que puede dar el usuario:

<M> Retorna al menú principal

<I> Retorna al menú de eliminación

<C> Continúa en la opción seleccionada

Al dar "C" el usuario debe ingresar el código de la unidad académica. Si es incorrecta se displaya un mensaje de error, y el cursor regresa a la posición de la unidad académica, teniendo el usuario oportunidad de corregir el código.

El mensaje de error que se muestra en pantalla es:

## "CODIGO DE UNIDAD NO EXISTE"

Ingresa el número de trámite, si no existe se displaya el siguiente mensaje de error:

### "TRAMITE NO EXISTE"

y el cursor retorna a la posición de unidad ingresar  $l$  os códigos académica. teniendo que nuevamente, caso contrario se displayan todos los datos del trámite.

Se displaya el siguiente mensaje:

## DESEA ELIMINAR LOS DATOS (S/N) ? ==>

Se debe de digitar una "S" para eliminar o borrar los datos de ese trámite, posteriormente se displayan los siguientes mensajes:

> "DATOS DEL TRAMITE ELIMINADOS" "LIBROS DEL TRAMITE ELIMINADOS" "TRAMITE GENERAL ELIMINADO"

## MENU DE EDITORIALES ---> OPCION # 7

Corresponde a la séptima opción del menú principal de libros y mobiliarios. Se presenta la pantalla de mantenimiento de editoriales, la cual tiene siete opciones (Ver Fig. # 49).

Se selecciona una de ellas, digitando su número respectivo.

Con la séptima opción se regresa al menú principal de libros y mobiliarios.

OPCION 11 1 ---> INGRESO DE DATOS DE UNA EDITORIAL

Se presenta la respectiva pantalla (Ver Fig. # 50). En la parte-inferior se encuentran las opciones que puede dar el usuario

(M) Retorna al menú principa

<I> Retorna al menú de editoriale

<C> Continl.la en 1a opción seleccionada

Al dar "C" el usuario debe ingresar el código de la editorial , si este código ya pertenece a una editorial se envfa eI mengaje de error :

## "EDITORIAL YA EXISTE"

Se debe digitar a continuación el nombre de la editorial y se envia el siguiente mensaje :

# DATOS CORRECTOS  $(S/N)$  ? ==>

Se debe de digitar una "S" para grabar los datos y una "N" para corregir el nombre.

Al final sale el mensaje de:

## ,,DATOS DE EDITORIAL GRABADOS''

### OPCION # 2 ---> CONSULTA GENERICA DE EDITORIALES

Se presenta Ia respecti va pantalla (Ver Fig. # 51). En la parte-inferior-se-encuentran las opciones que puede dar el usuario:

 $\langle M \rangle$  Retorna al menú principal

(I) Retorna aI rnenúl de editoriales

(C) Continúa en la opción seleccionada

A1 dar "C" el usuario, apáreceñ en Ia pantalla Ios nombres y códigos de las editoriales utilizadas en l<mark>a</mark> adquisición de libros.

En la parte inferior de la pantalla aparece la siguiente linea:

 $\langle A \rangle$  AVANZA  $\langle R \rangle$  RETROCEDE  $\langle F \rangle$  FIN OPCION ==>

Si el usuario digita:

- <A> Se displaya la siguiente pantall<mark>a, en</mark> ca<mark>s</mark>o de que existan mas editoriales
- <R> Se displaya la pantalla anterior, en caso de que existan editorilales anteriores

<F> Final i¡a la consul ta

Al dar "F", se displaya el total de editorilales hasta la pantalla en que se encuentre.

9?

OPCION # 3 ---> CONSULTA ESPECIFICA DE UNA EDITORIAL

Se presenta la respectiva pantalla (Ver Fig. # 52) En la parte inferior se encuentran las opciones que puede dar el usuario:

<M> Retorna al menú principal

<I> Retorna al menú de editoriales

<C> Continúa en la opción seleccionada

Al dar "C" el usuario debe ingresar el código de la editorial, a consultar, si ese código no pertenece a ninguna editorial se envia el mensaje de error :

## "EDITORIAL NO EXISTE"

Si el código es correcto se presenta el nombre de la editorial con su respectivo código.

OPCION # 4 ---> MODIFICACION DE DATOS DE UNA EDITORIAL

Se presenta la respectiva pantalla (Ver Fig. # 52) En la parte inferior se encuentran las opciones que puede dar el usuario:

<M> Retorna al menú principal

<I> Retorna al menú de editoriales

<C> Continúa en la opción seleccionada

Al dar "C" el usuario debe ingresar el código de la editorial, a modificar, si ese código no pertenece a ninguna editorial se envia el mensaje de error:

## "EDITORIAL NO EXISTE"

Si el código es correcto se presenta el nombre de la editorial en pantalla, pudiendo modificarlo si se desea, luego sale el siguiente mensaje :

#### DATOS CORRECTOS  $(S/N)$  ? == >

Se debe de digitar una "S" para grabar los datos y una "N" para corregir el nombre.

Al final sale el siguiente mensaje :

"DATOS DE EDITORIAL GRABADOS"

#### OPCION # 5 ---> ELIMINACION DE DATOS DE EDITORIAL

Se presenta la respectiva pantalla (Ver Fig. # 53). En la parte inferior se encuentran las opciones que puede dar el usuario:

<M> Retorna al menú principal

<I> Retorna al menú de editoriales

<C> Continúa en la opción seleccionada

Al dar "C" el usuario debe ingresar el código de la editorial, a consultar, si ese código no pertenece a ninguna editorial se envia el mensaje de error :

### "EDITORIAL NO EXISTE"

Si el código es correcto se presenta el nombre de la editorial con su respectivo código.

Se displaya el siguiente mensaje:

### DESEA ELIMINAR LOS DATOS (S/N) ? ==>

Se debe de digitar una "S" para eliminar o borrar  $105$ datos de esa editorial, posteriormente sale el mensaje:

#### "DATOS DE EDITORIAL ELIMINADOS"

MENU DE LISTADOS DE EDITORIALES ---> OPCION # 6

Corresponde a la sexta opción del menú editoriales Se presenta la pantalla de listados de editoriales la cual tiene dos opciones (Ver Fig. # 54).

Se selecciona una de ellas, digitando su número respectivo.

Con la segunda opción se regresa al menú de editoriales.

Si se desea cancelar el listado se debe digitar una "N", en el mensaje :

## DESEA EMITIR EL LISTADO (S/N) ?

Si se escogió la opción "1" del menú de listados se emite el respectivo reporte (Ver Rep. # 14)

APENDICE

 $\mathcal{L}^{\mathcal{L}}$  .

 $\label{eq:1.1} S_{\rm{eff}} = \frac{1}{\sqrt{2}} \sum_{i=1}^{N} \frac{1}{\sqrt{2}} \sum_{i=1}^{N} \frac{1}{\sqrt{2}} \sum_{i=1}^{N} \frac{1}{\sqrt{2}} \sum_{i=1}^{N} \frac{1}{\sqrt{2}} \sum_{i=1}^{N} \frac{1}{\sqrt{2}} \sum_{i=1}^{N} \frac{1}{\sqrt{2}} \sum_{i=1}^{N} \frac{1}{\sqrt{2}} \sum_{i=1}^{N} \frac{1}{\sqrt{2}} \sum_{i=1}^{N} \frac{1}{\sqrt{2}} \sum_{i=1}^{N} \frac{$ 

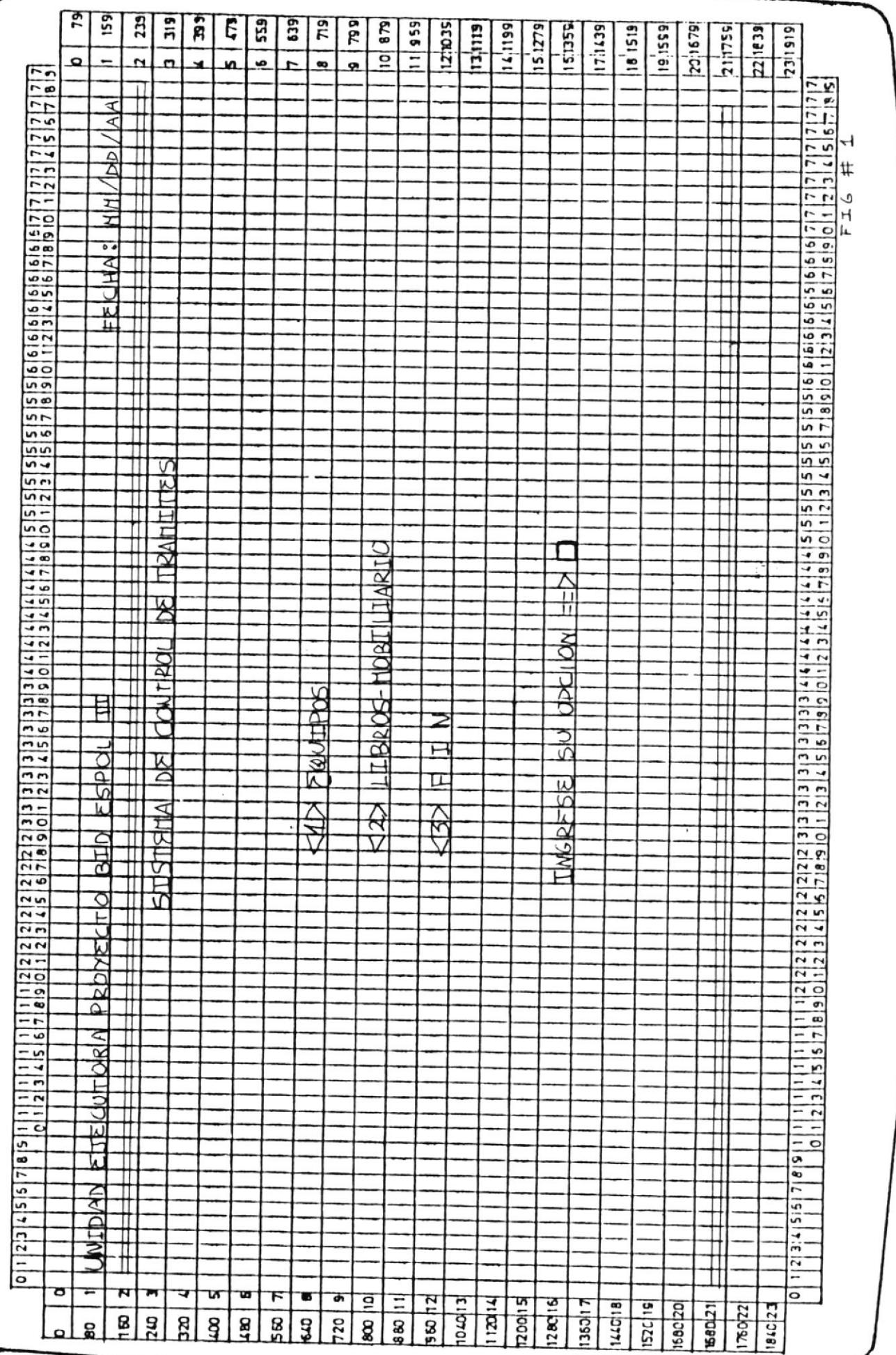

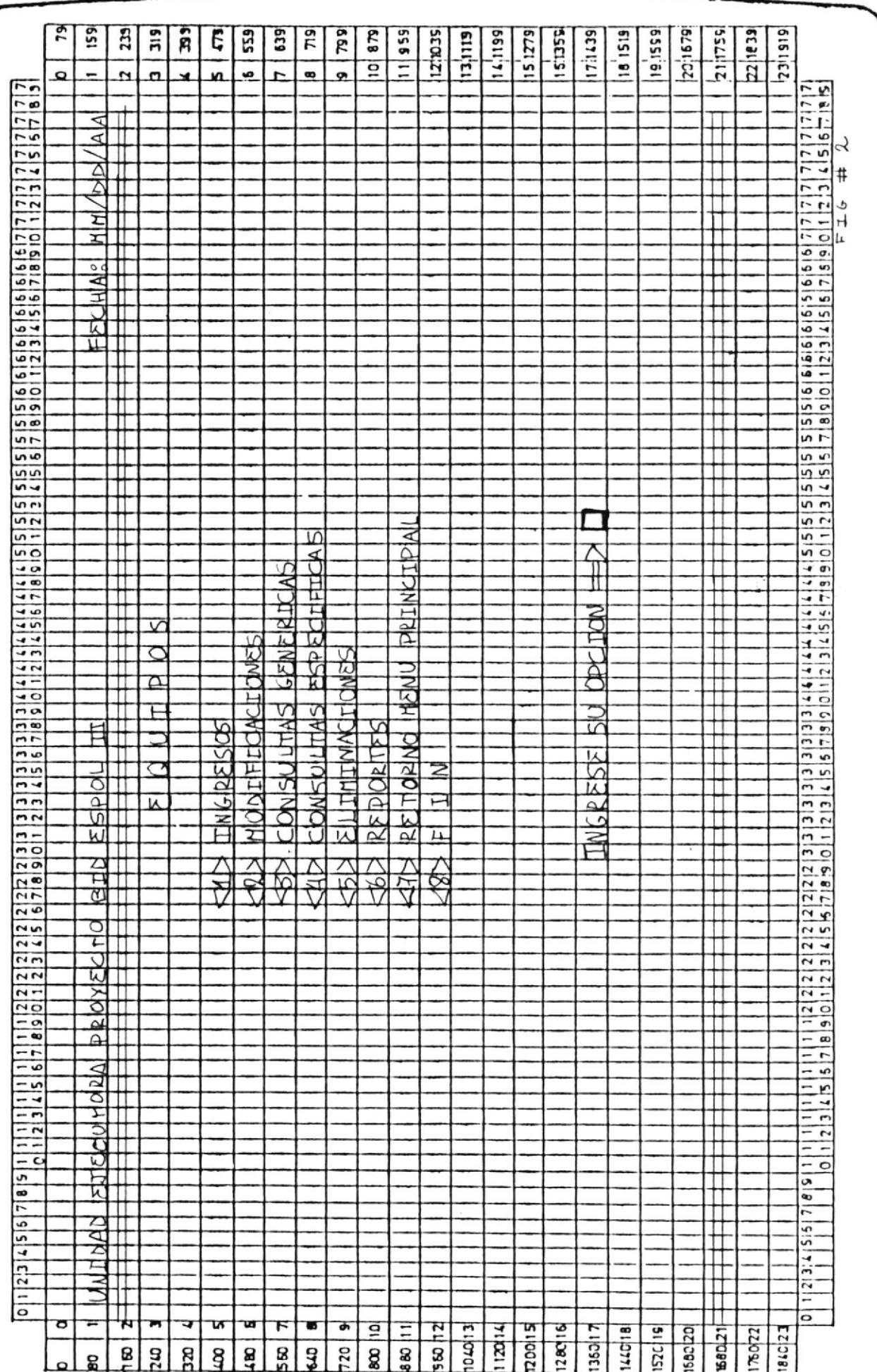

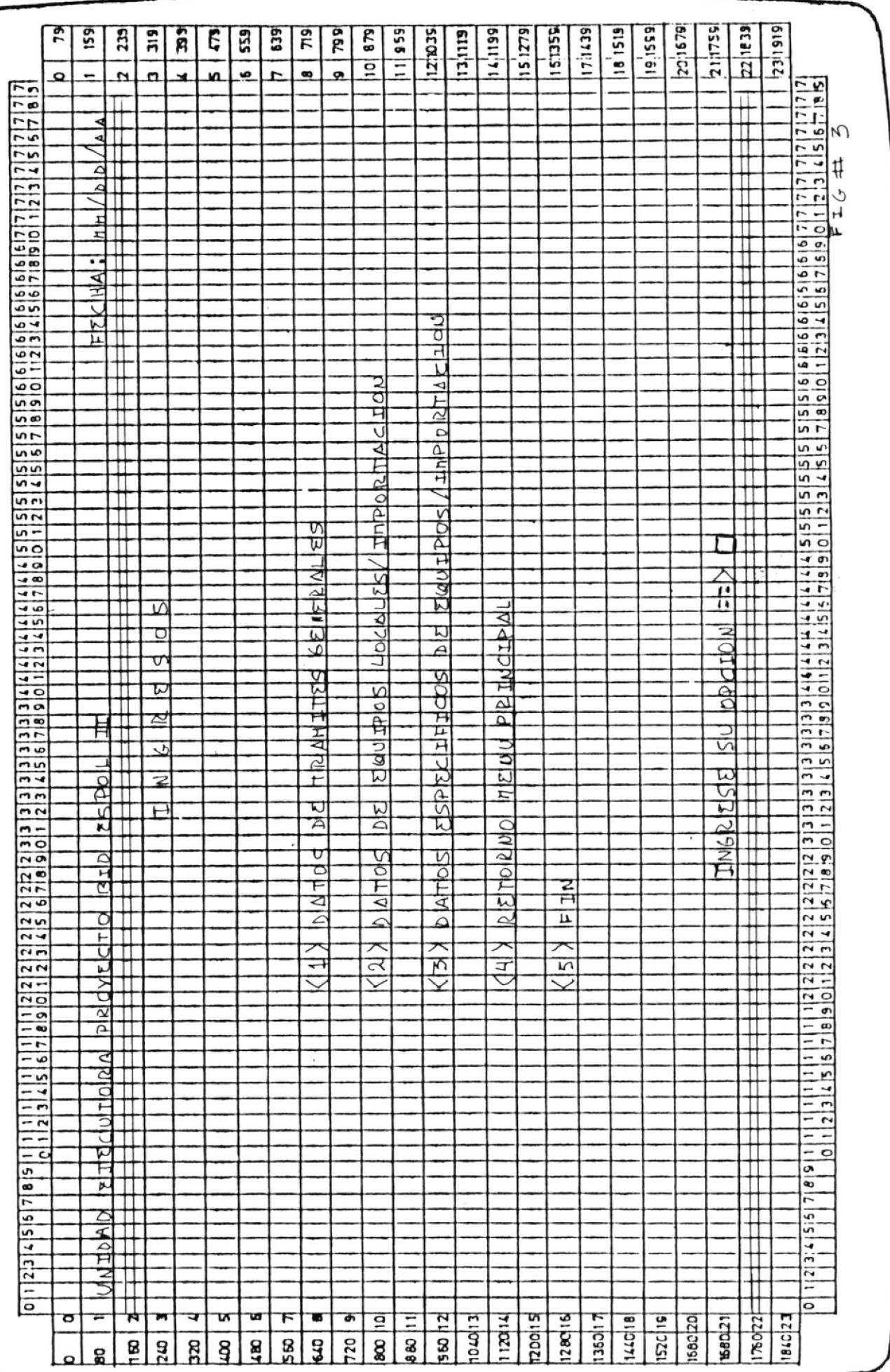

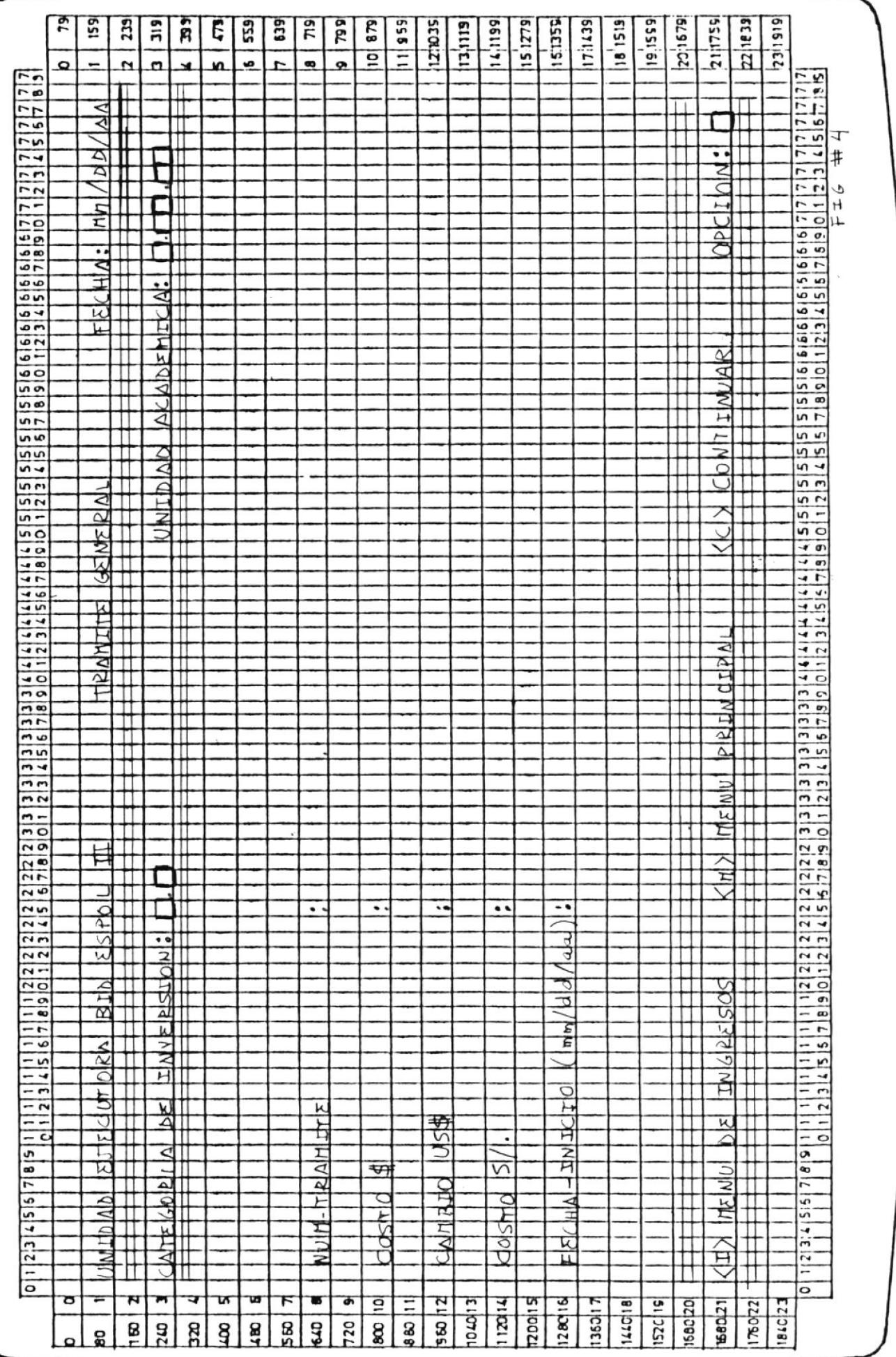

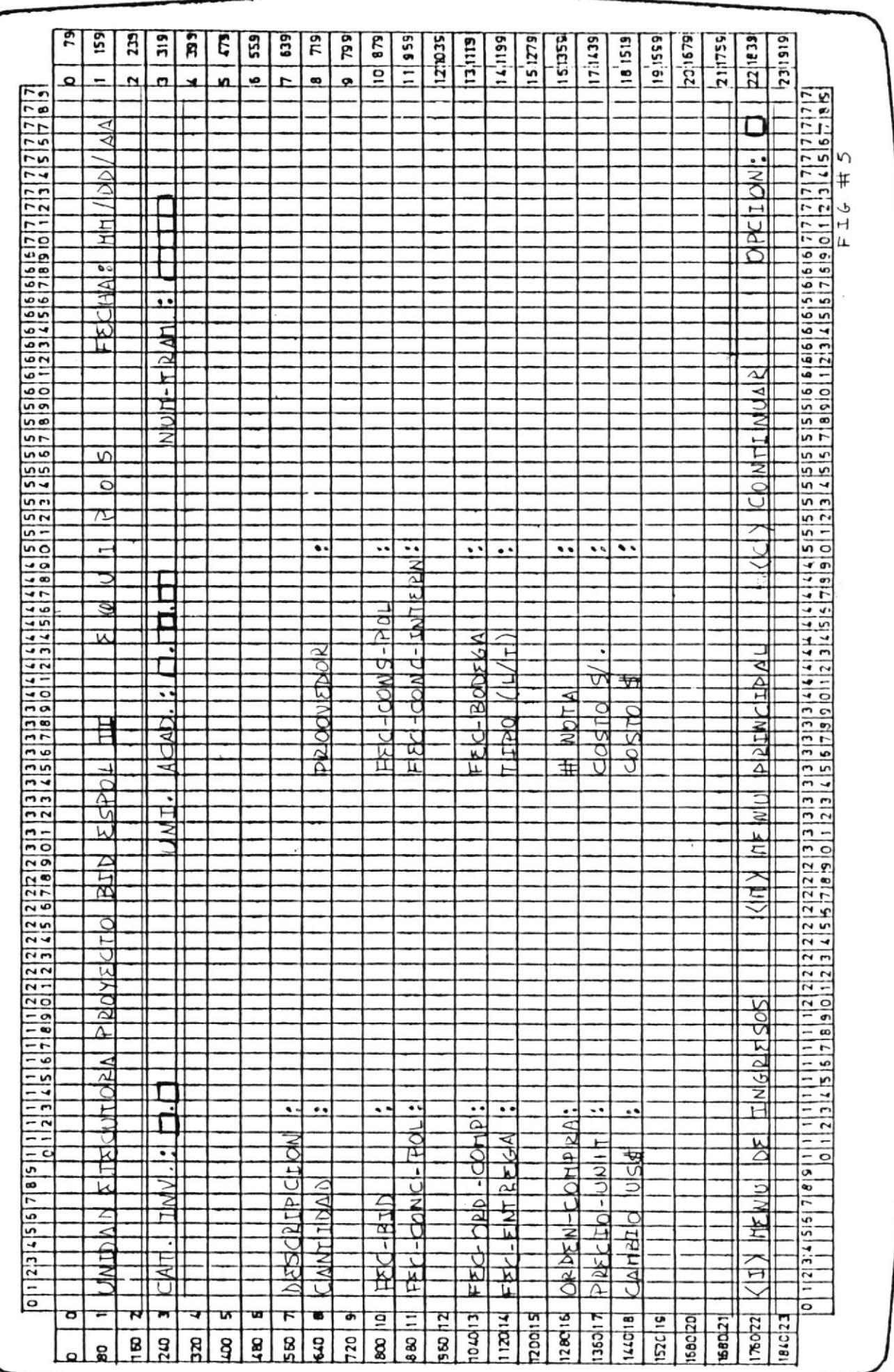

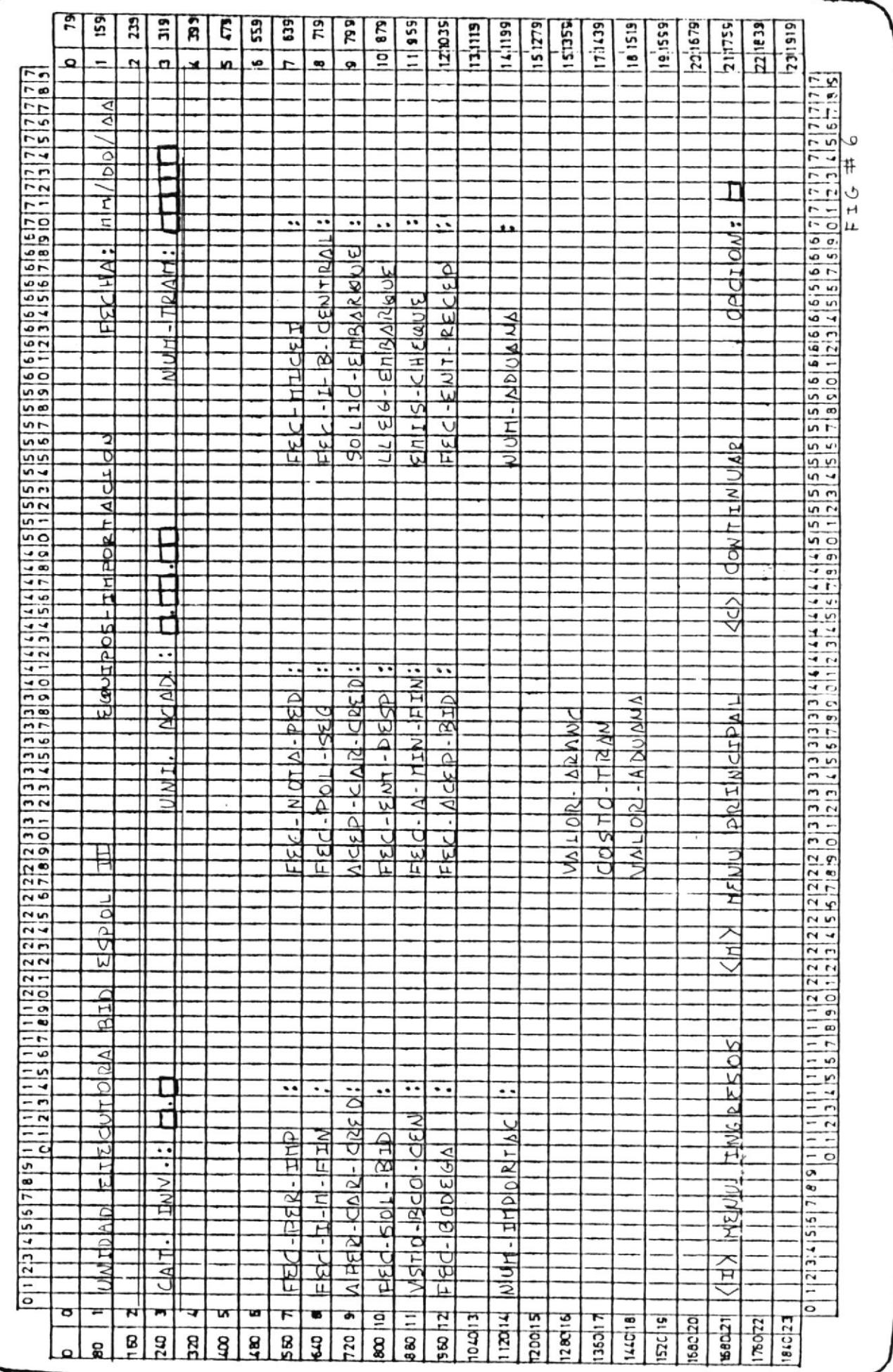

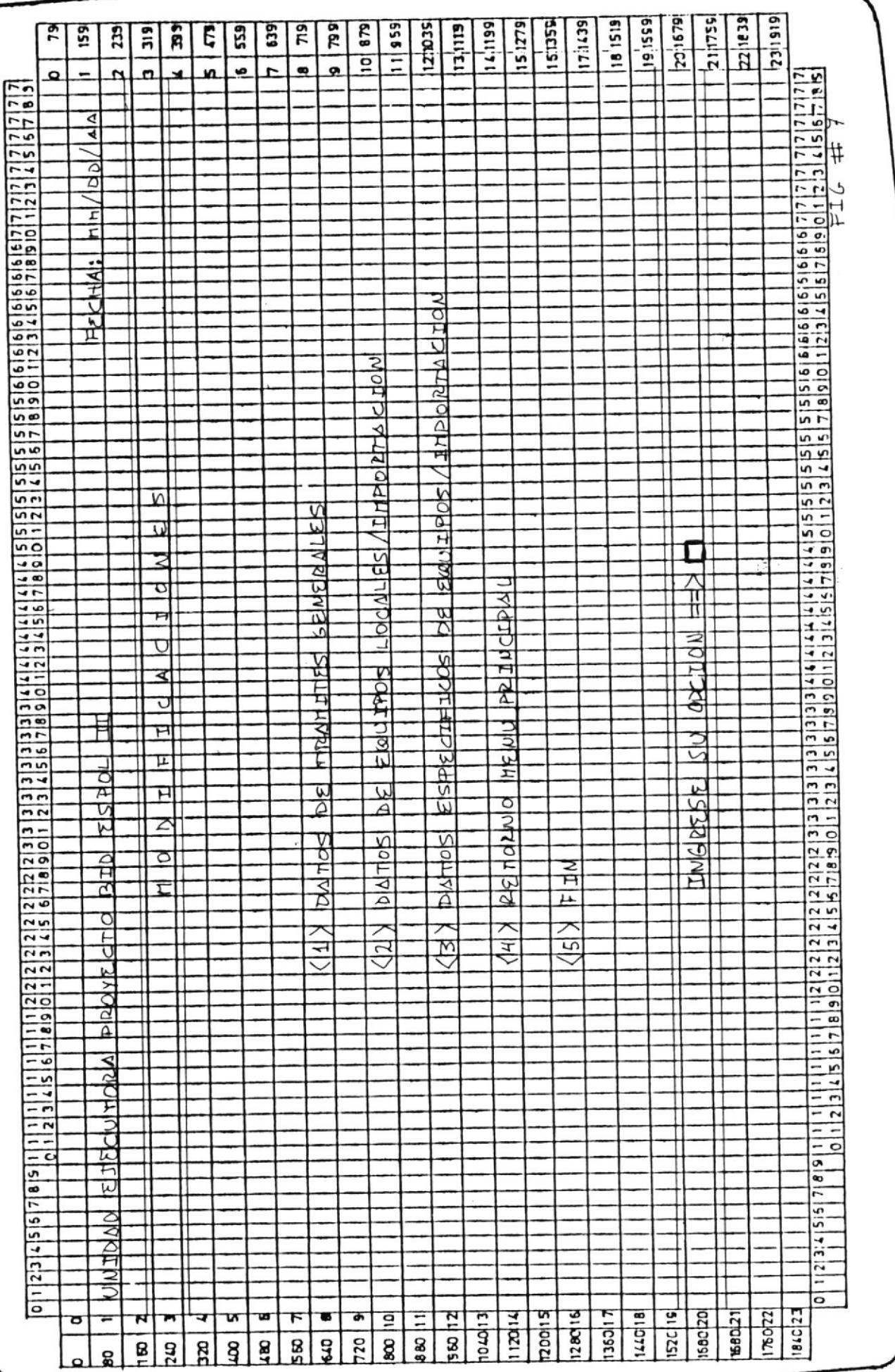

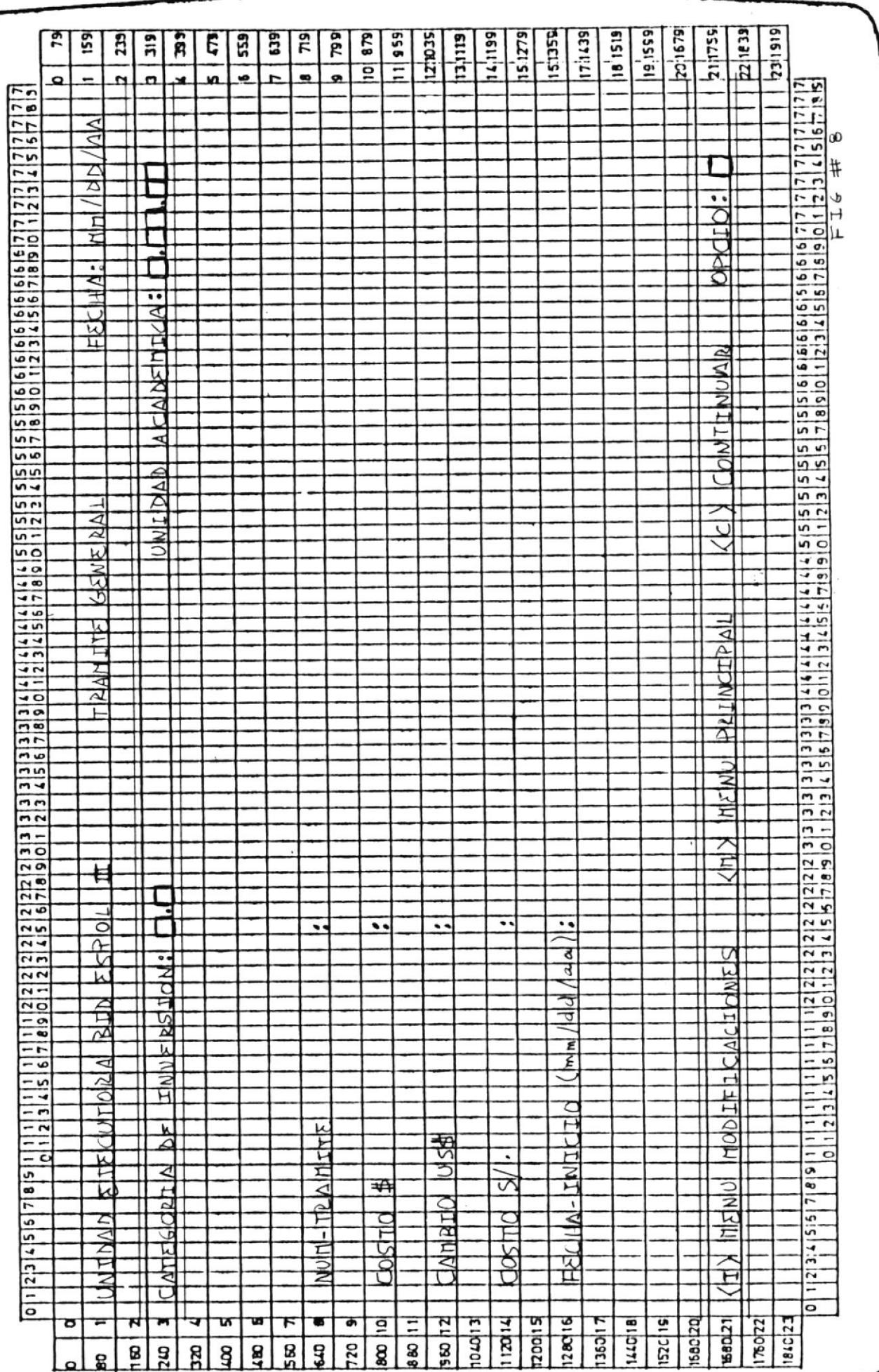

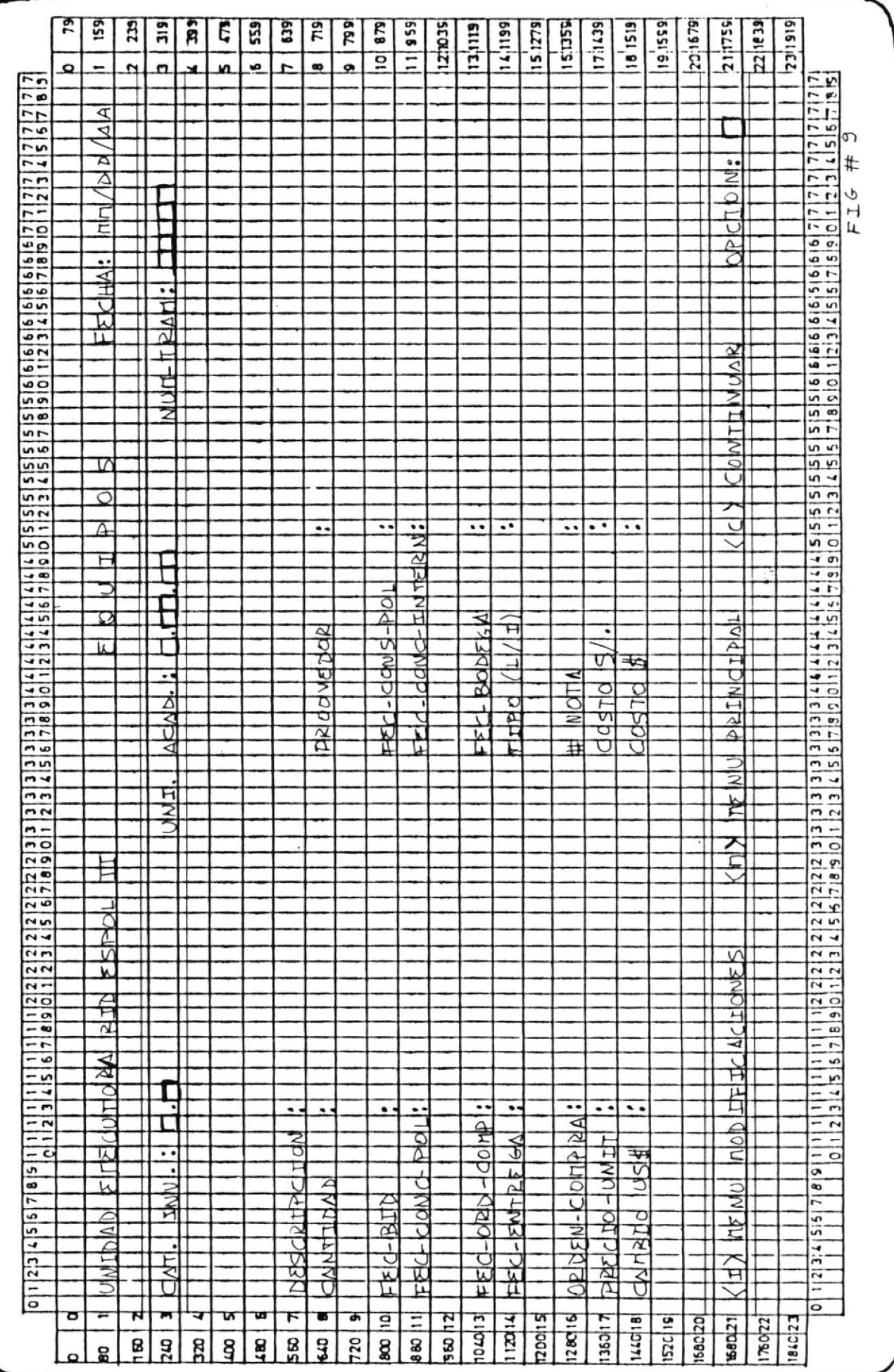

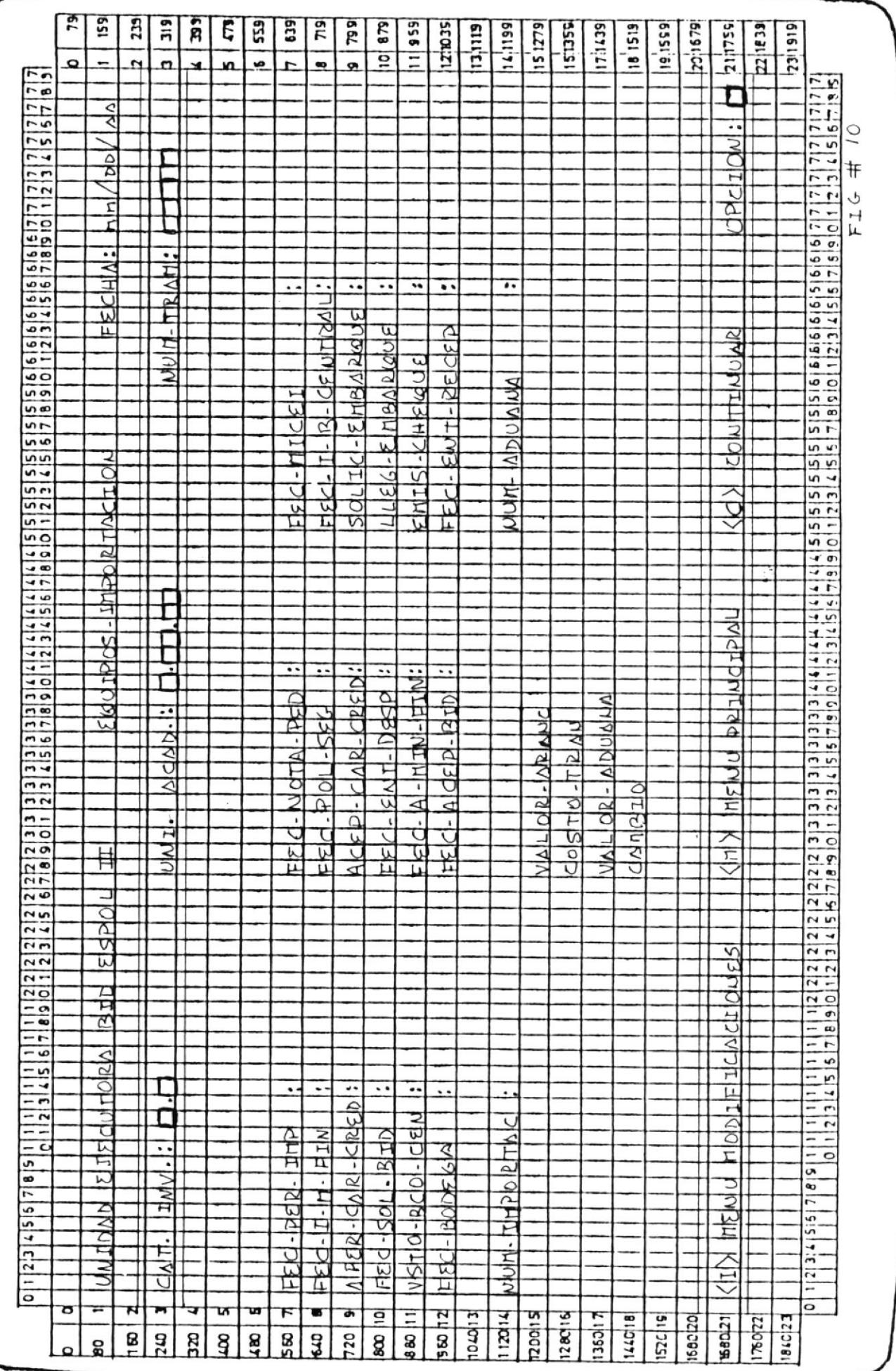
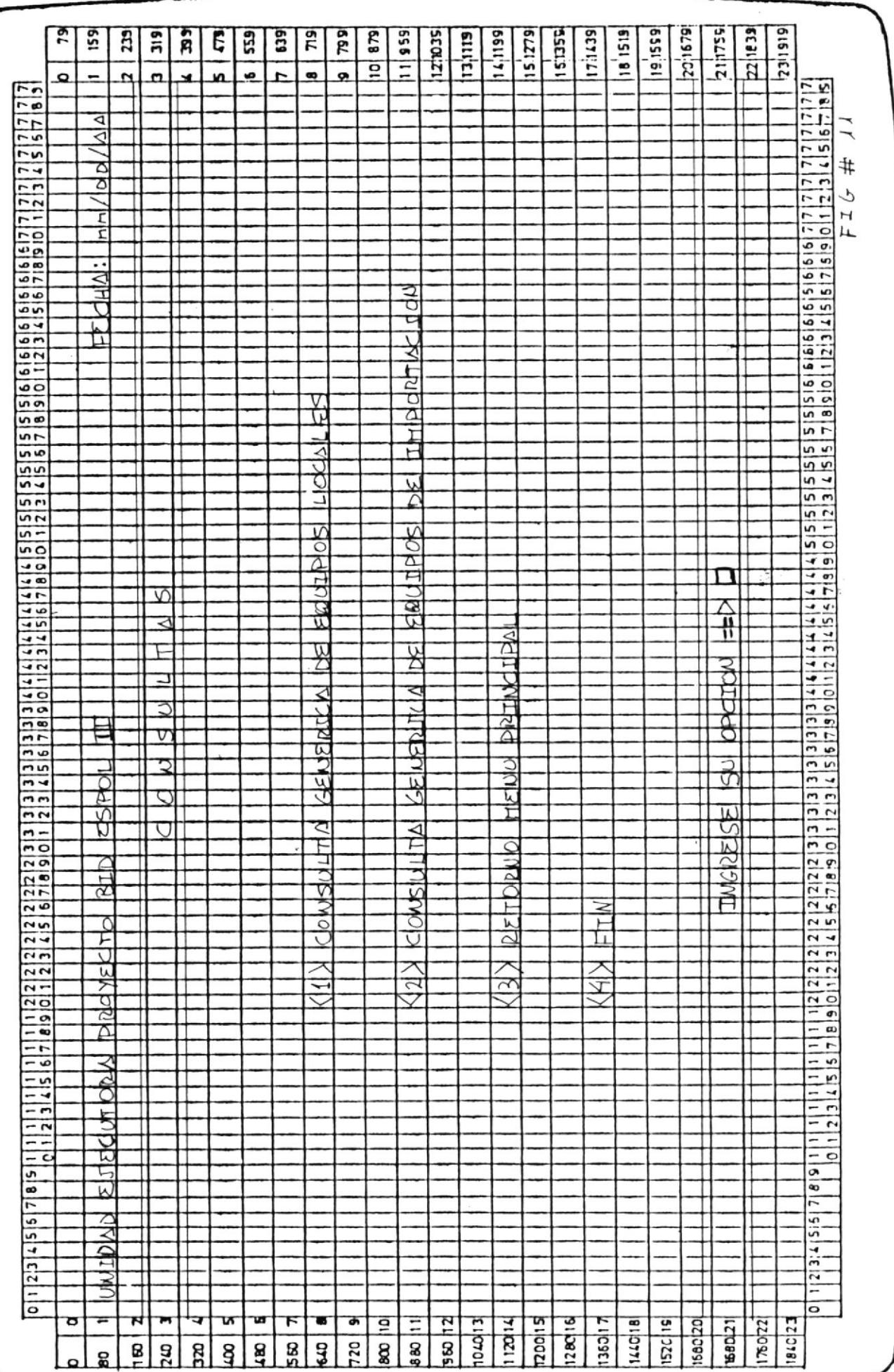

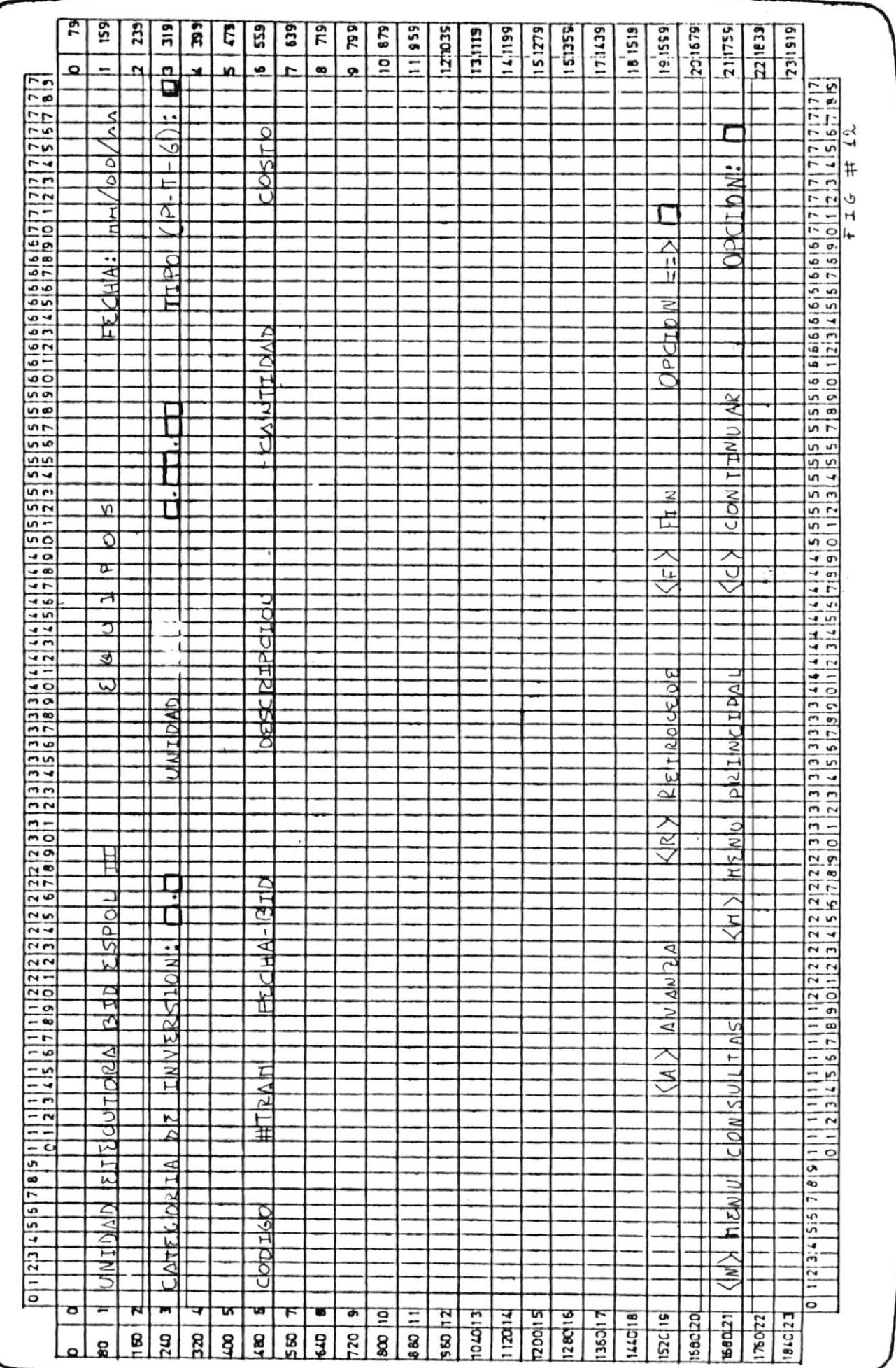

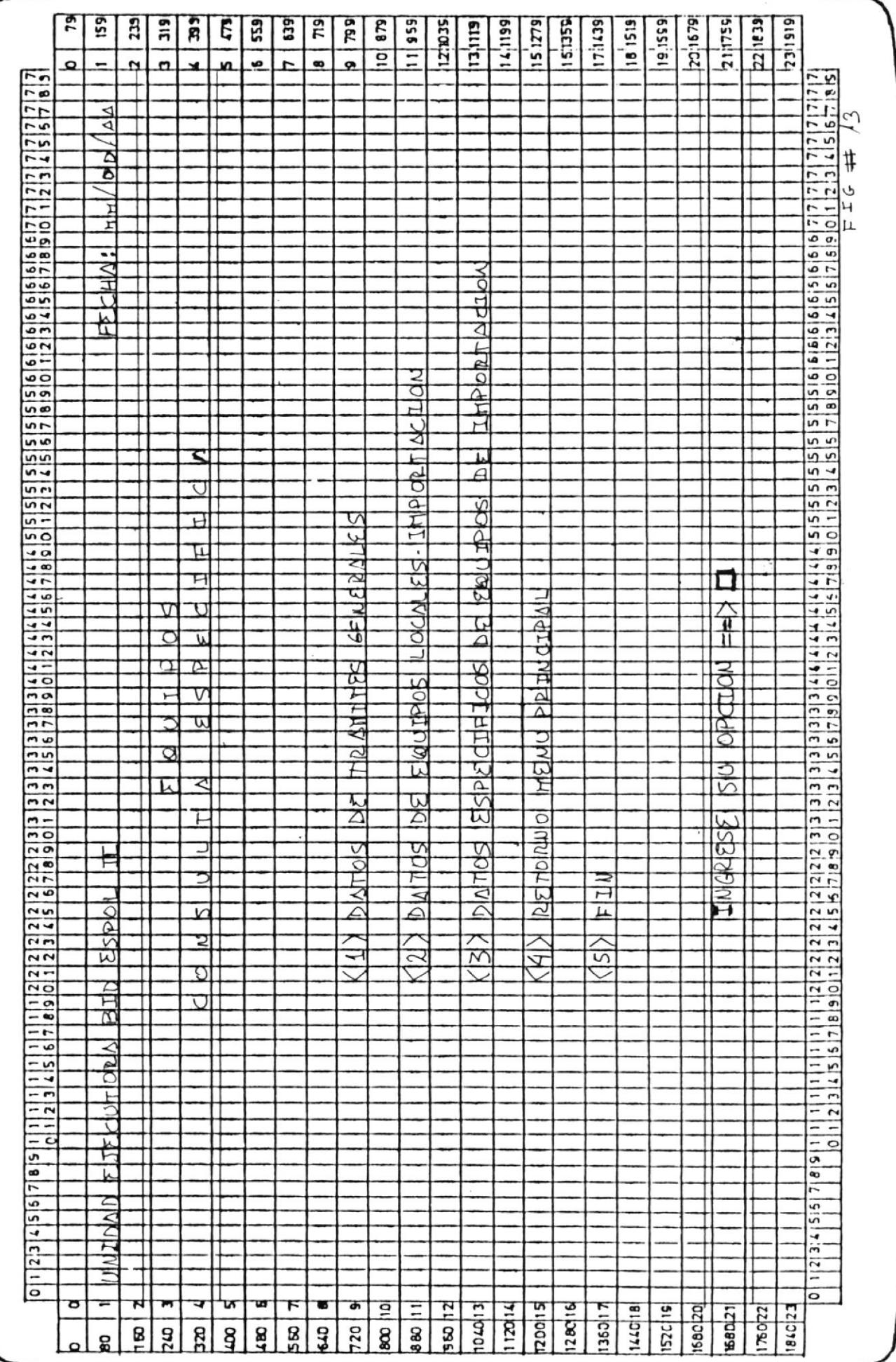

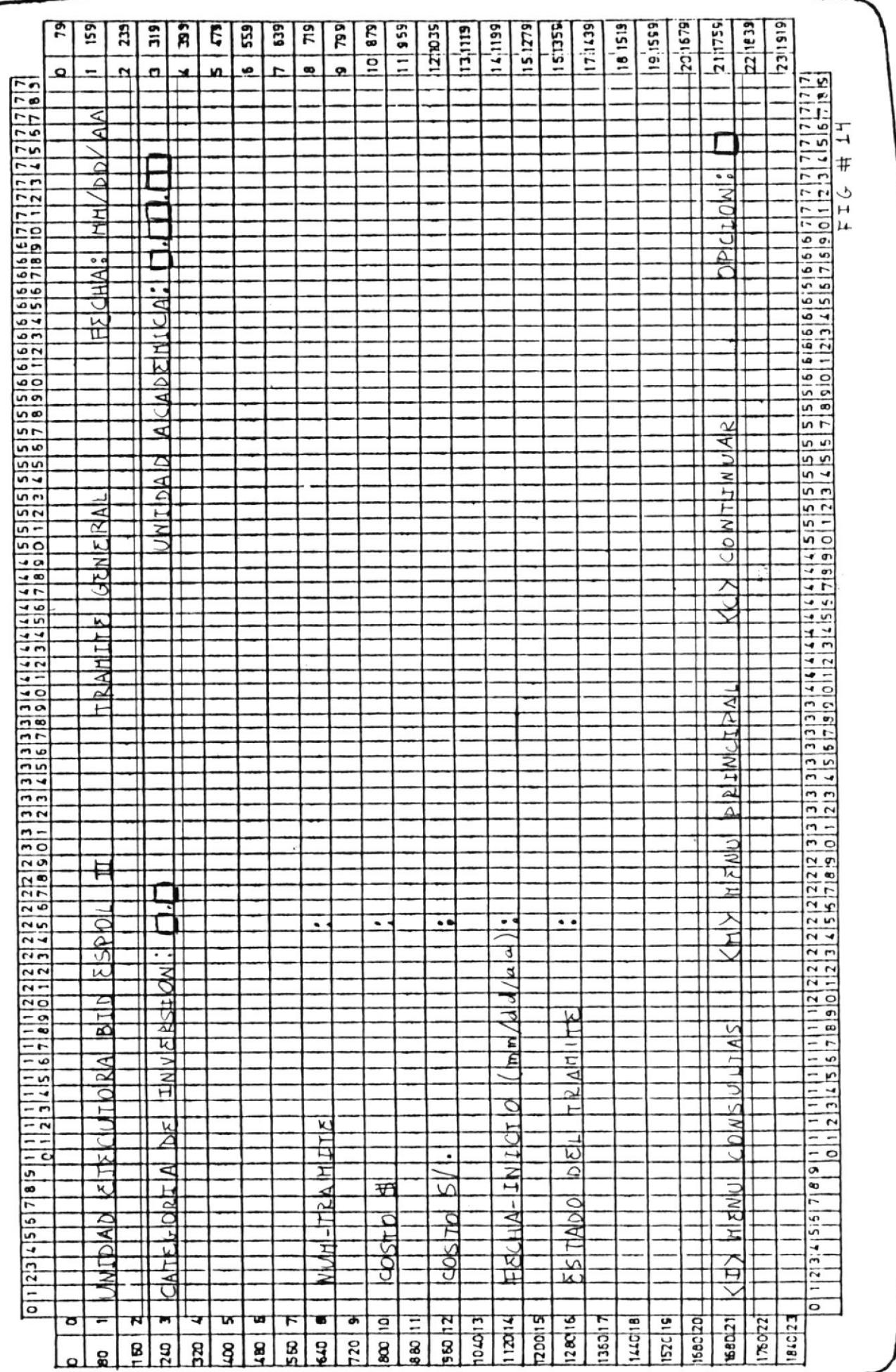

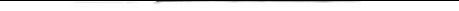

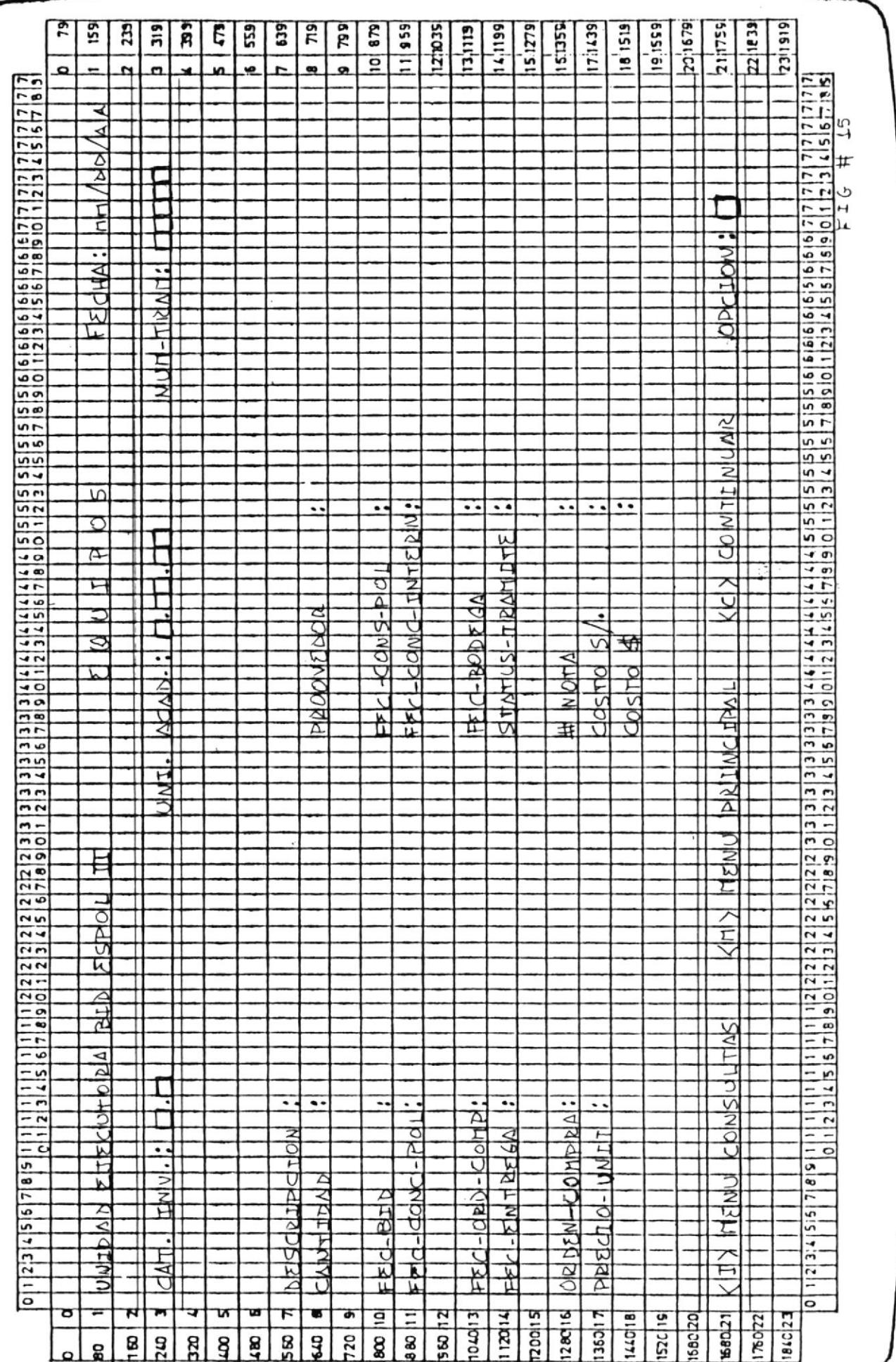

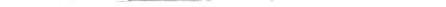

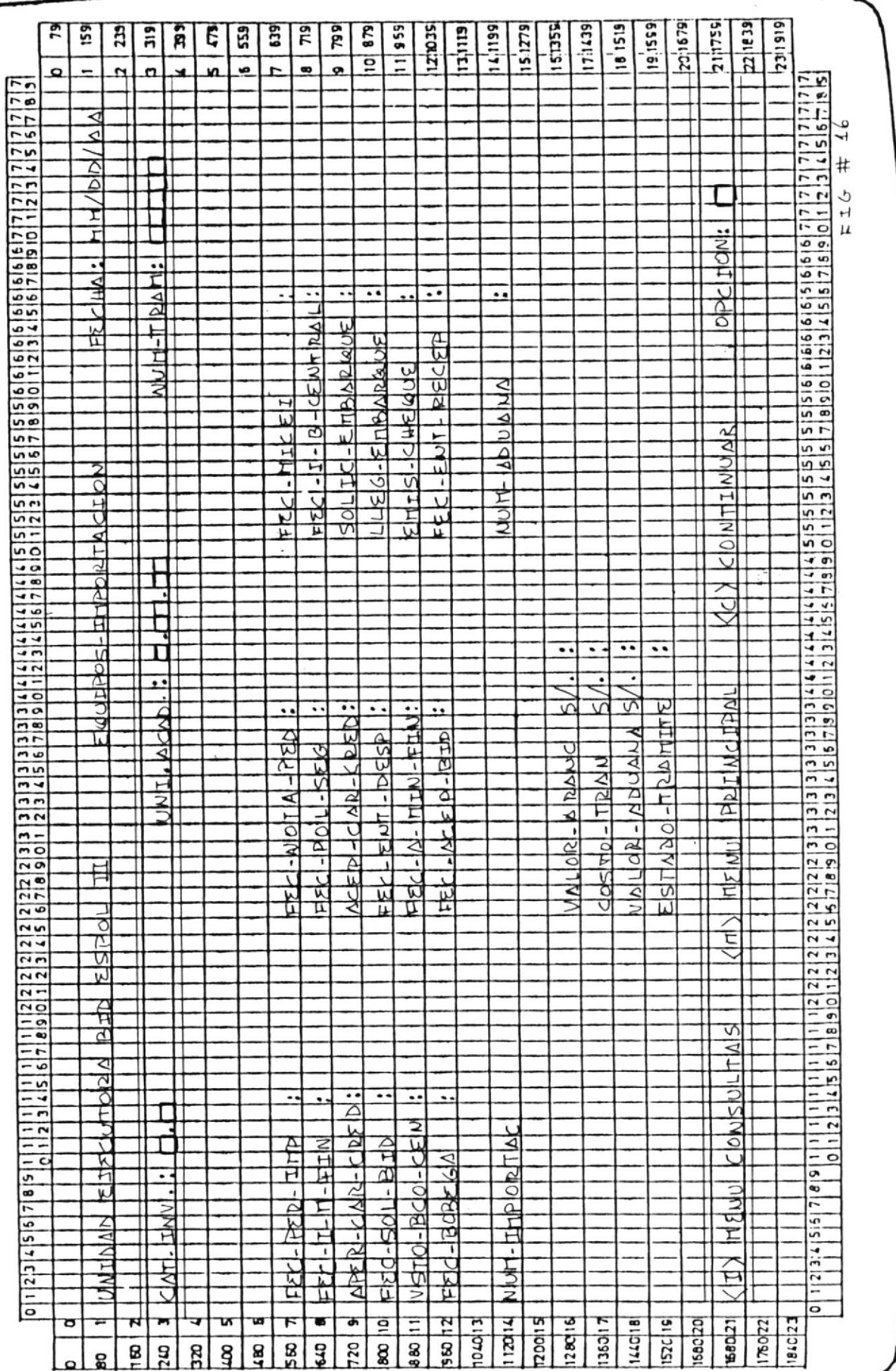

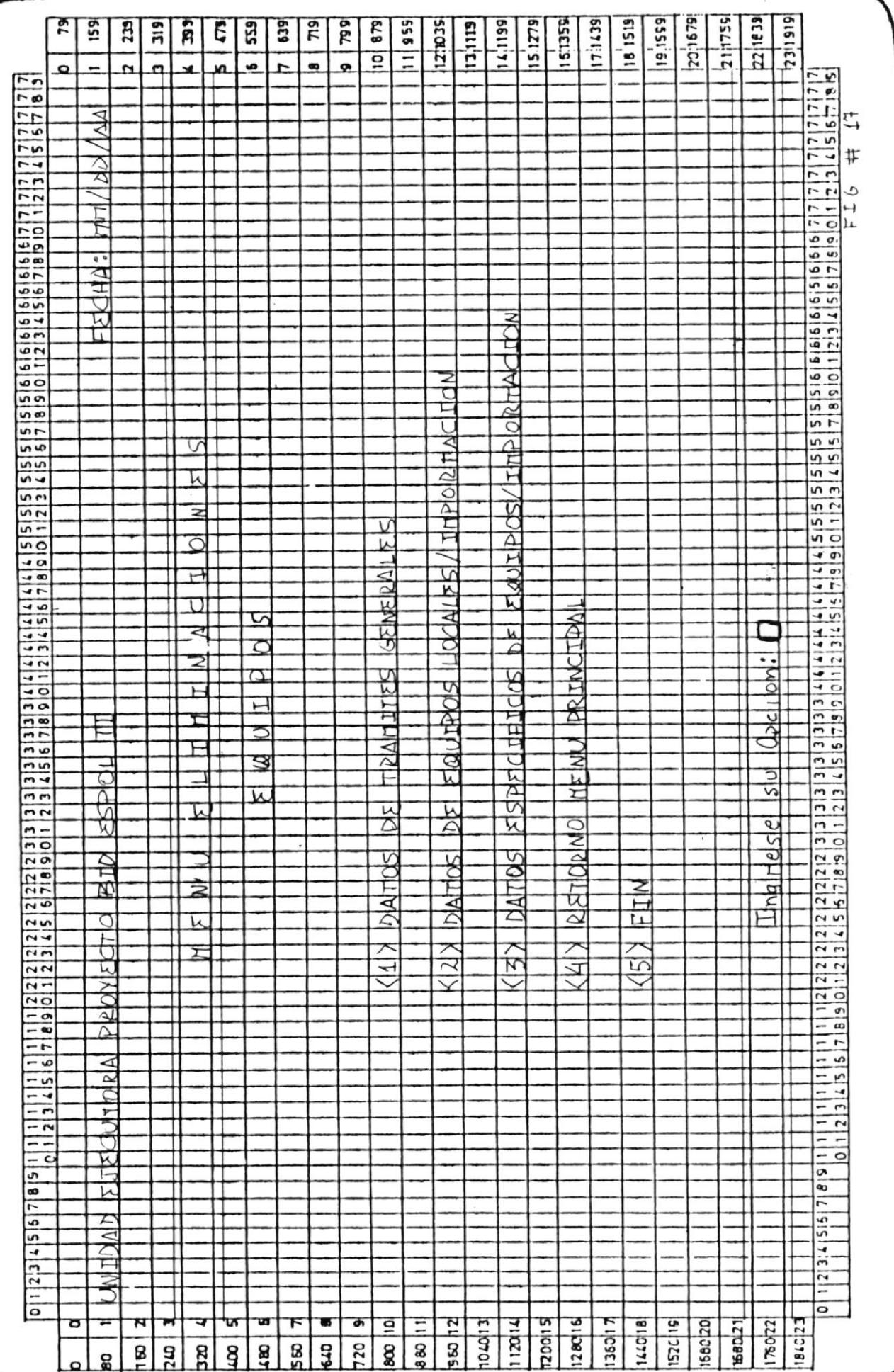

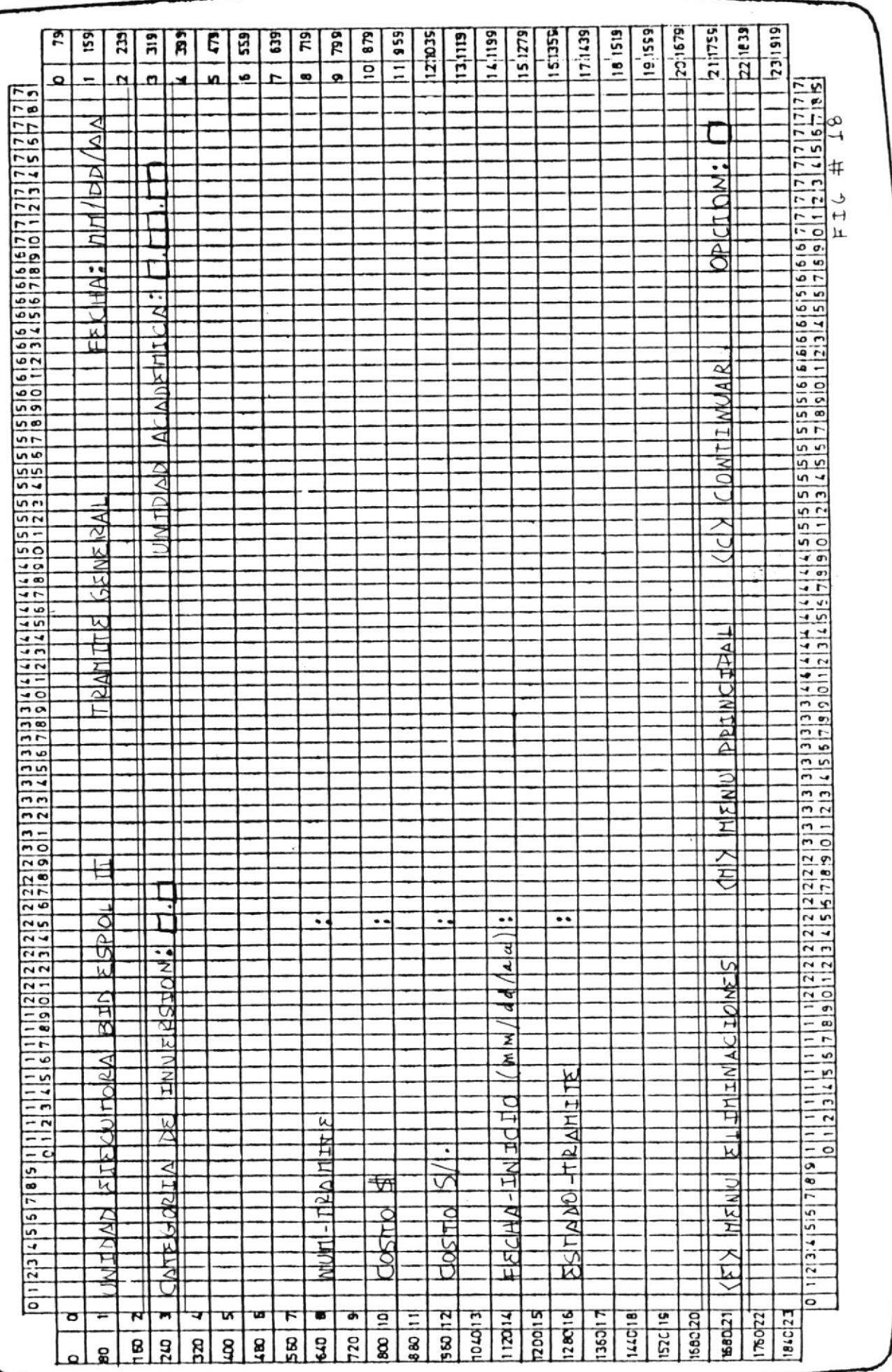

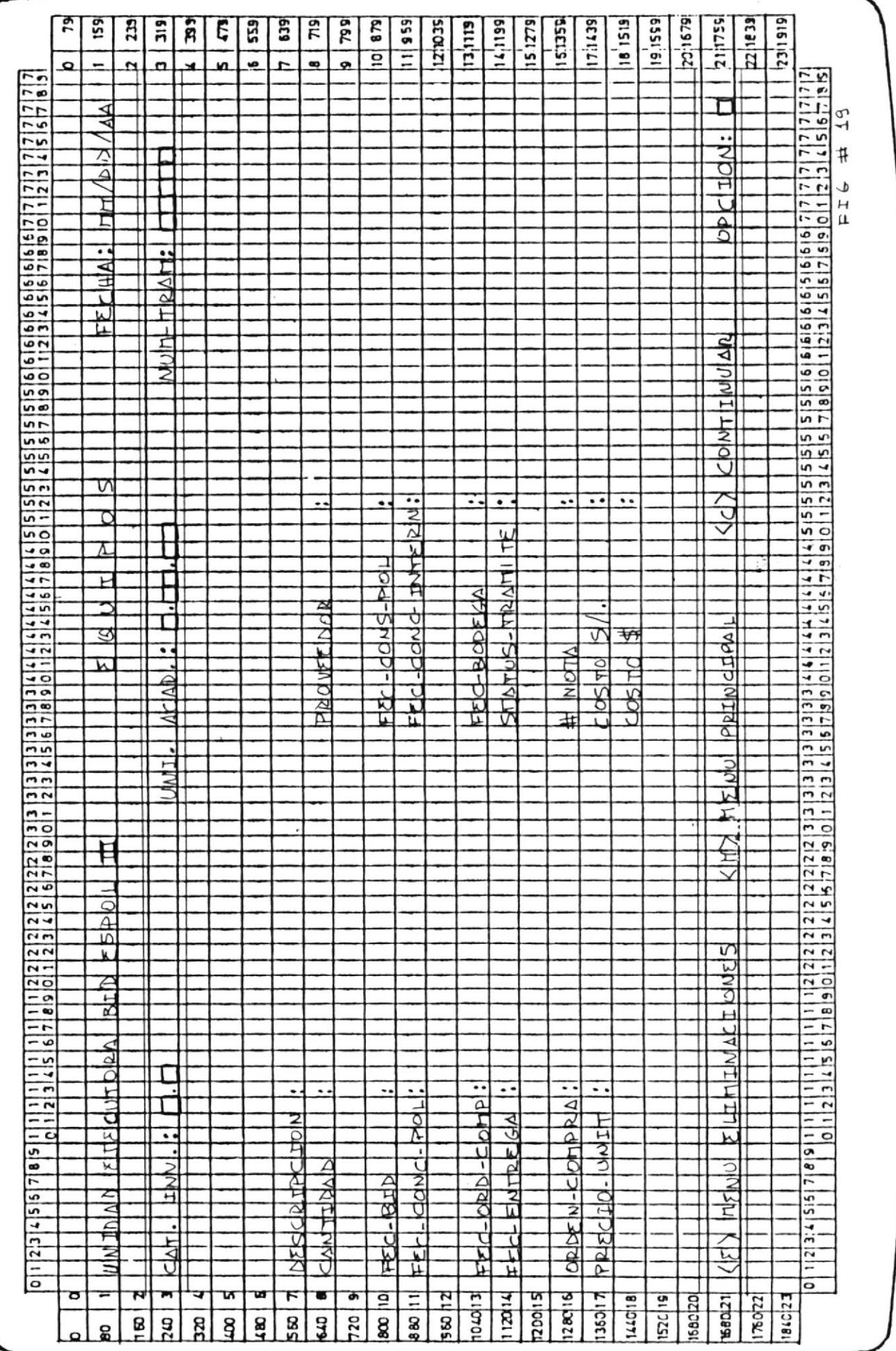

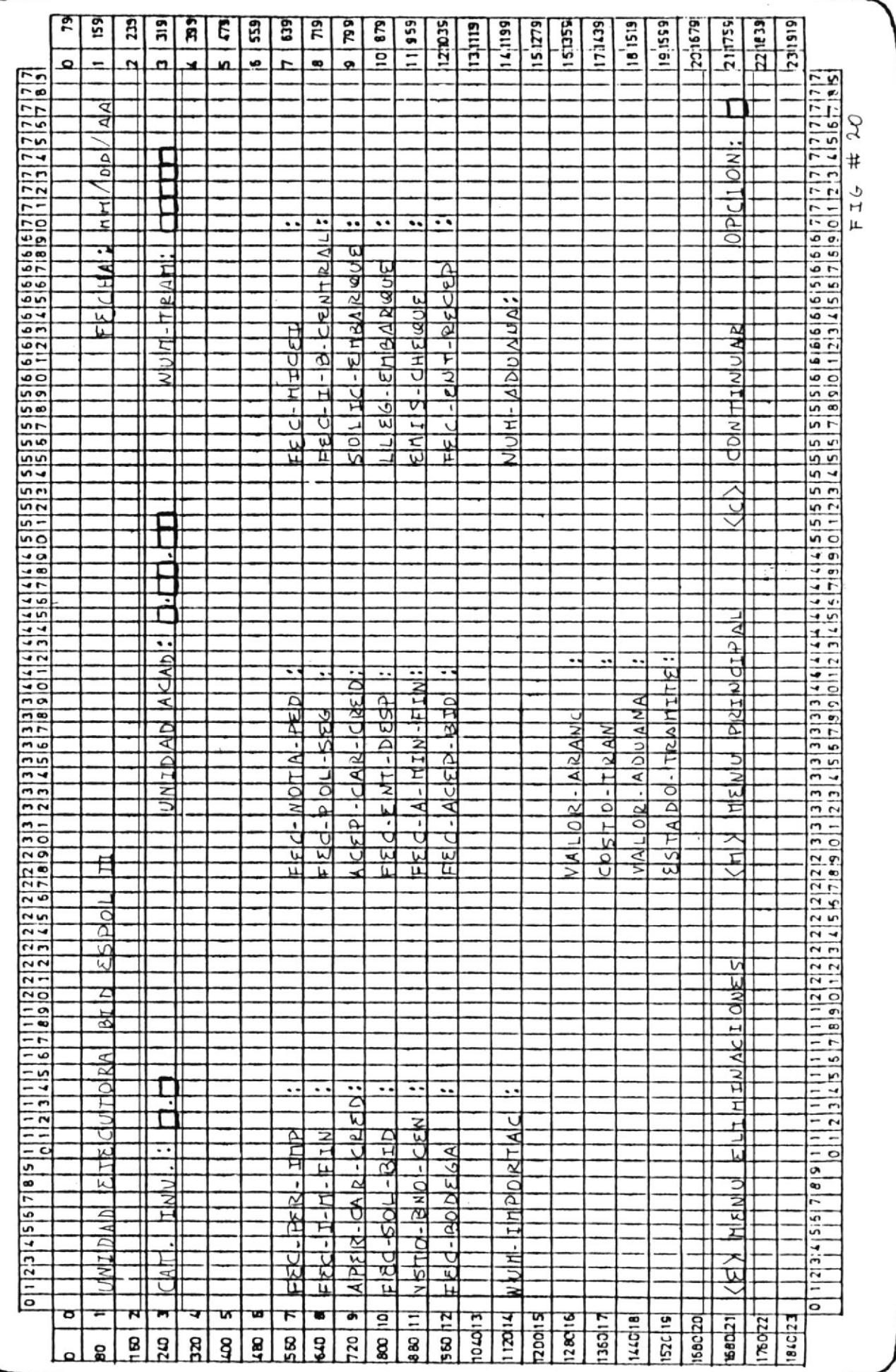

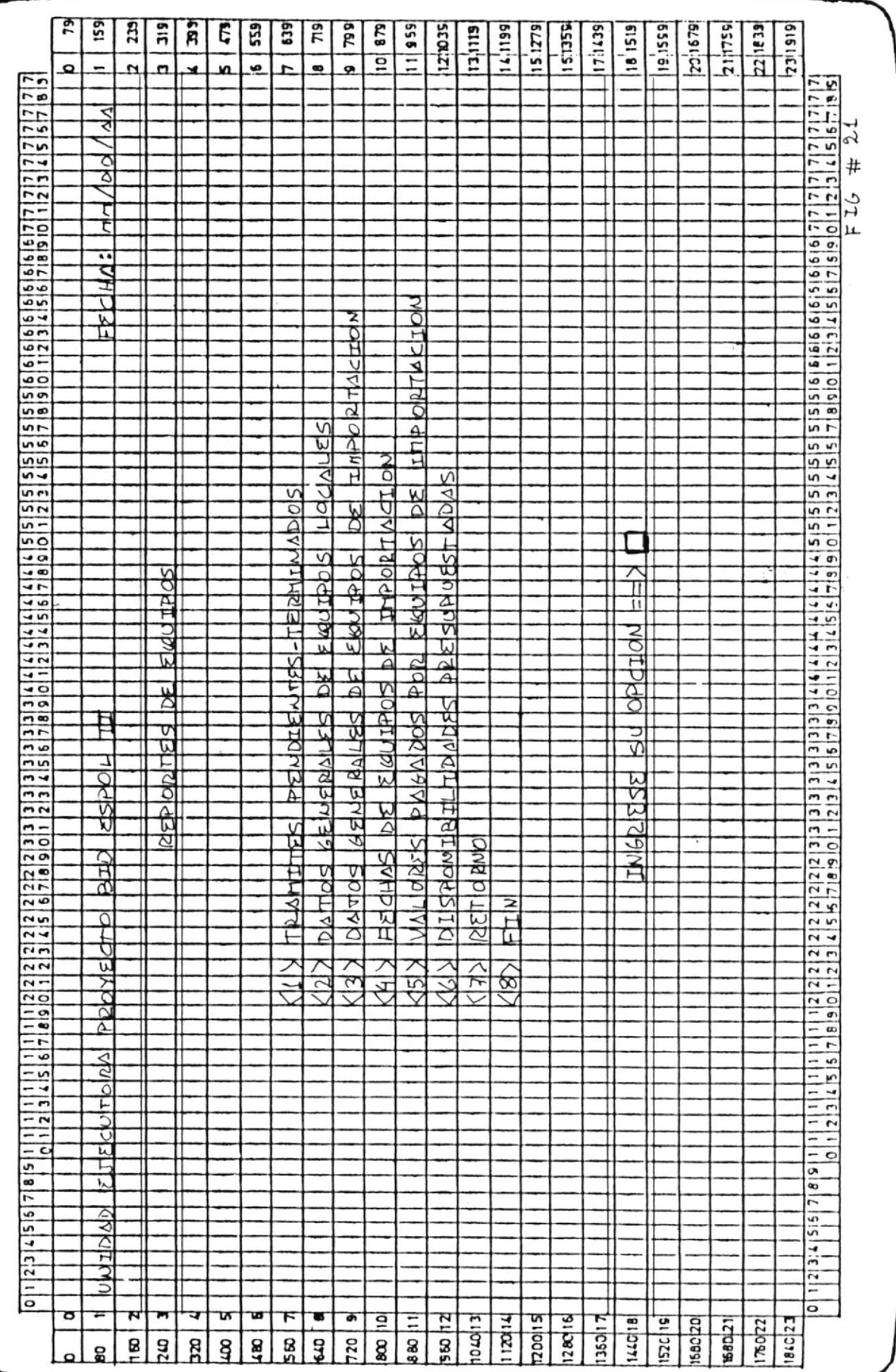

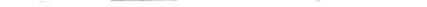

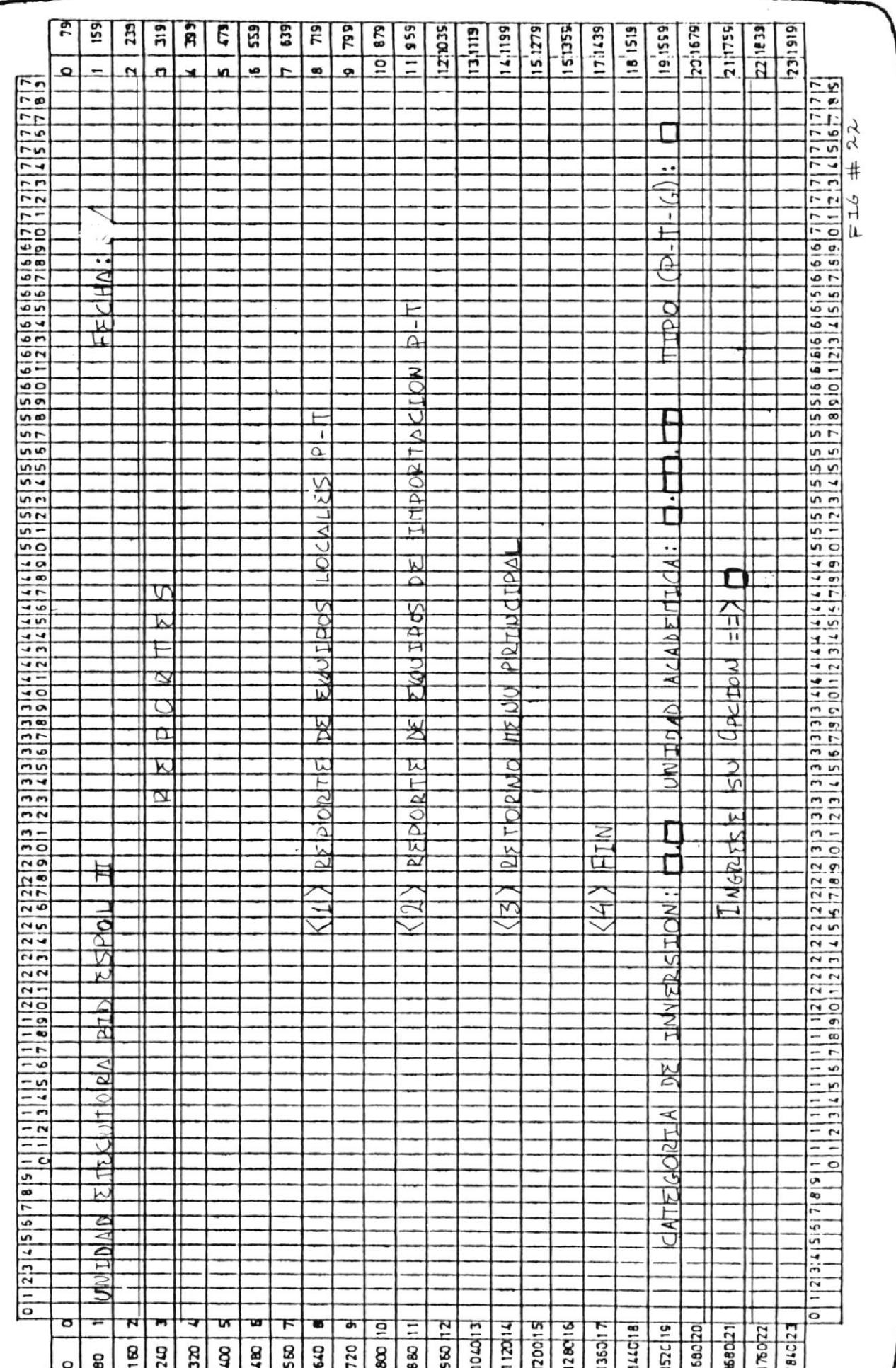

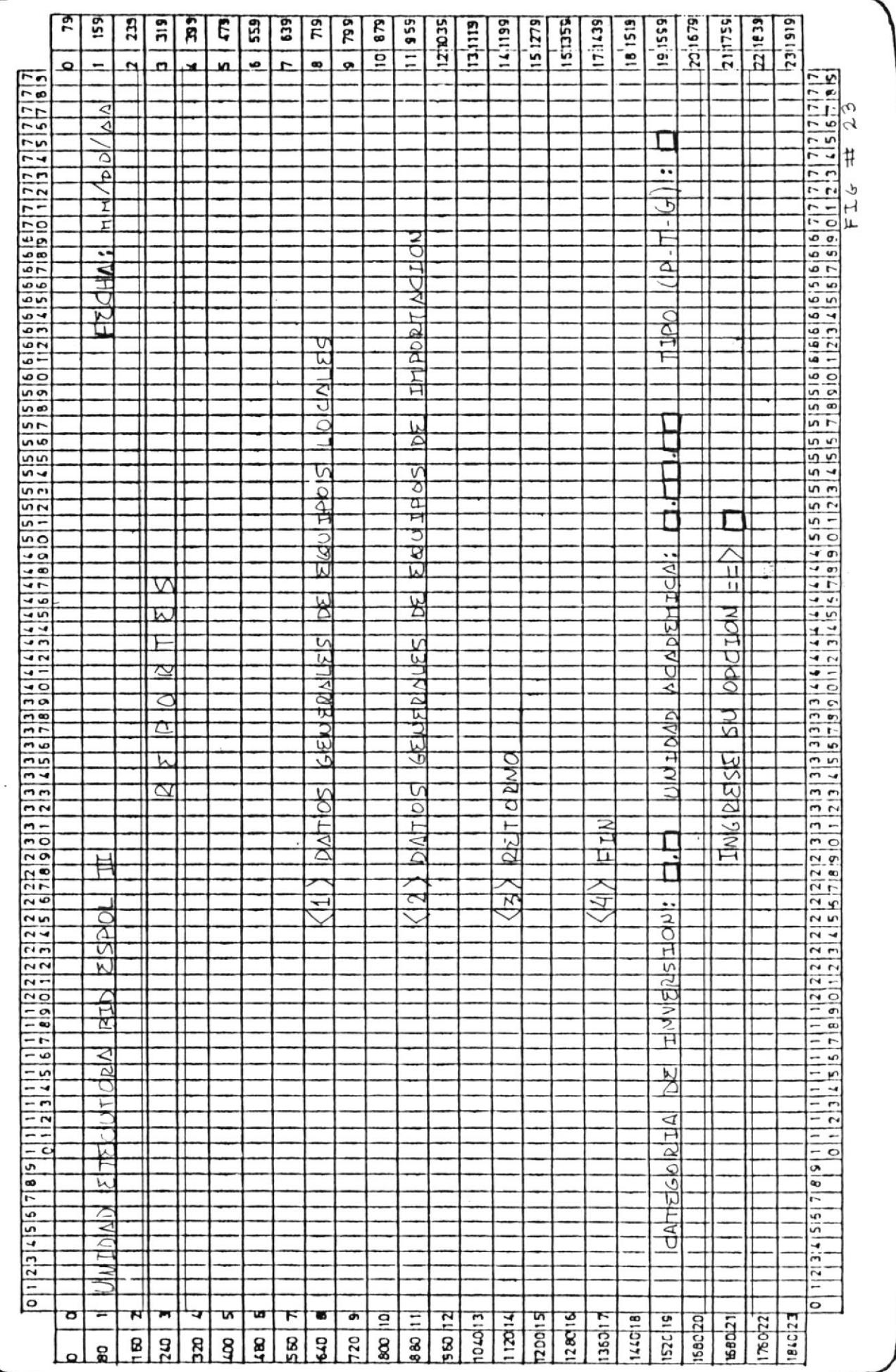

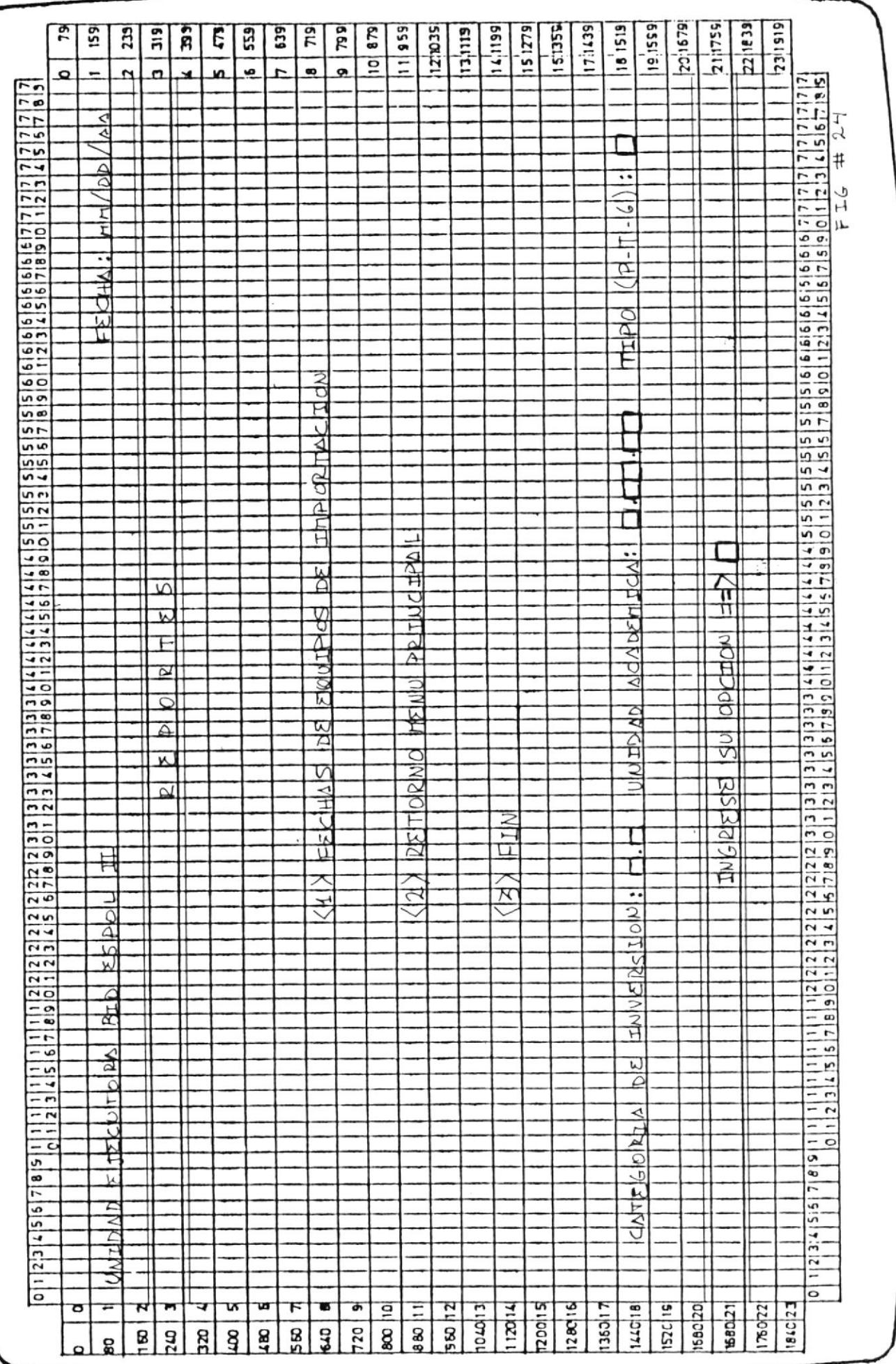

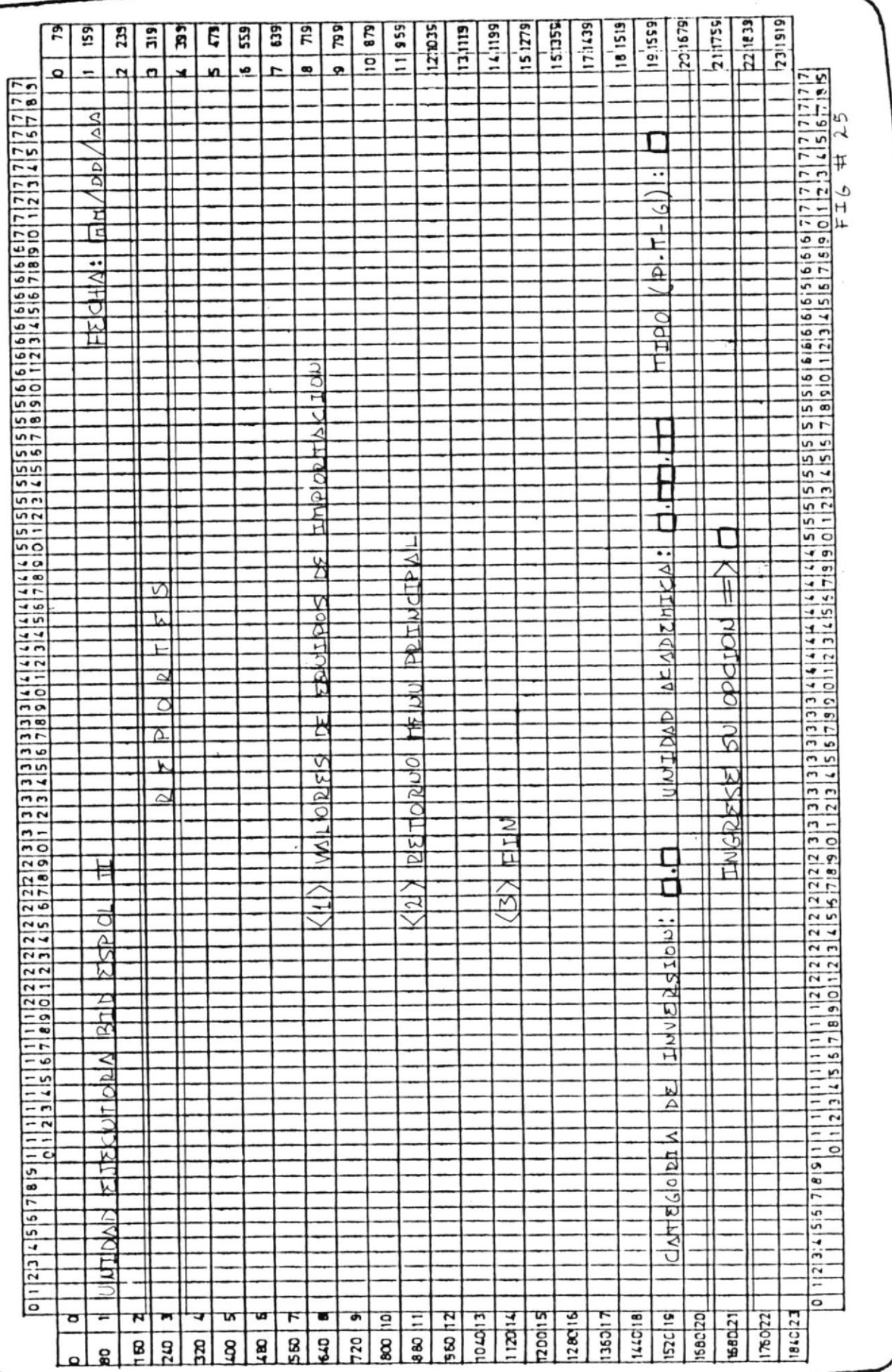

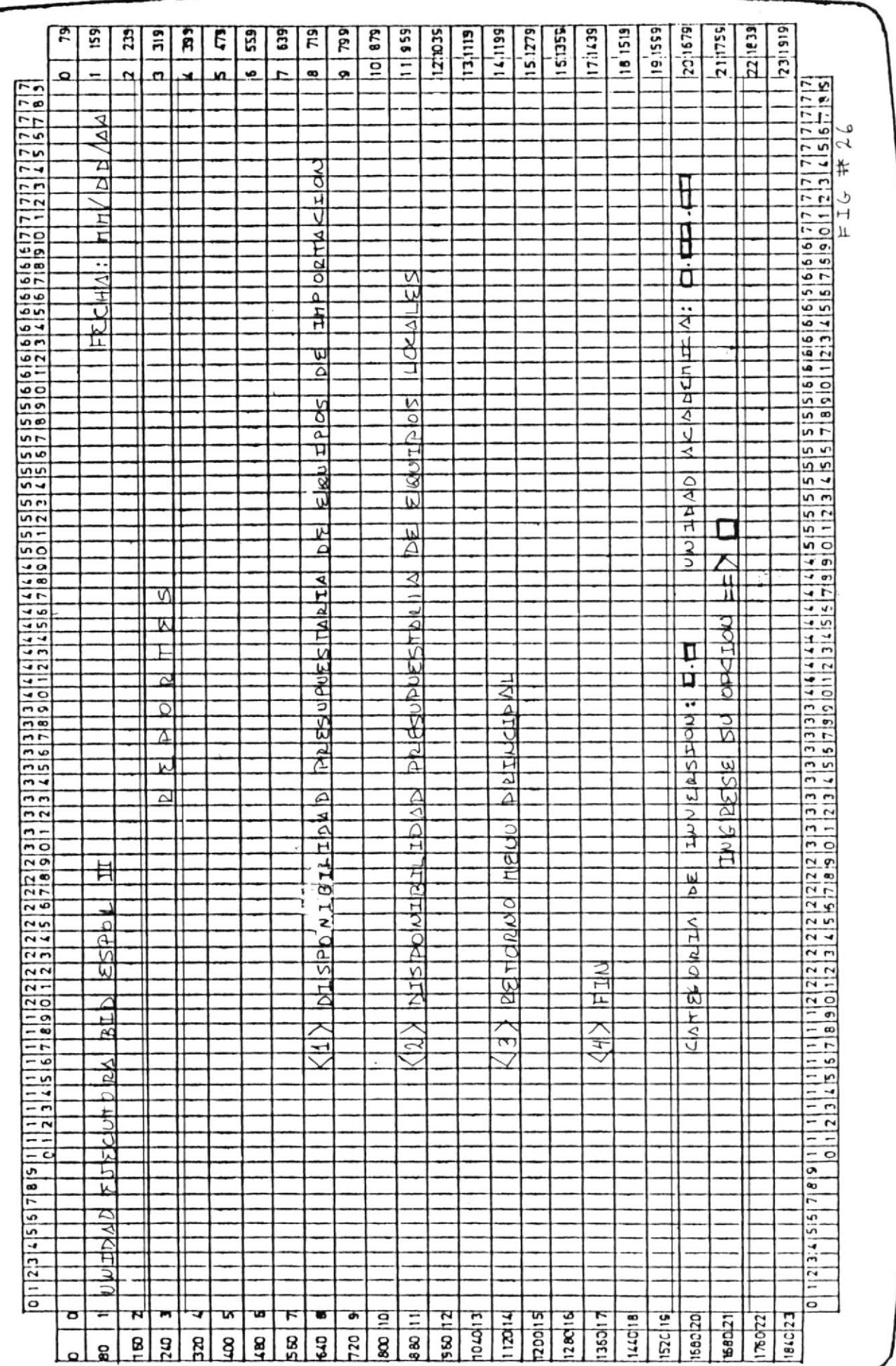

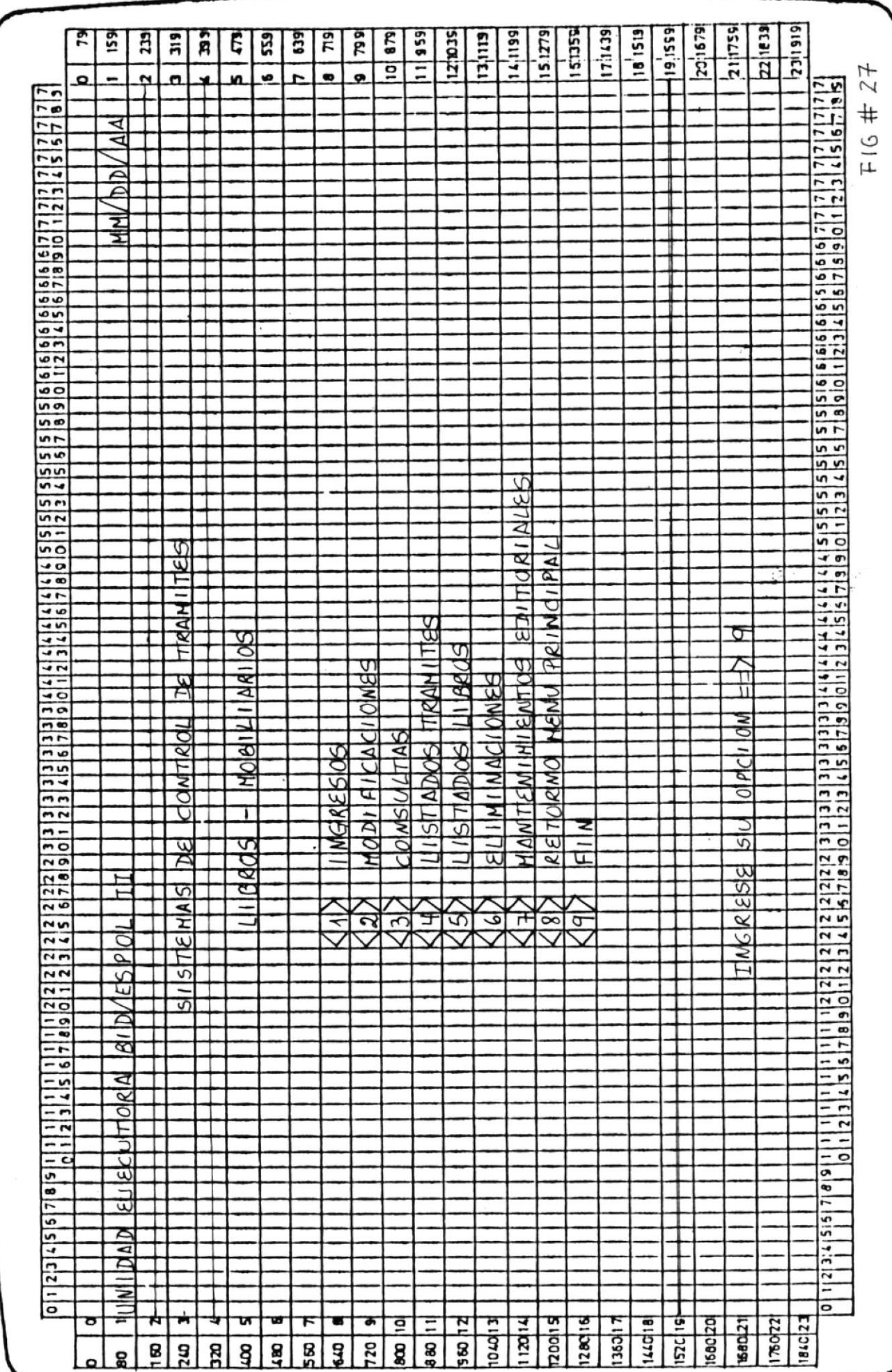

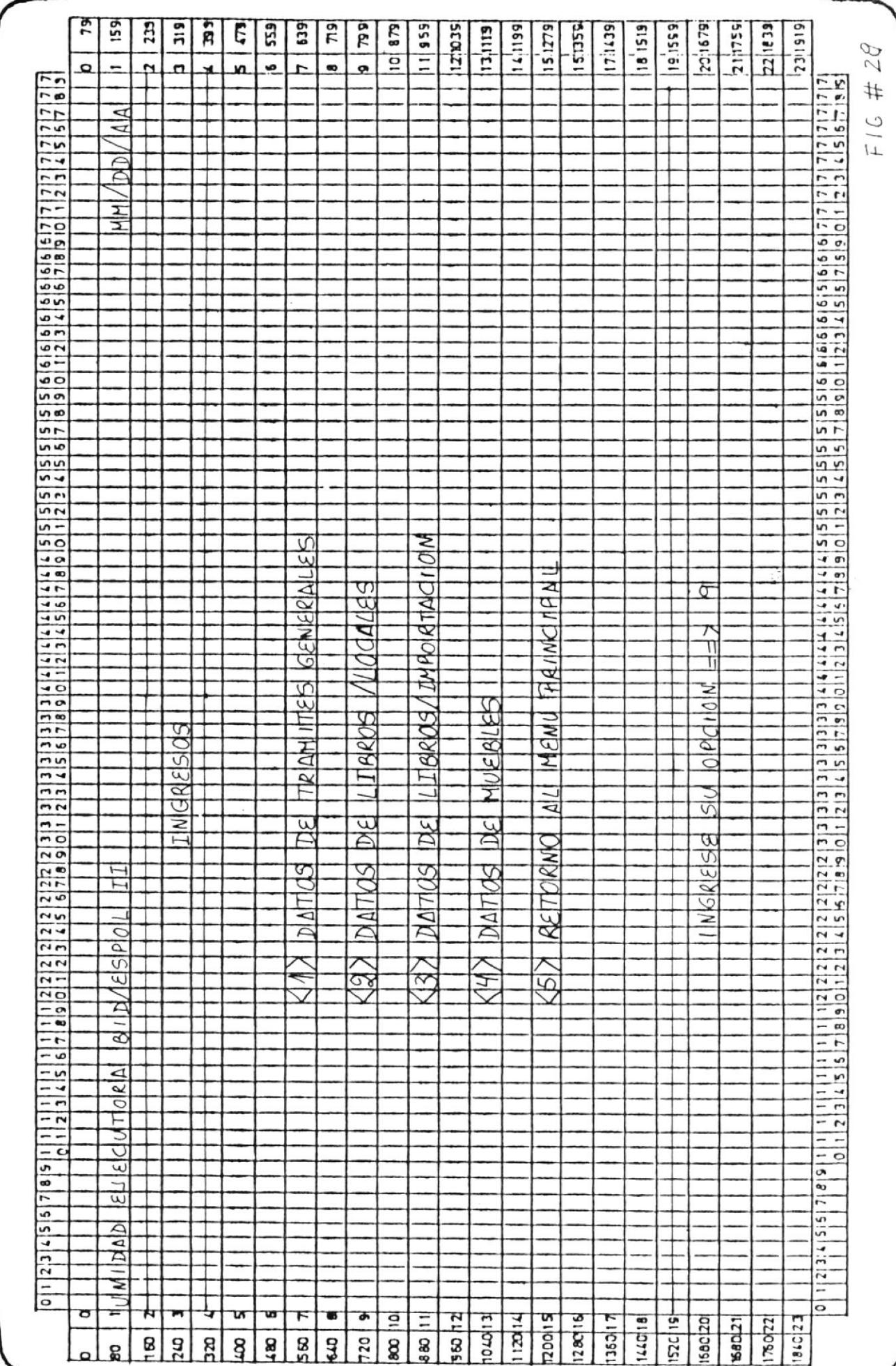

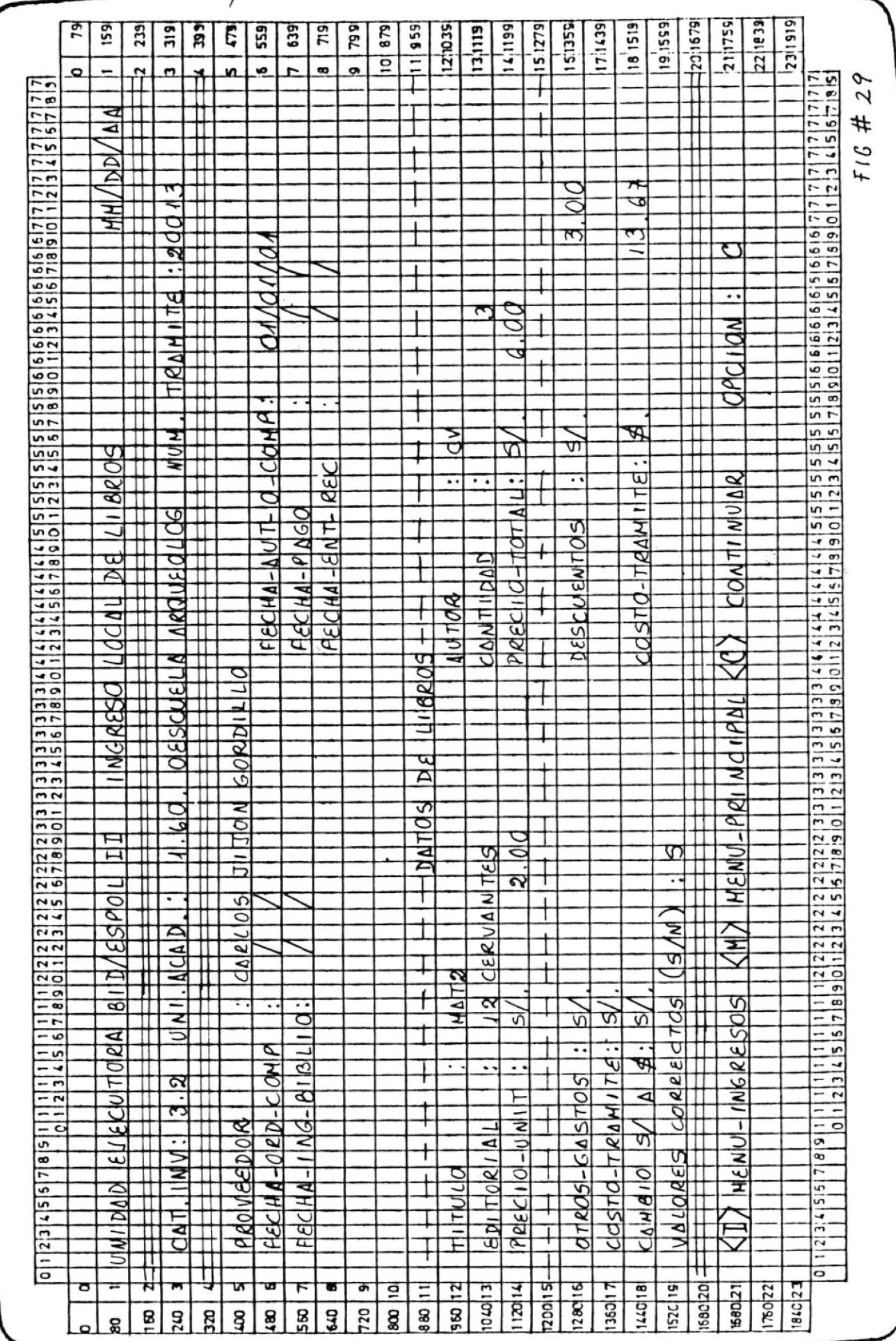

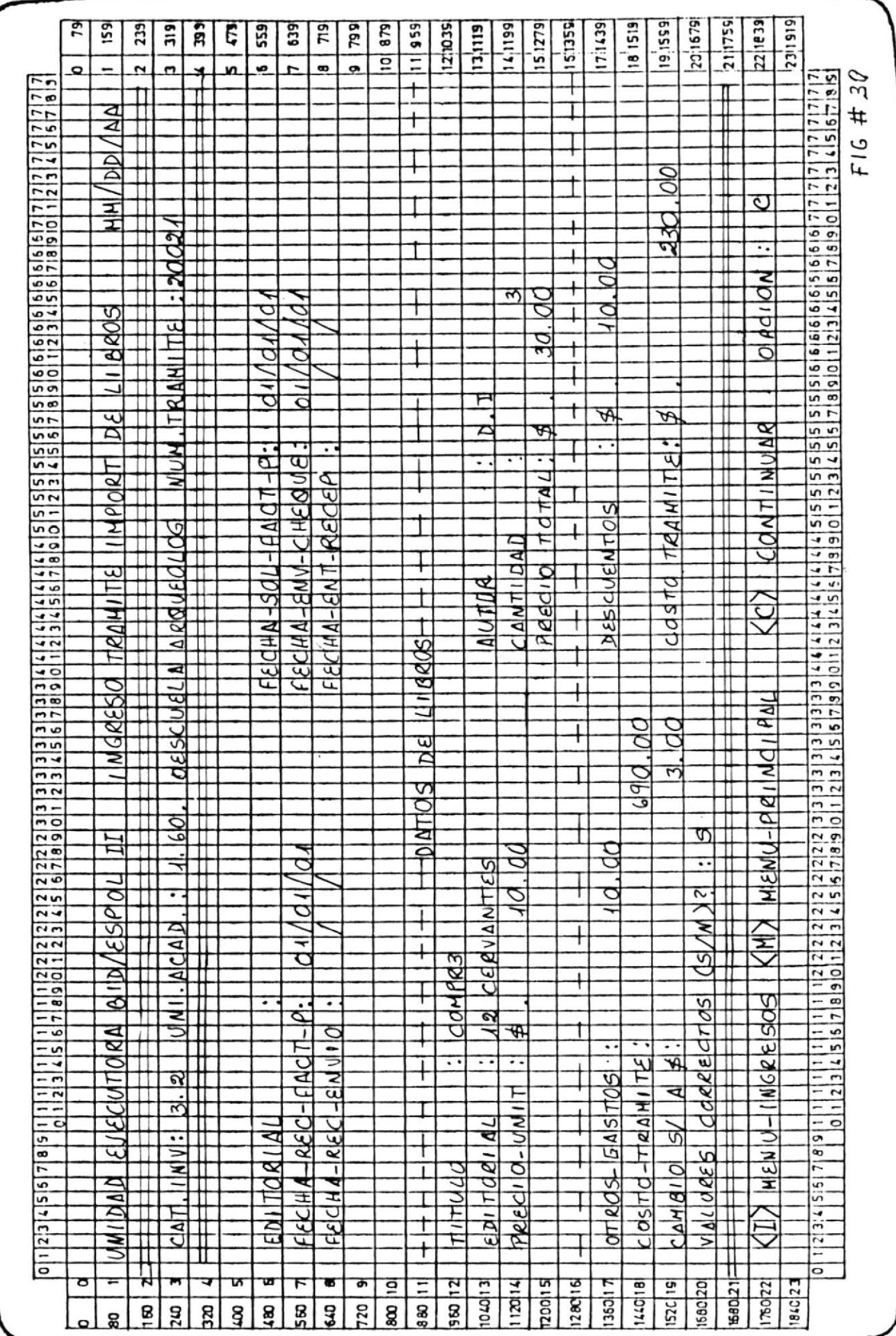

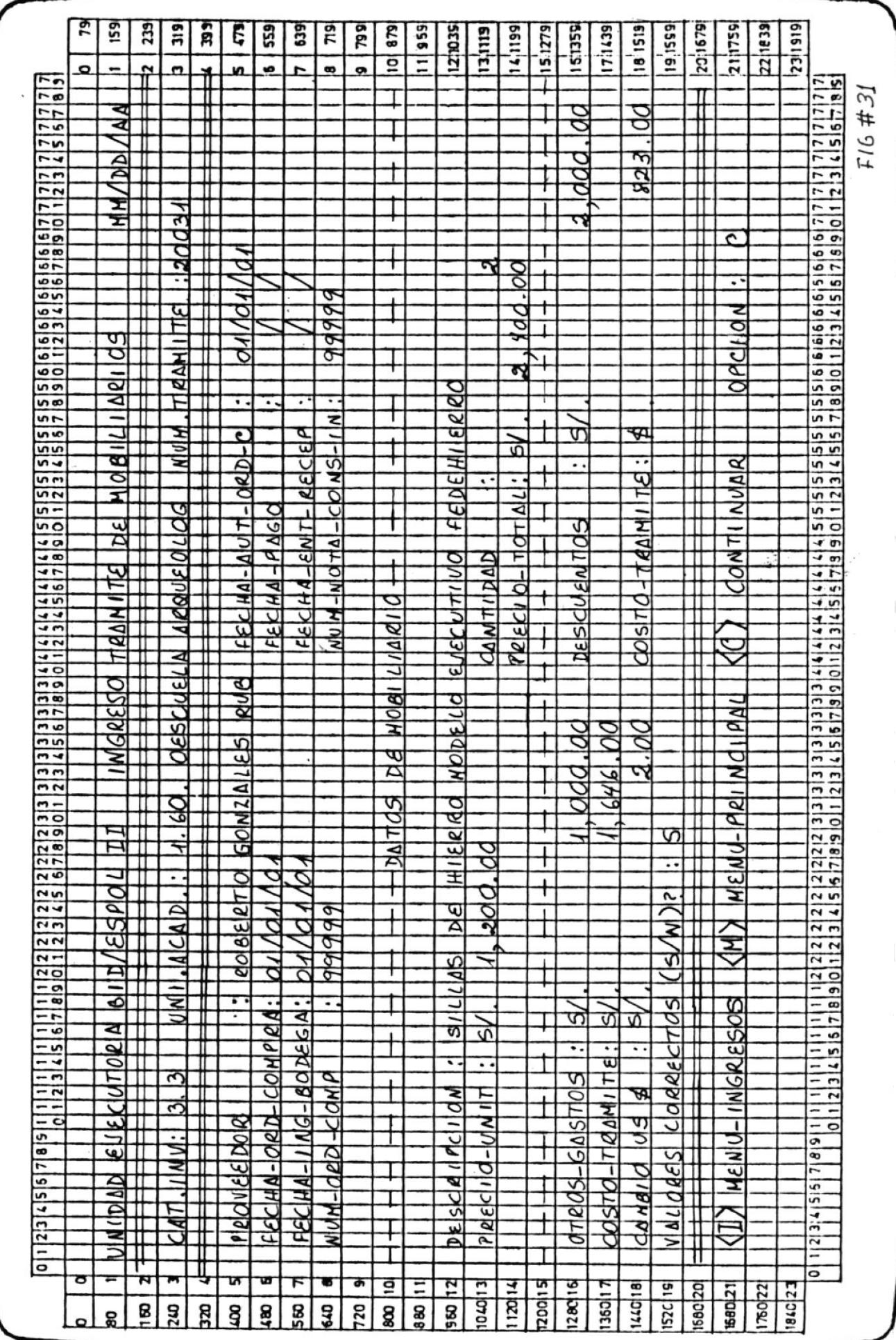

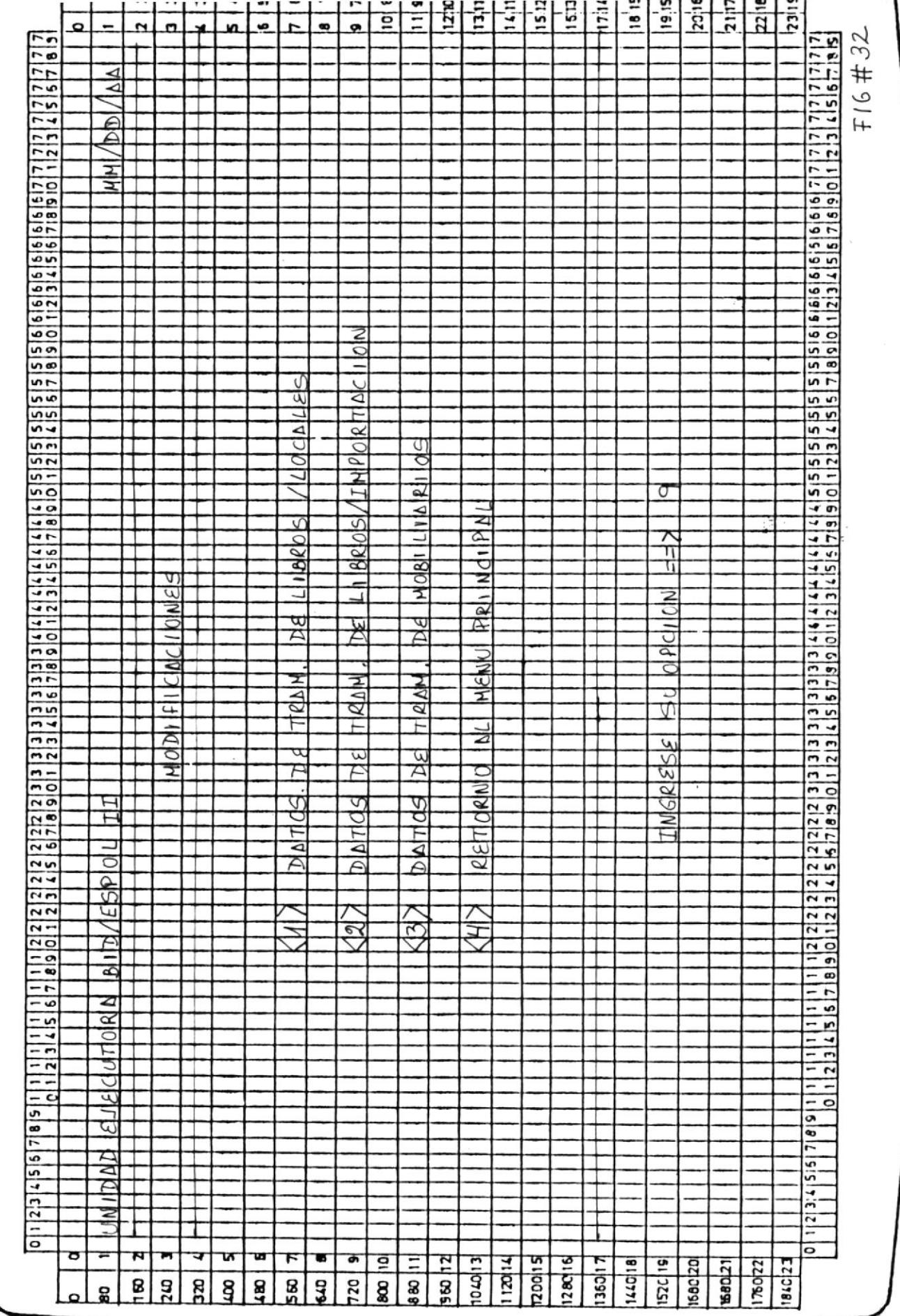

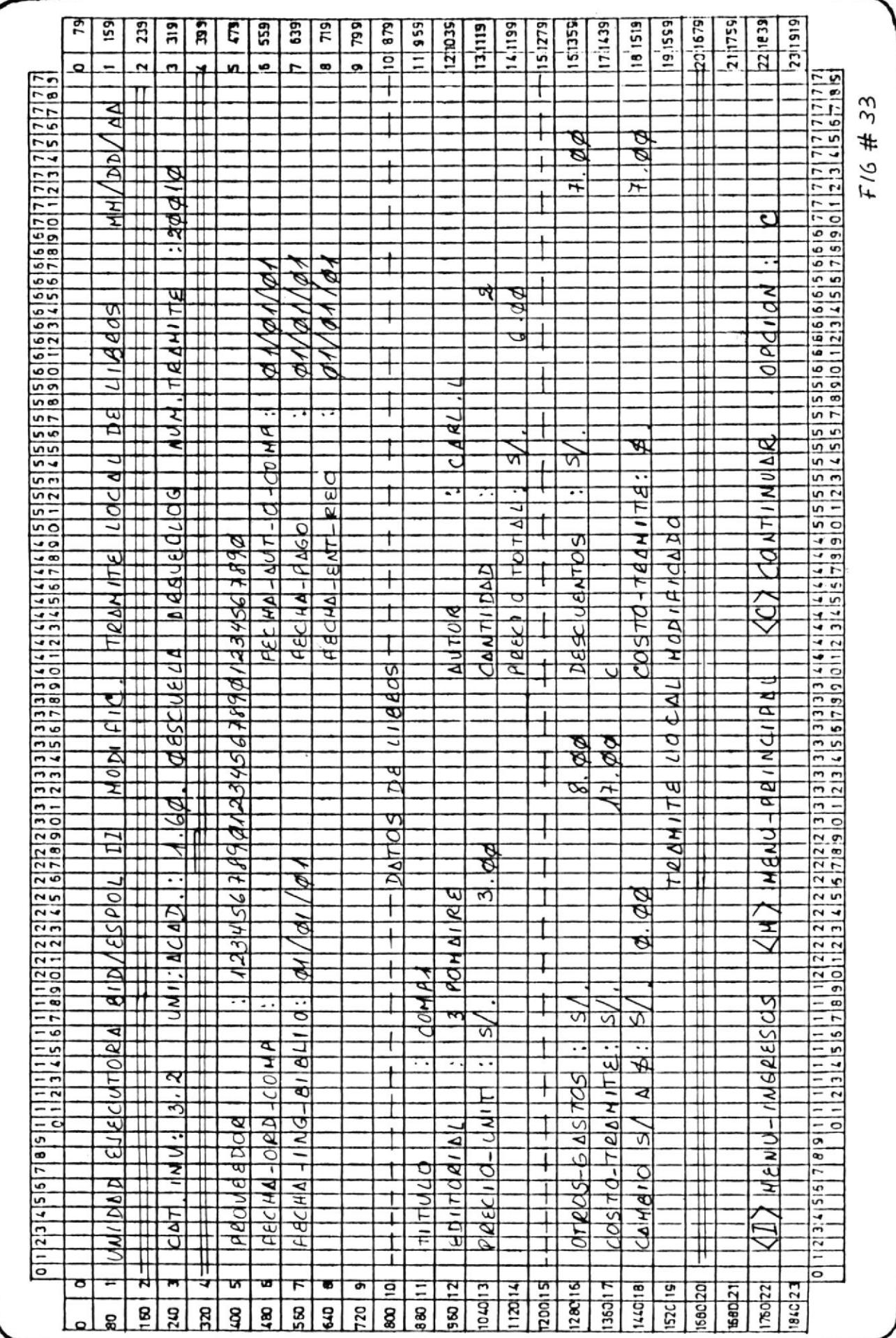

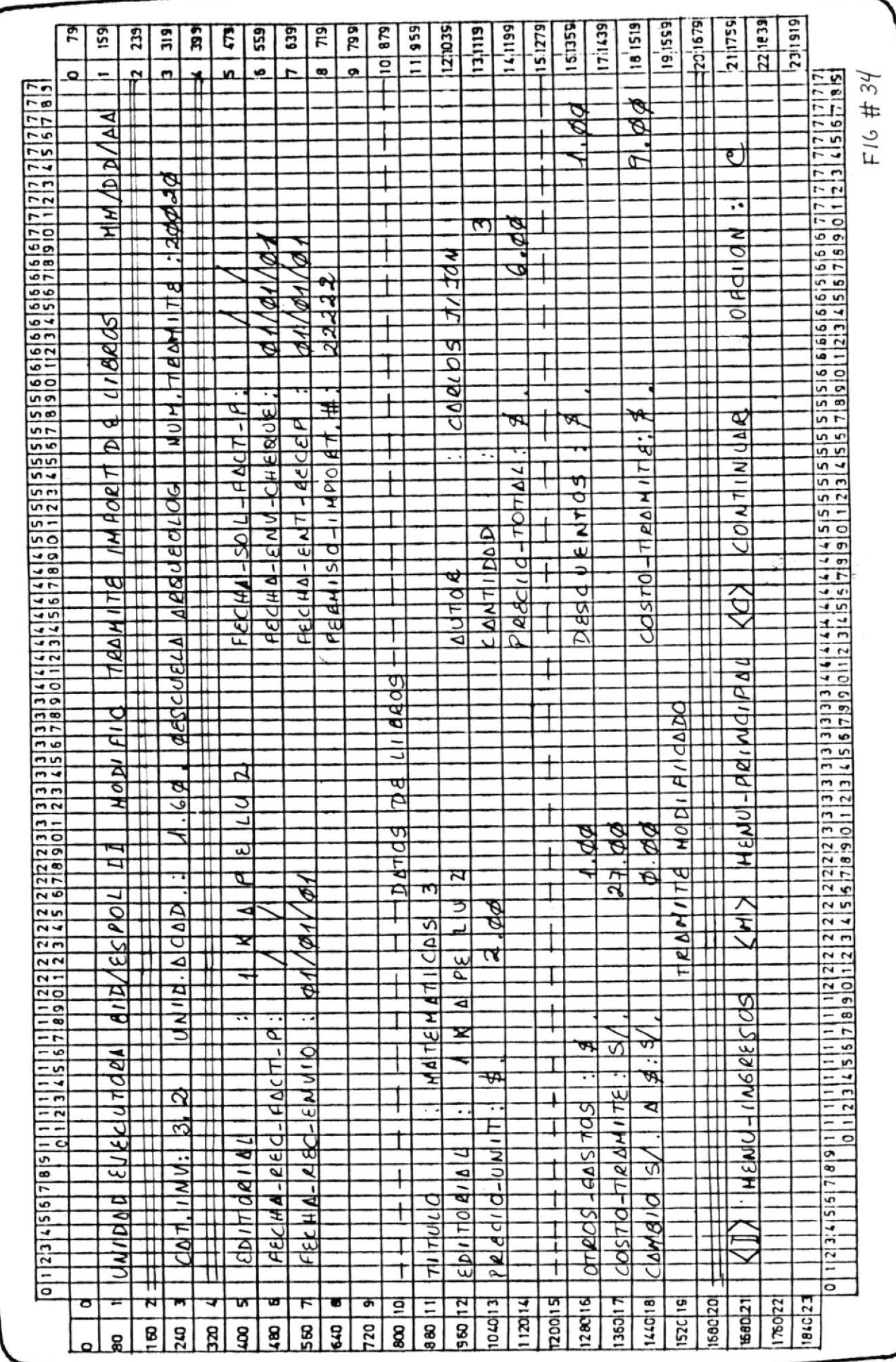

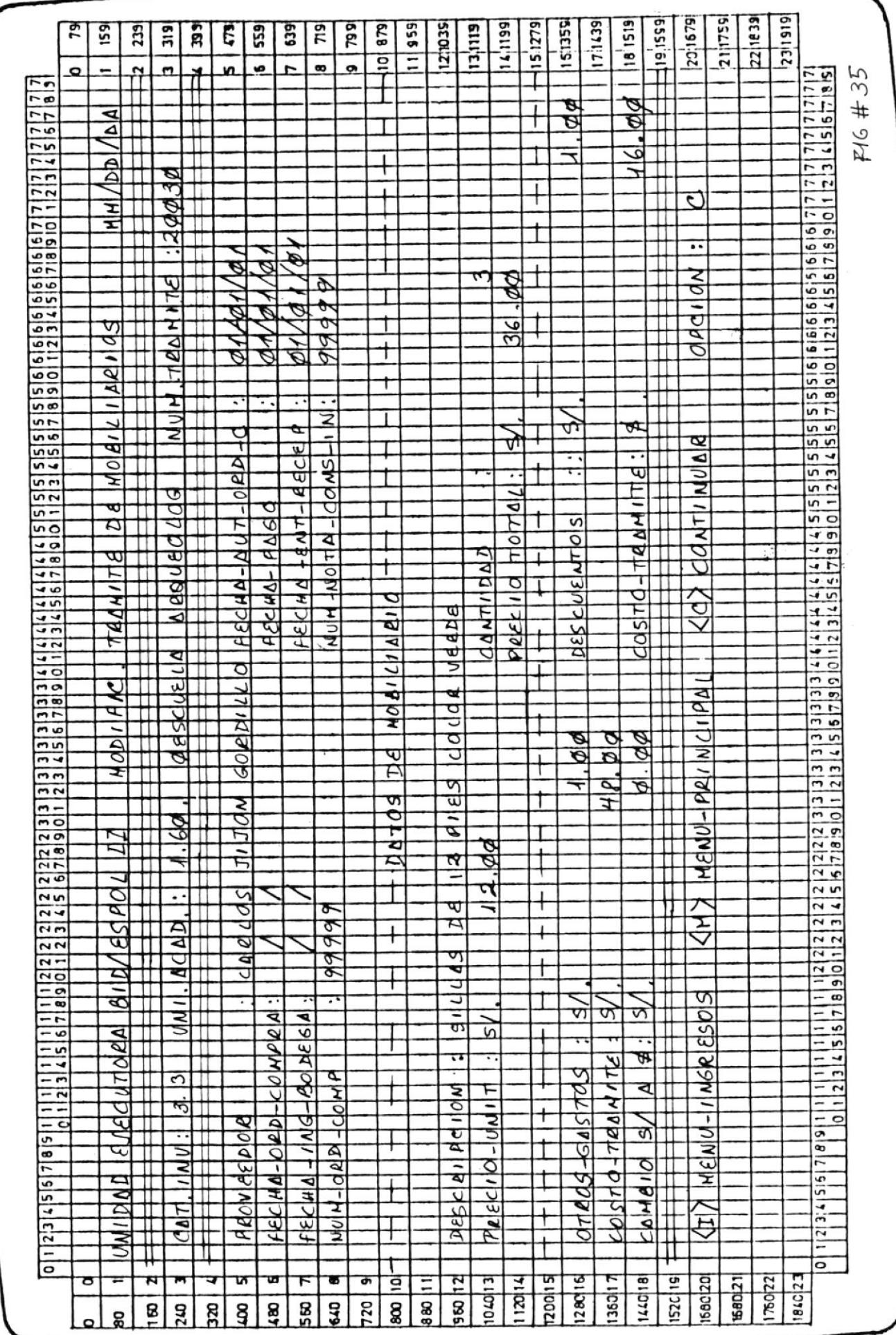

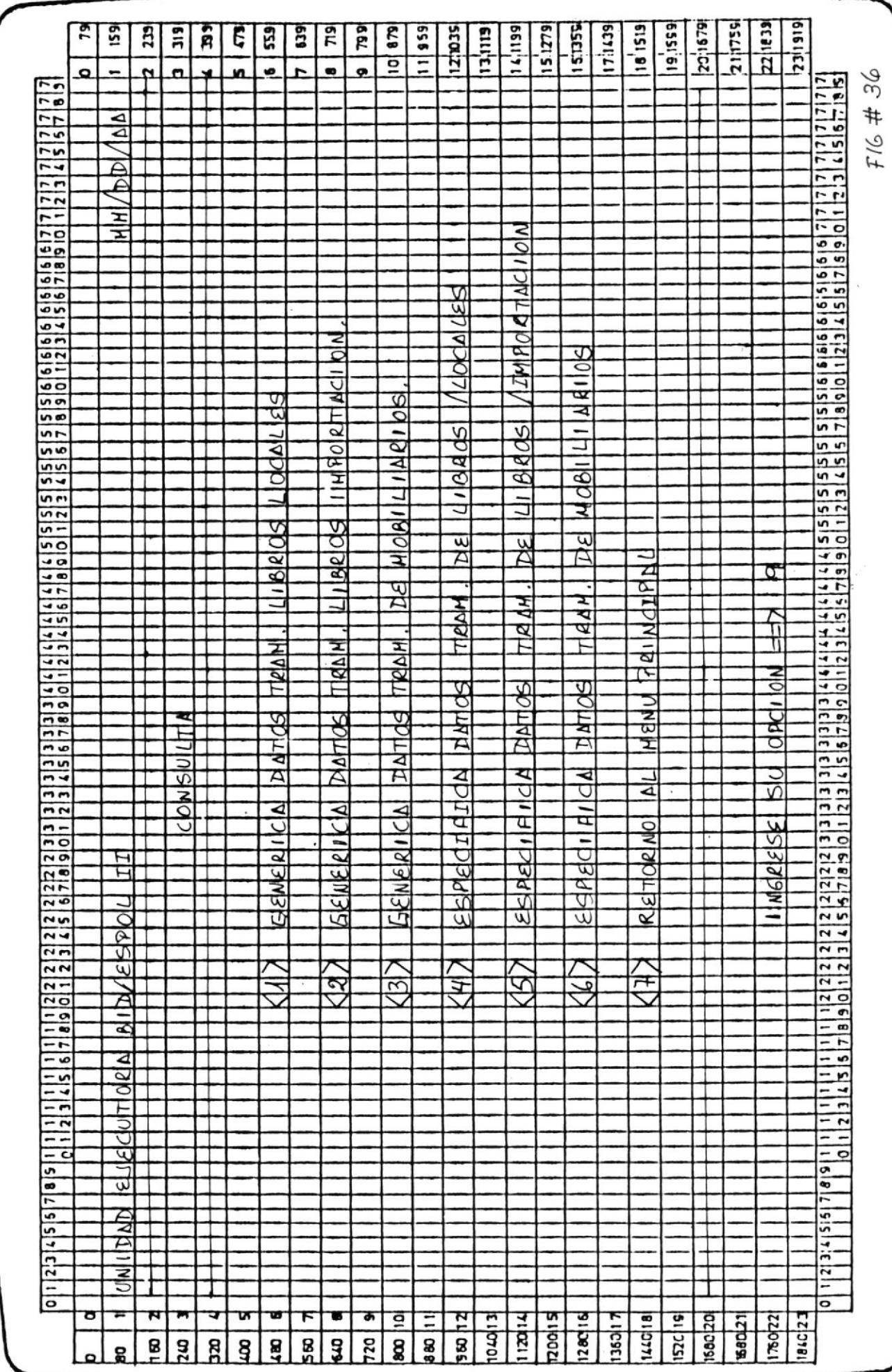

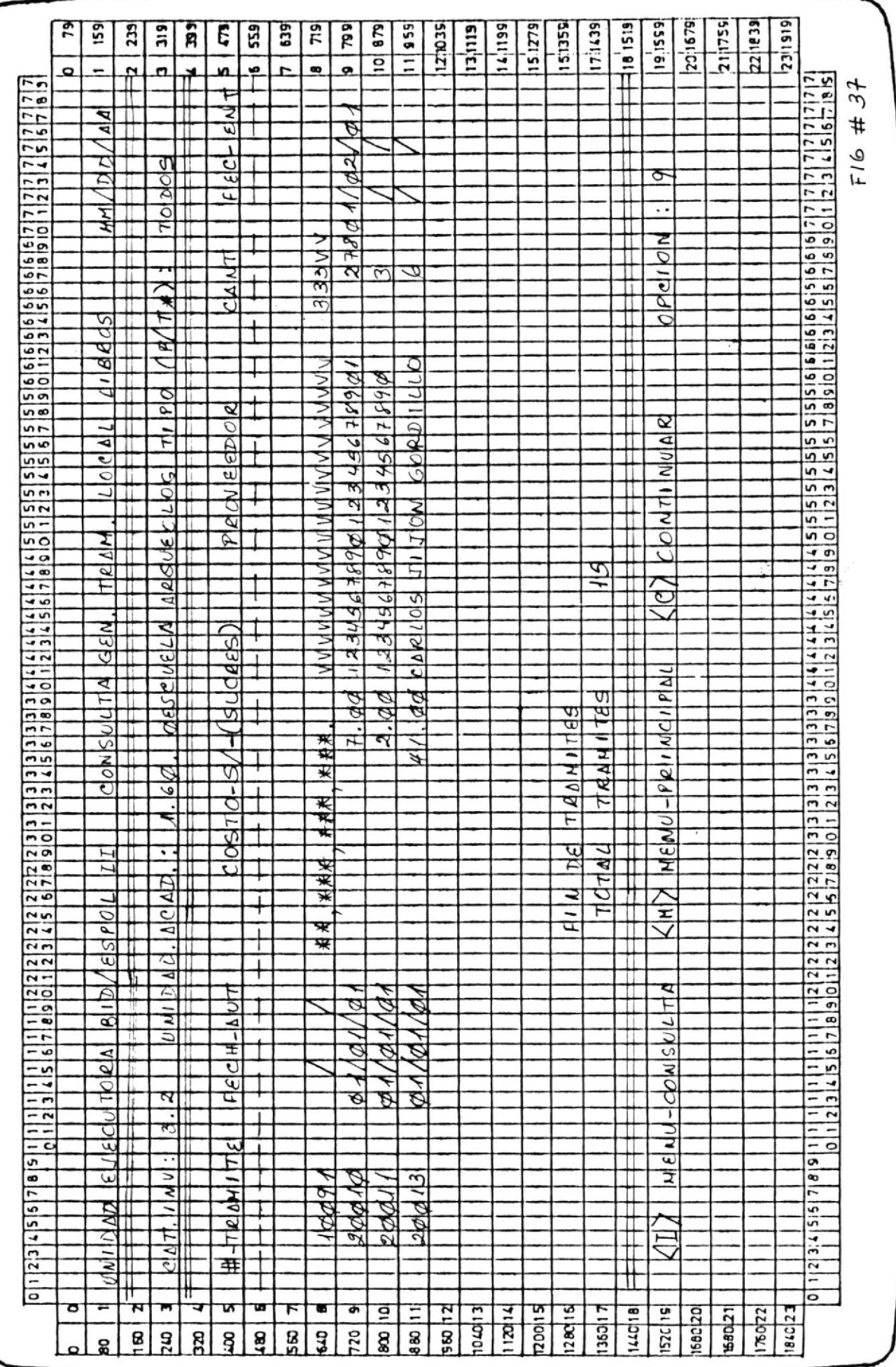

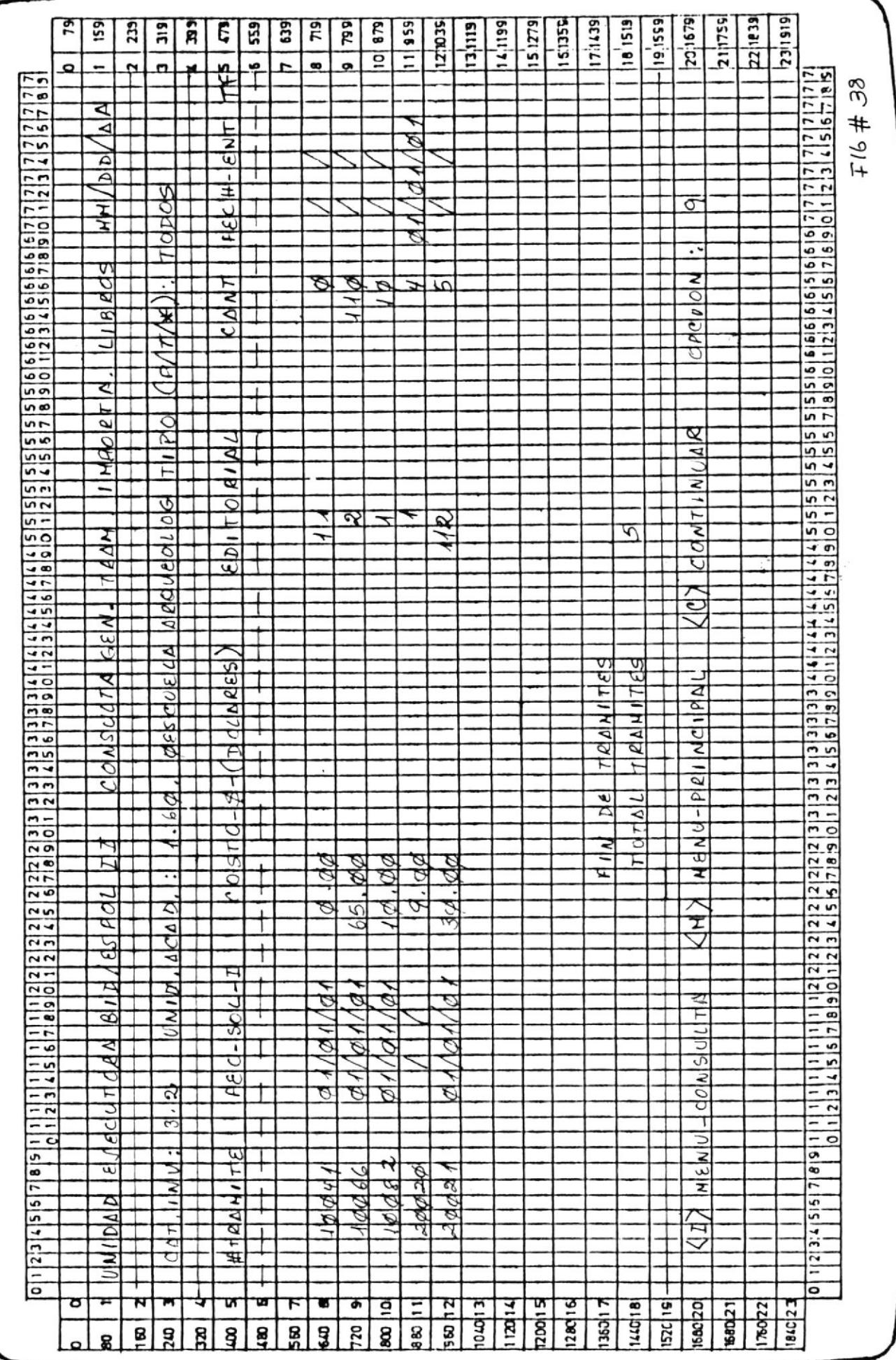

**RESEARC** 

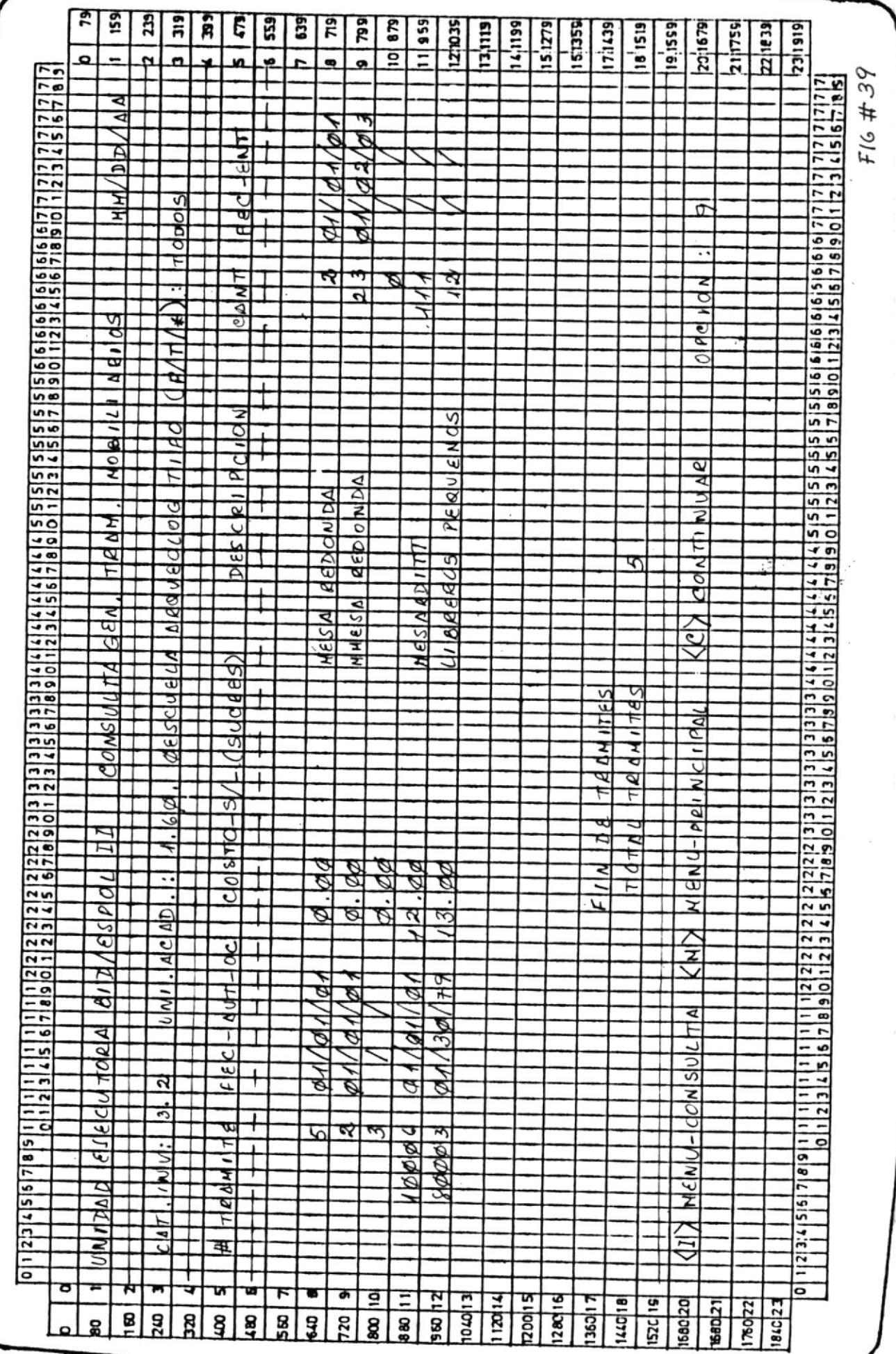

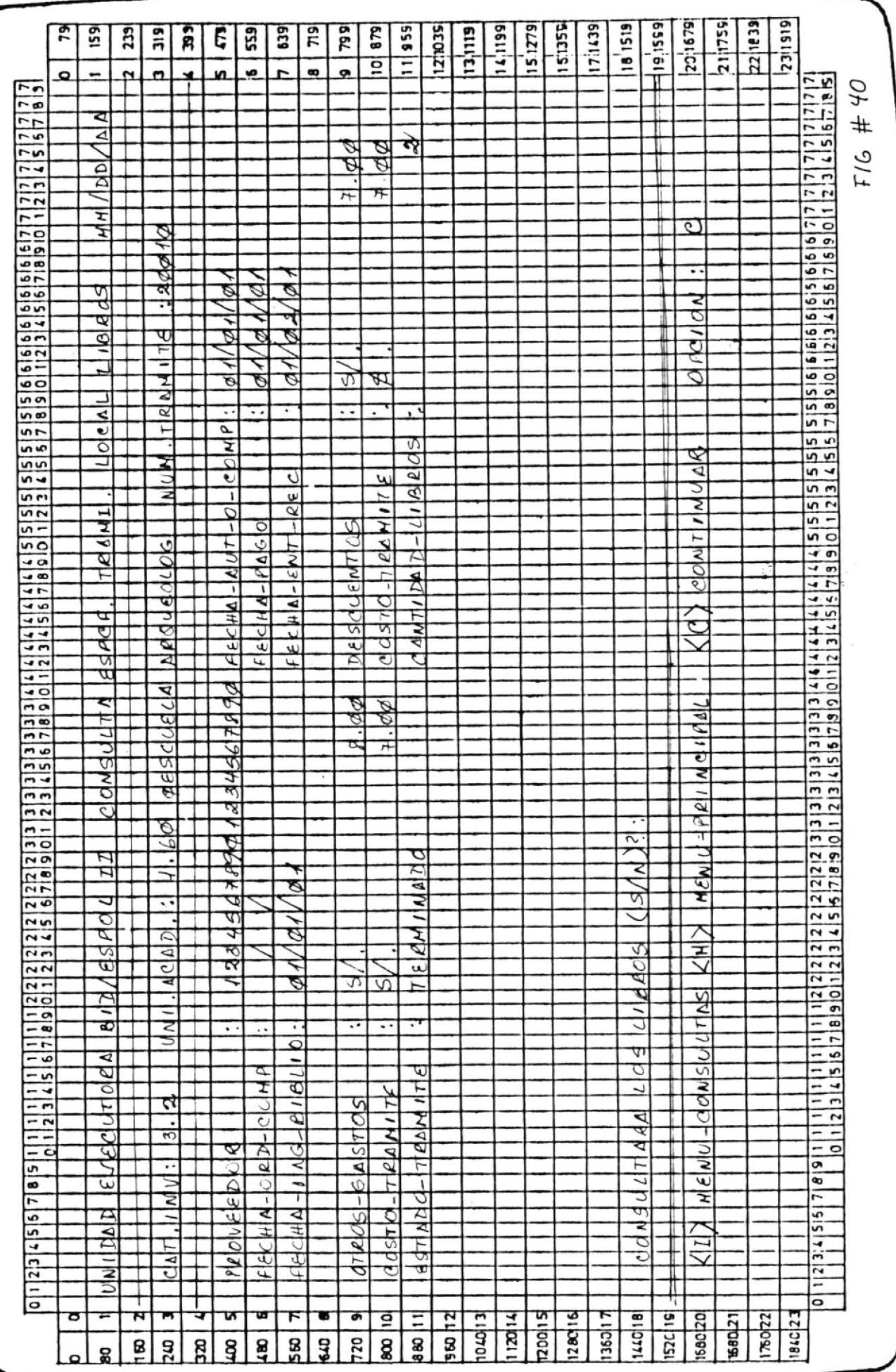

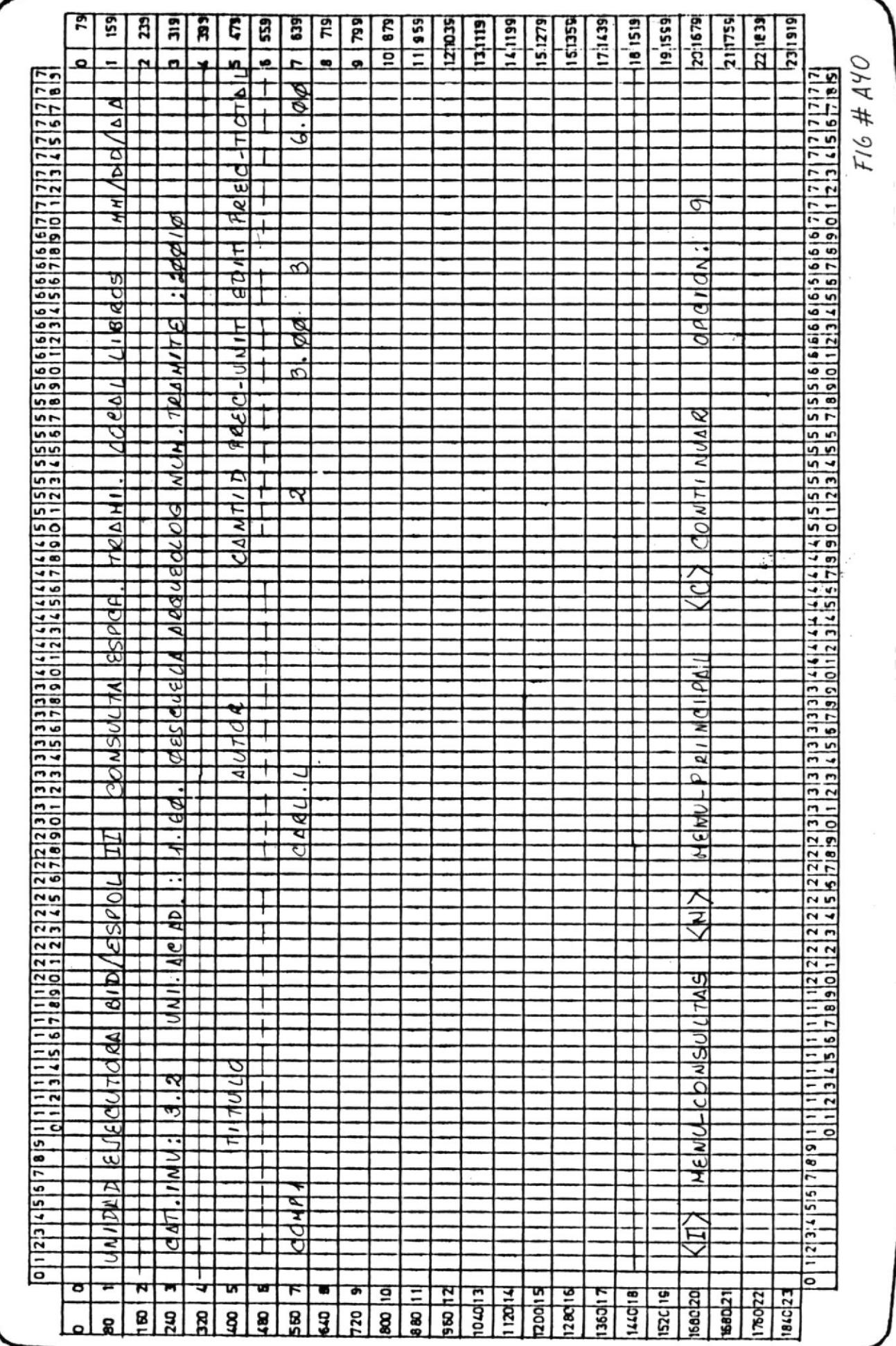

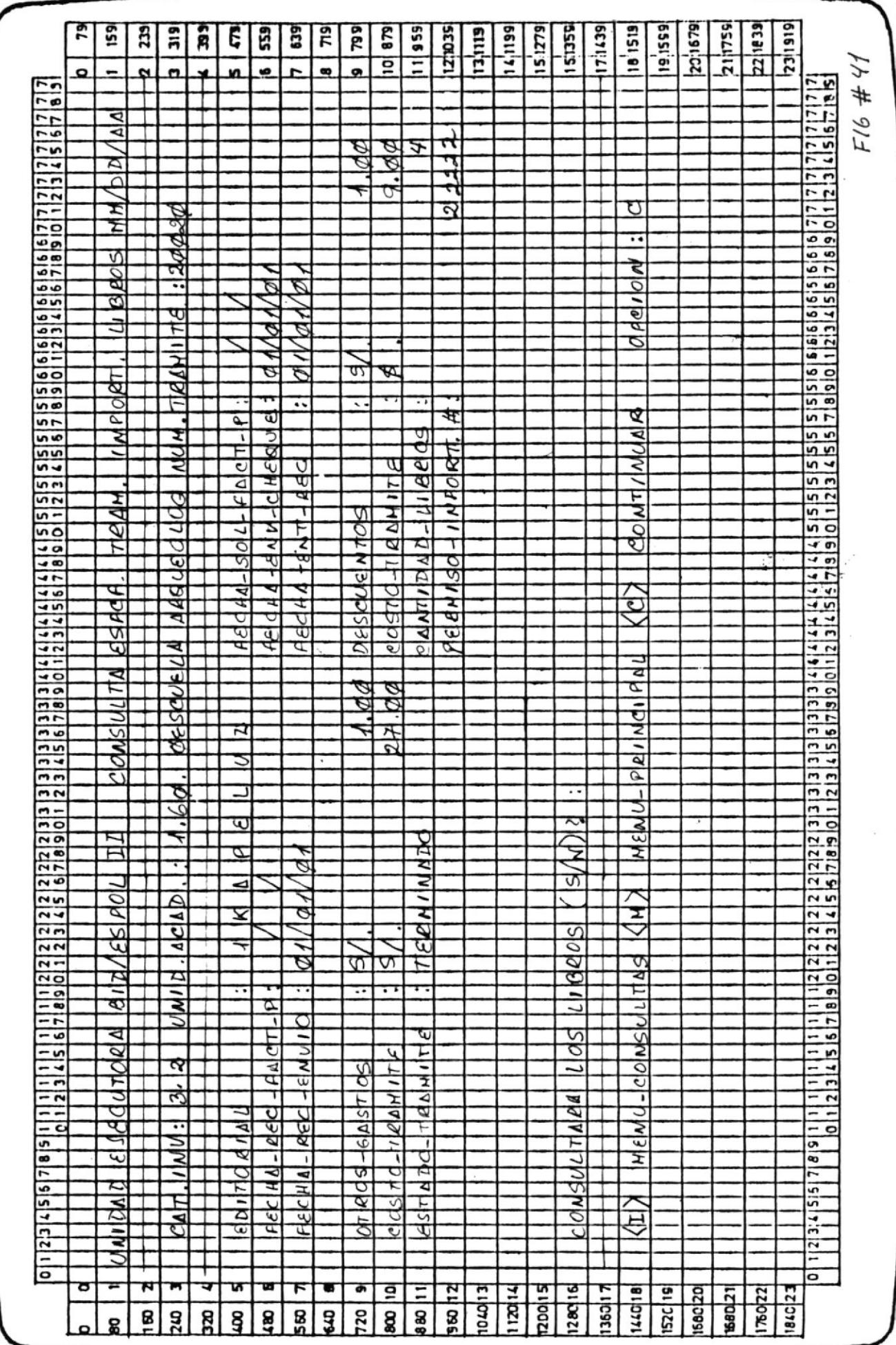

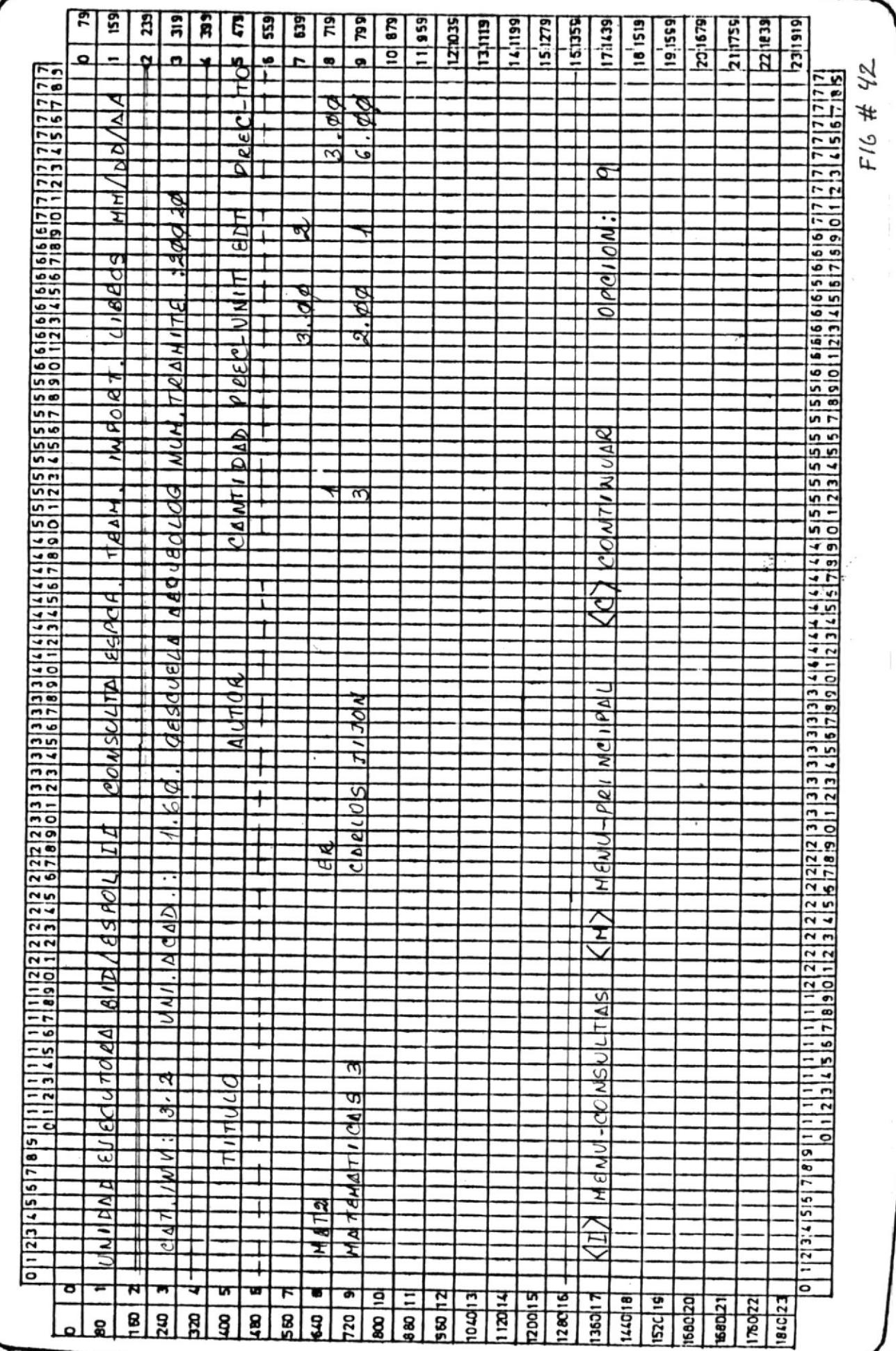

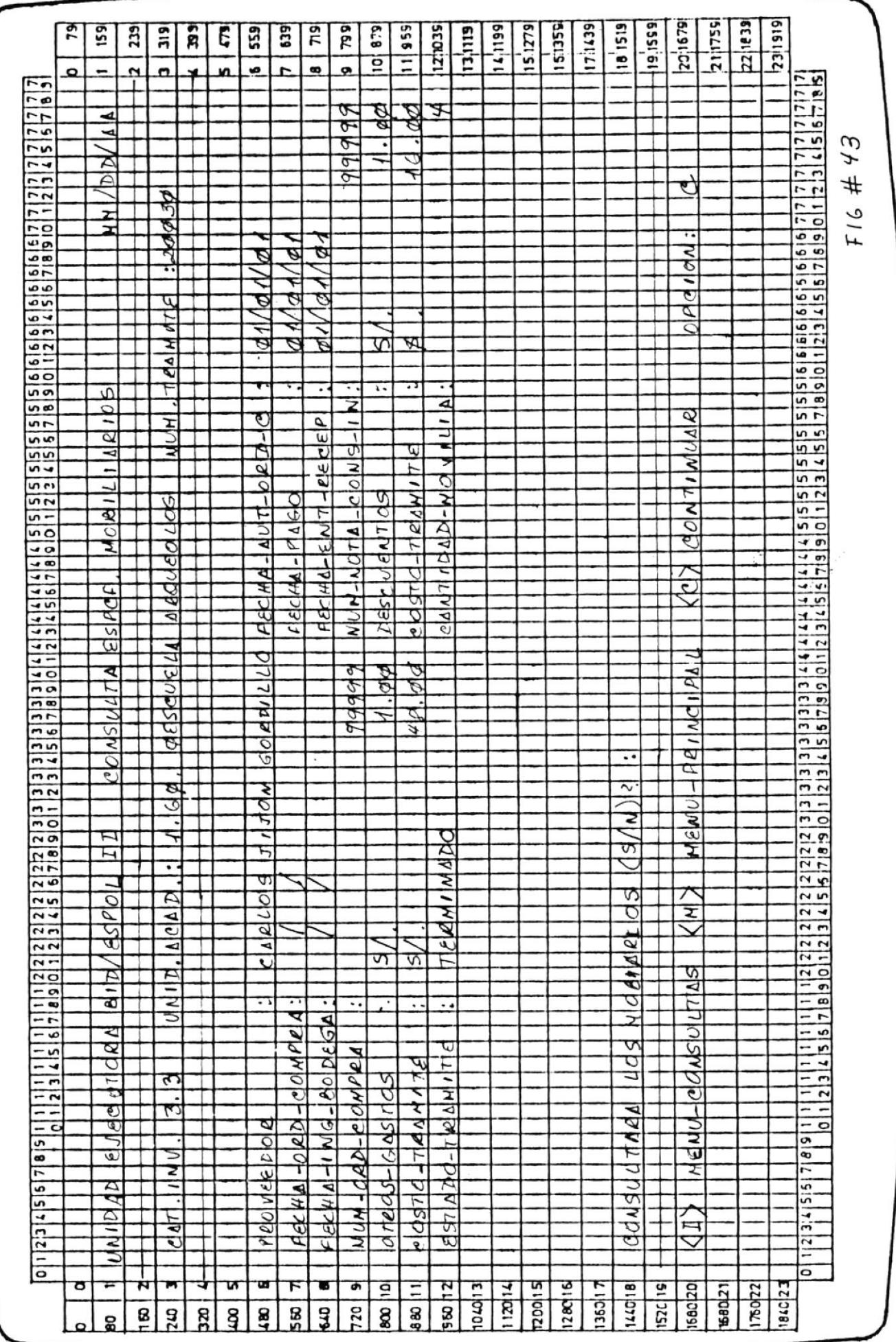

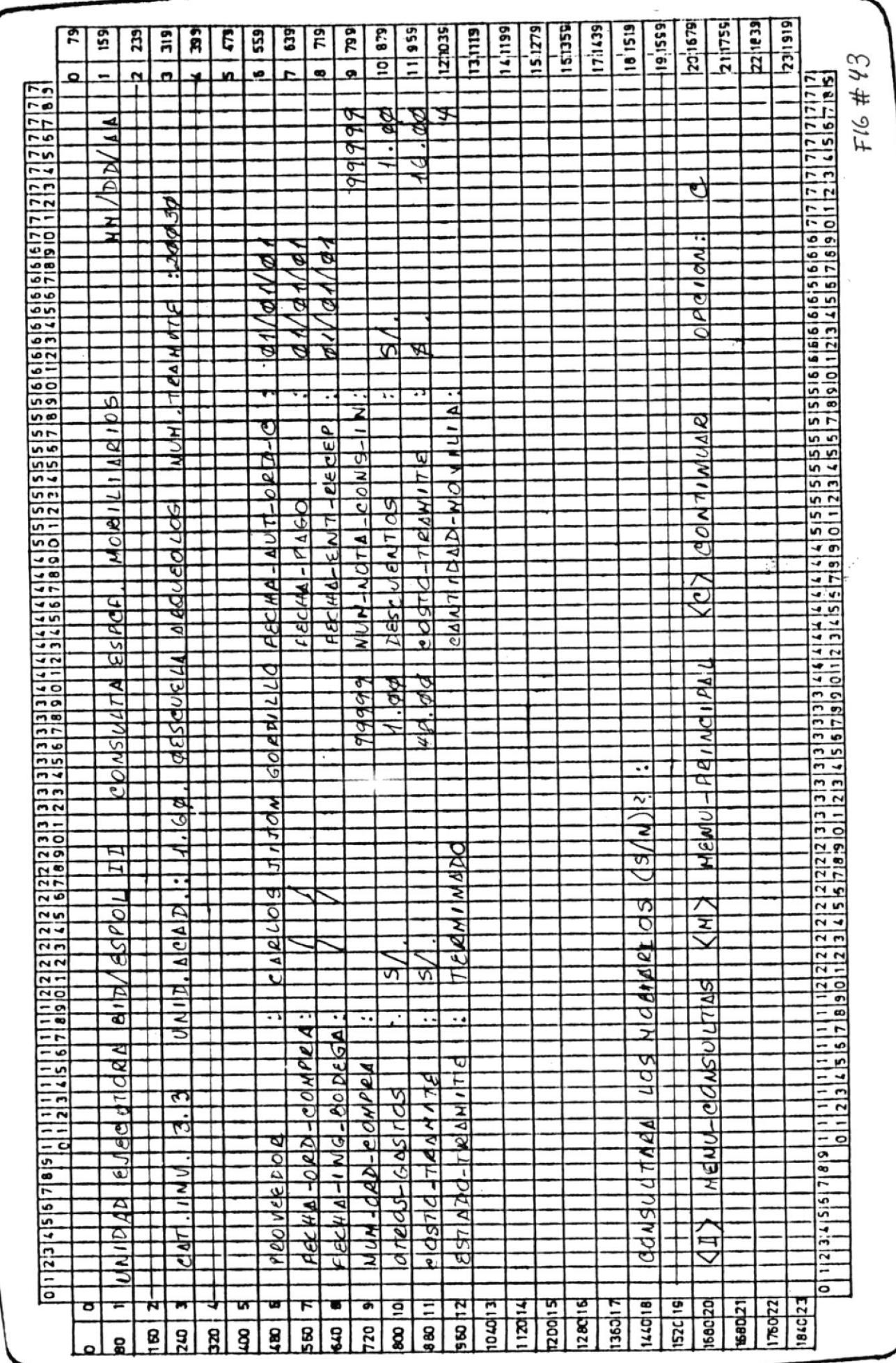

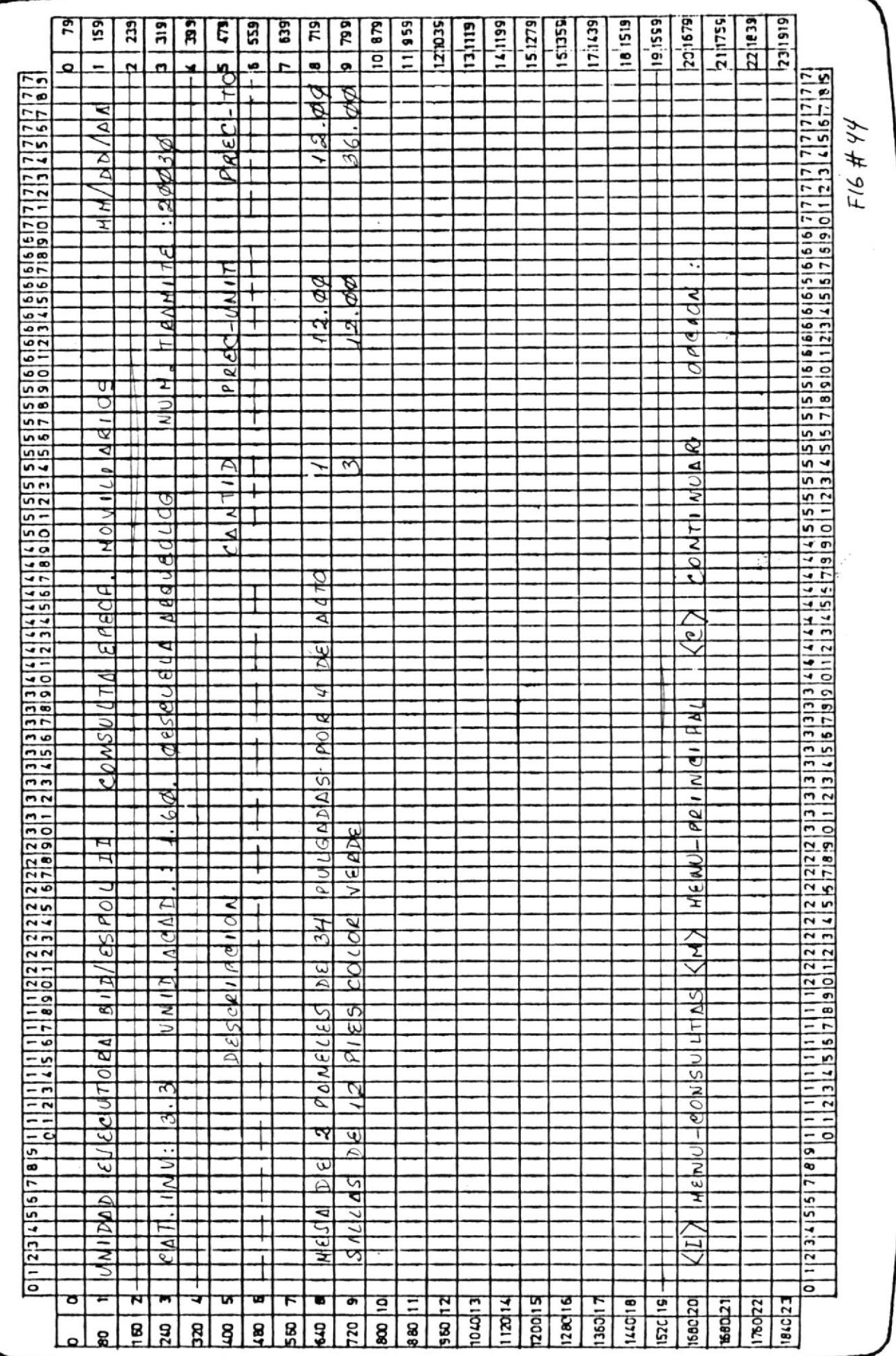
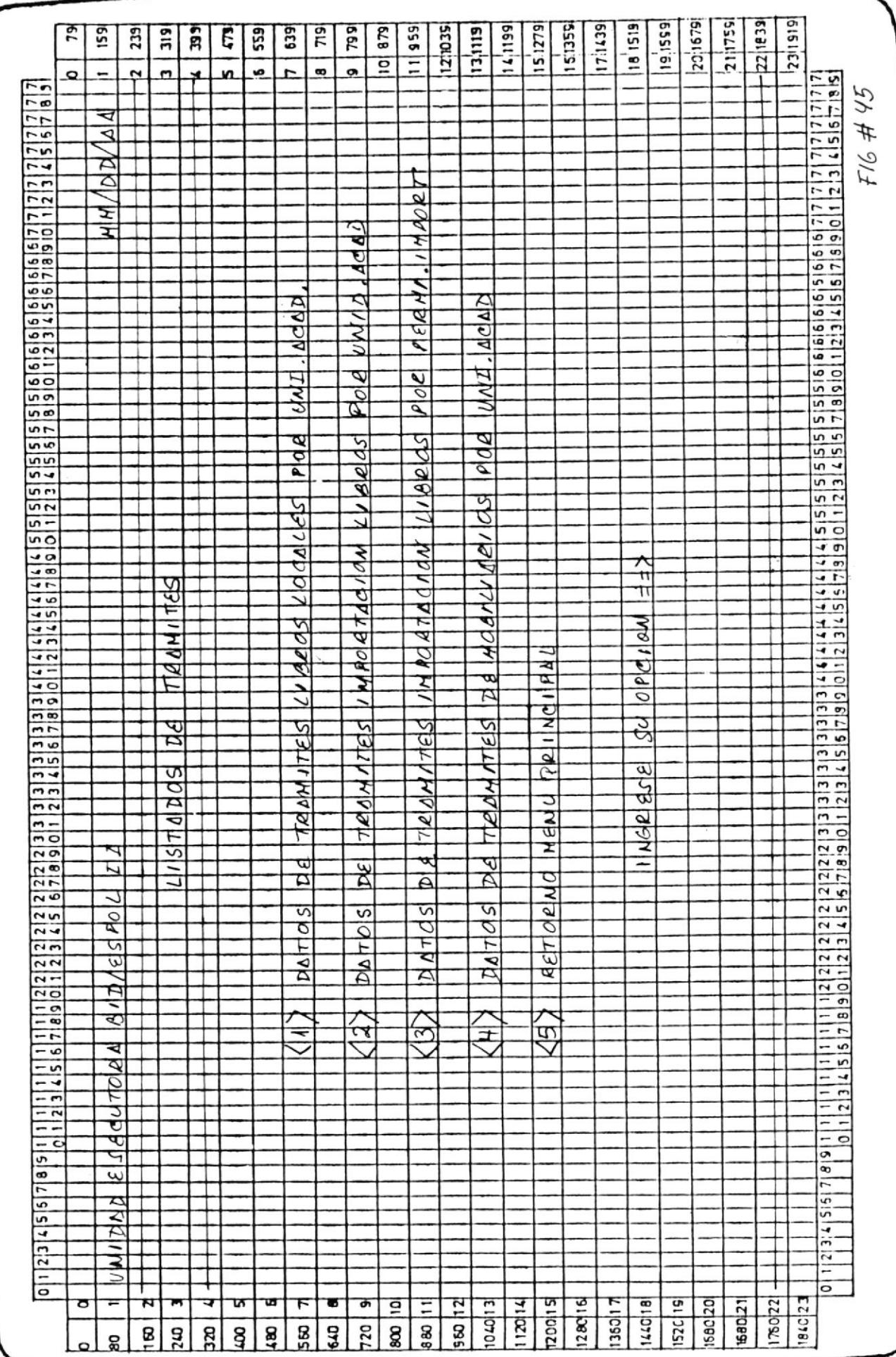

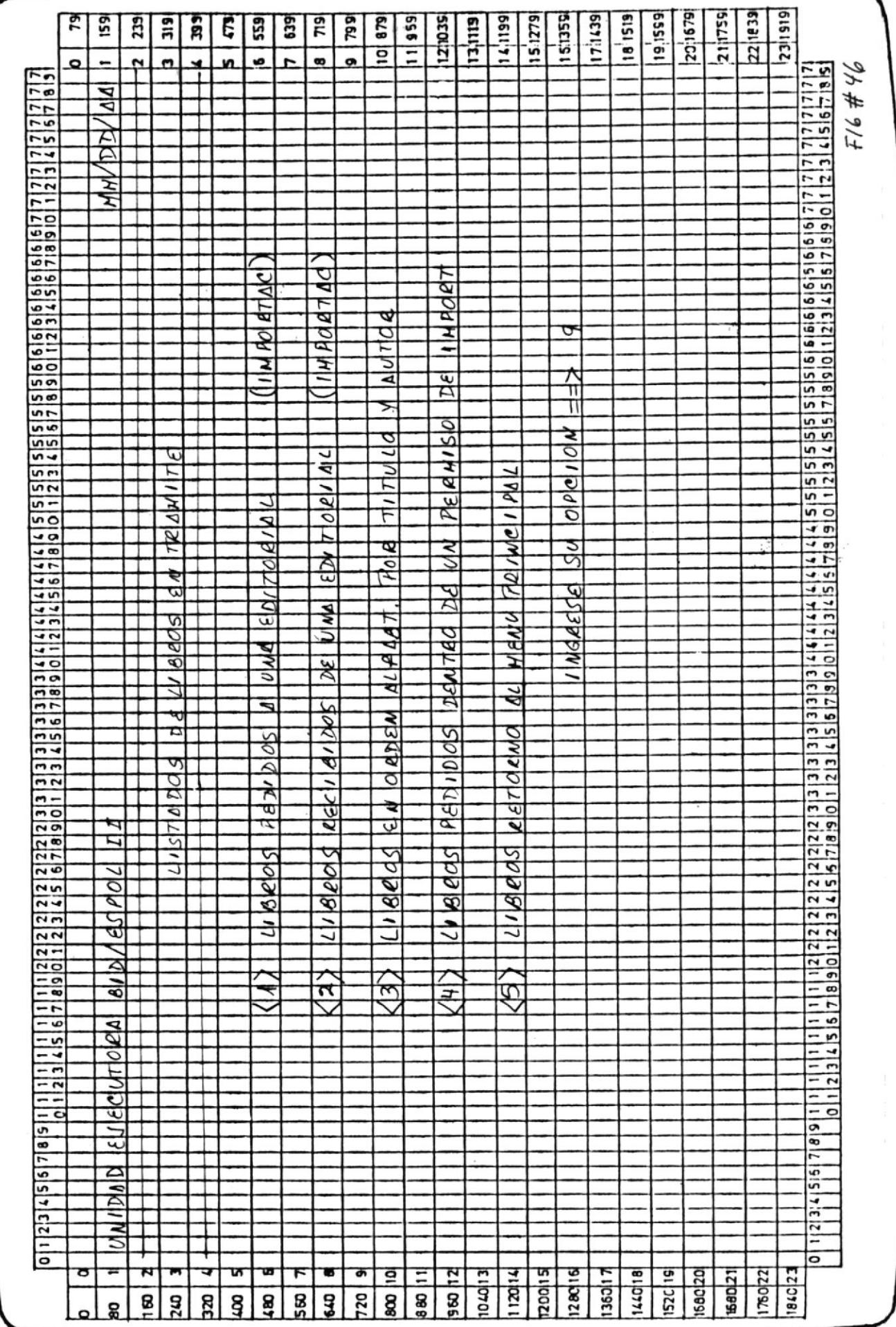

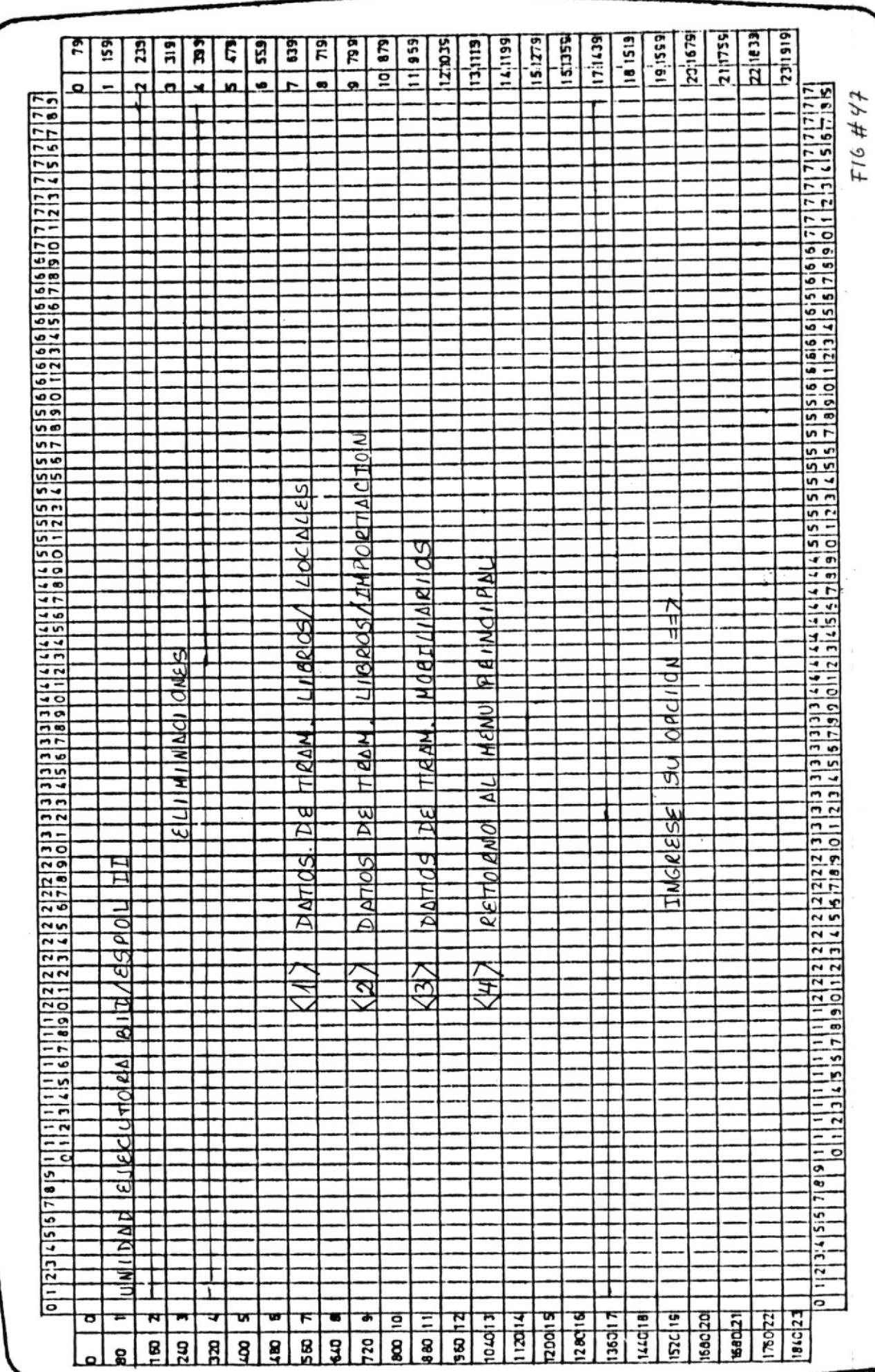

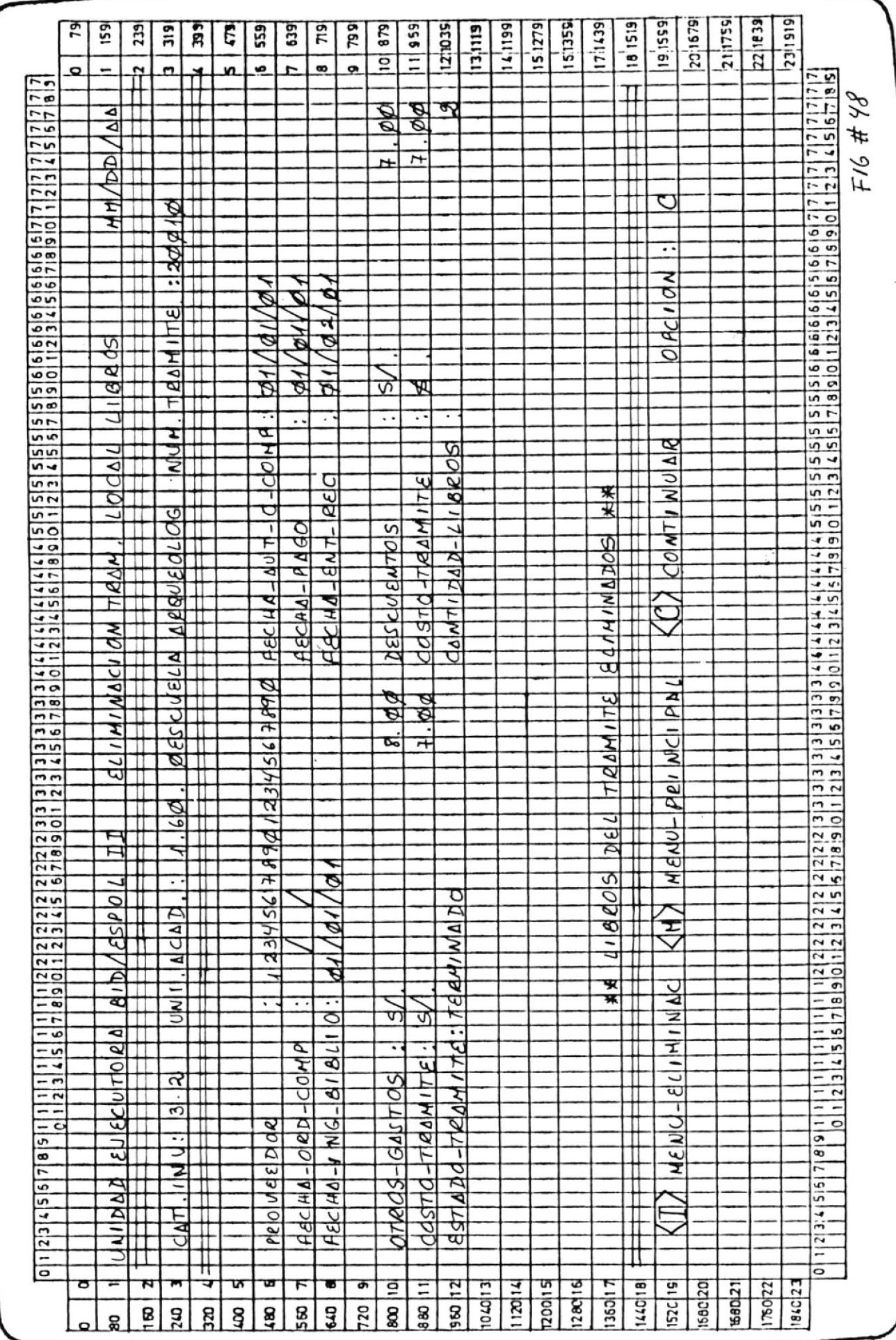

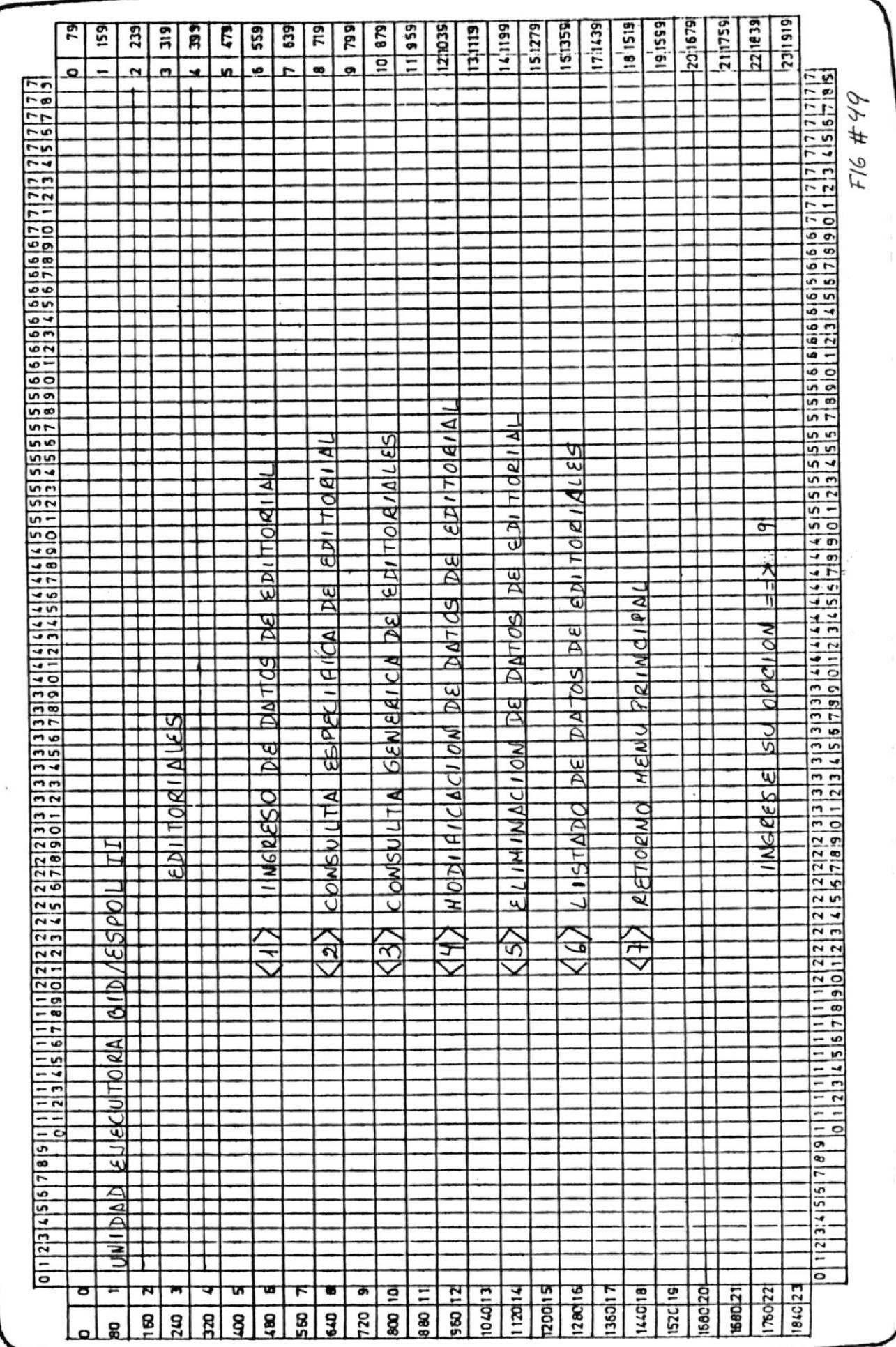

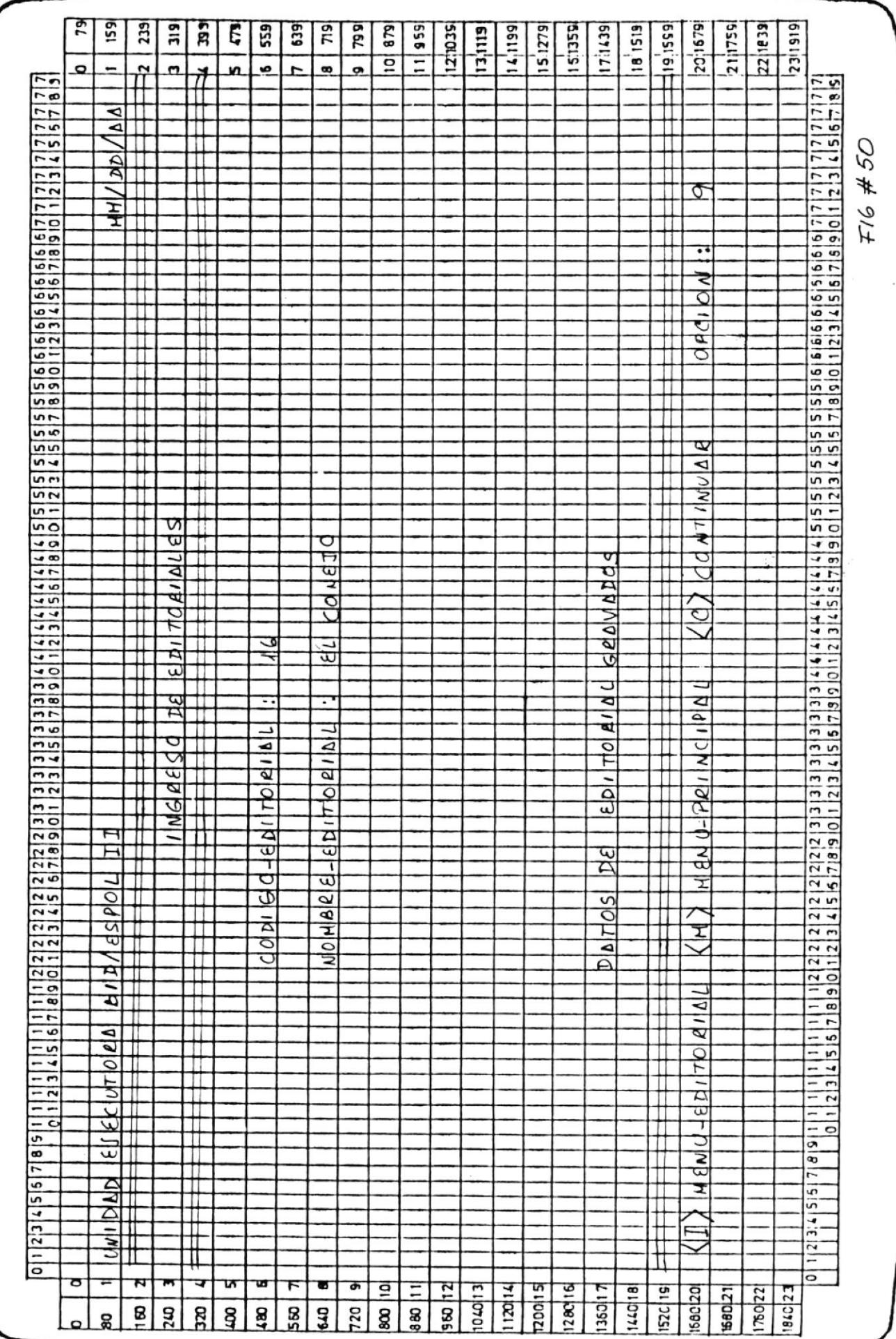

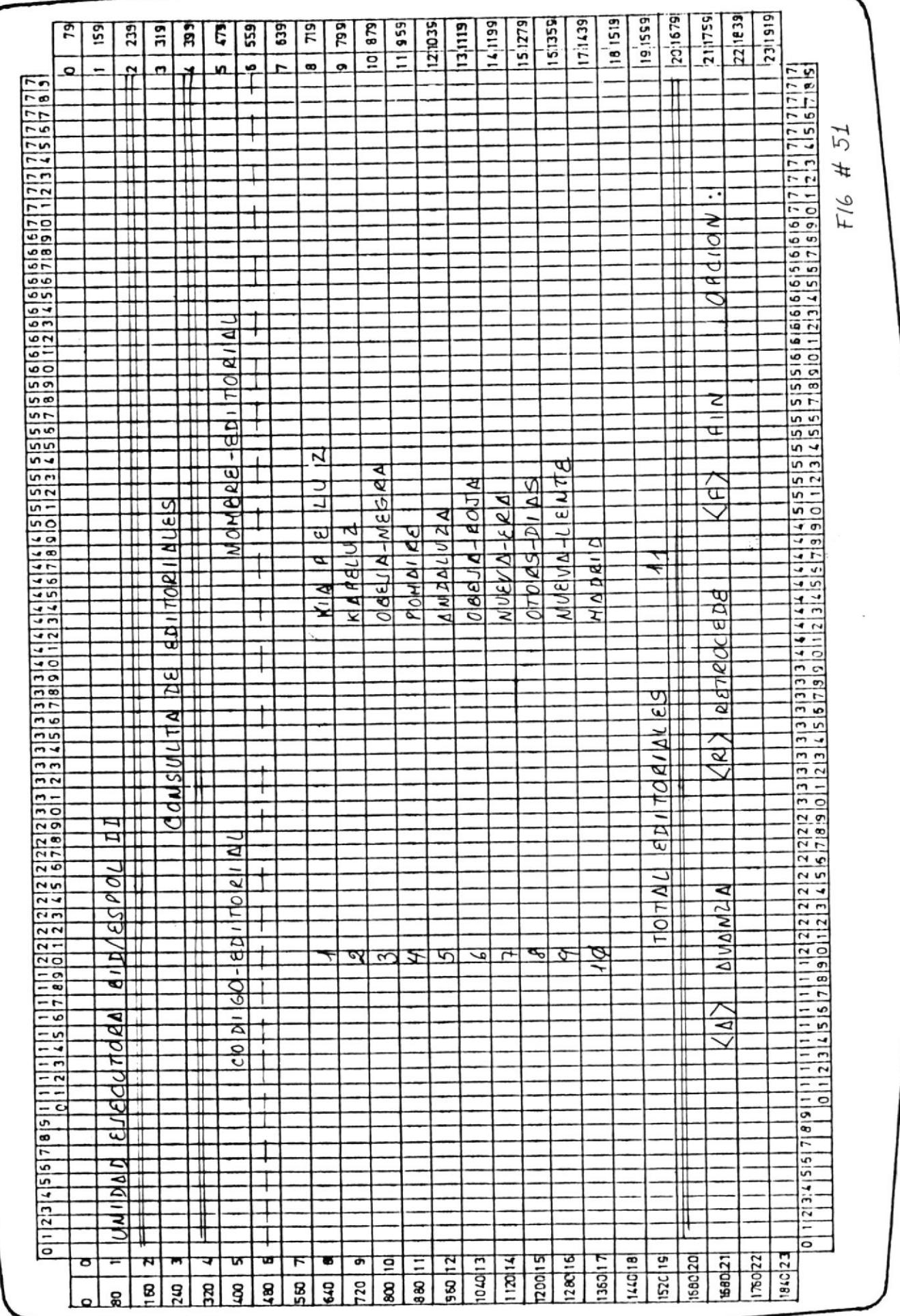

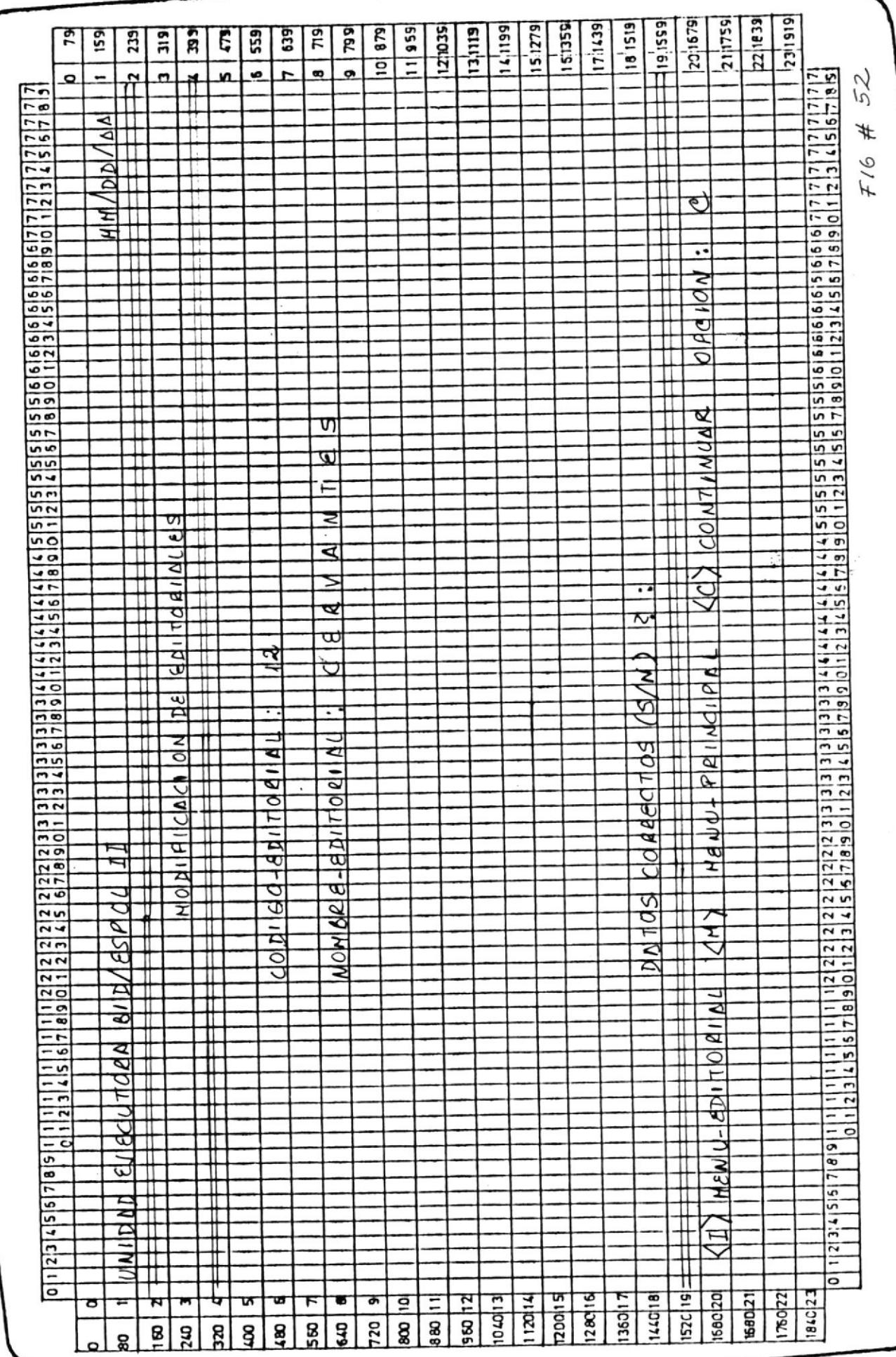

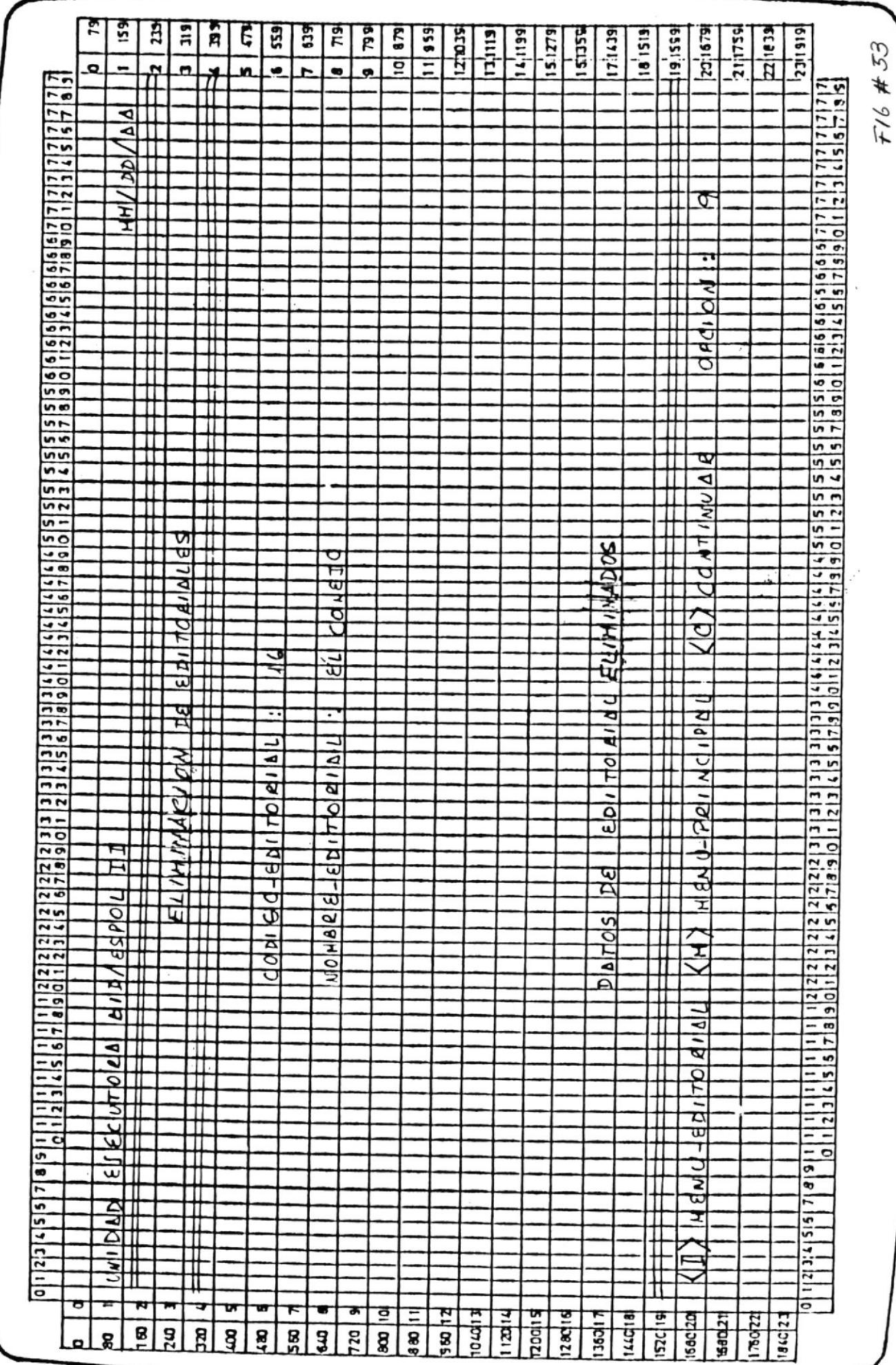

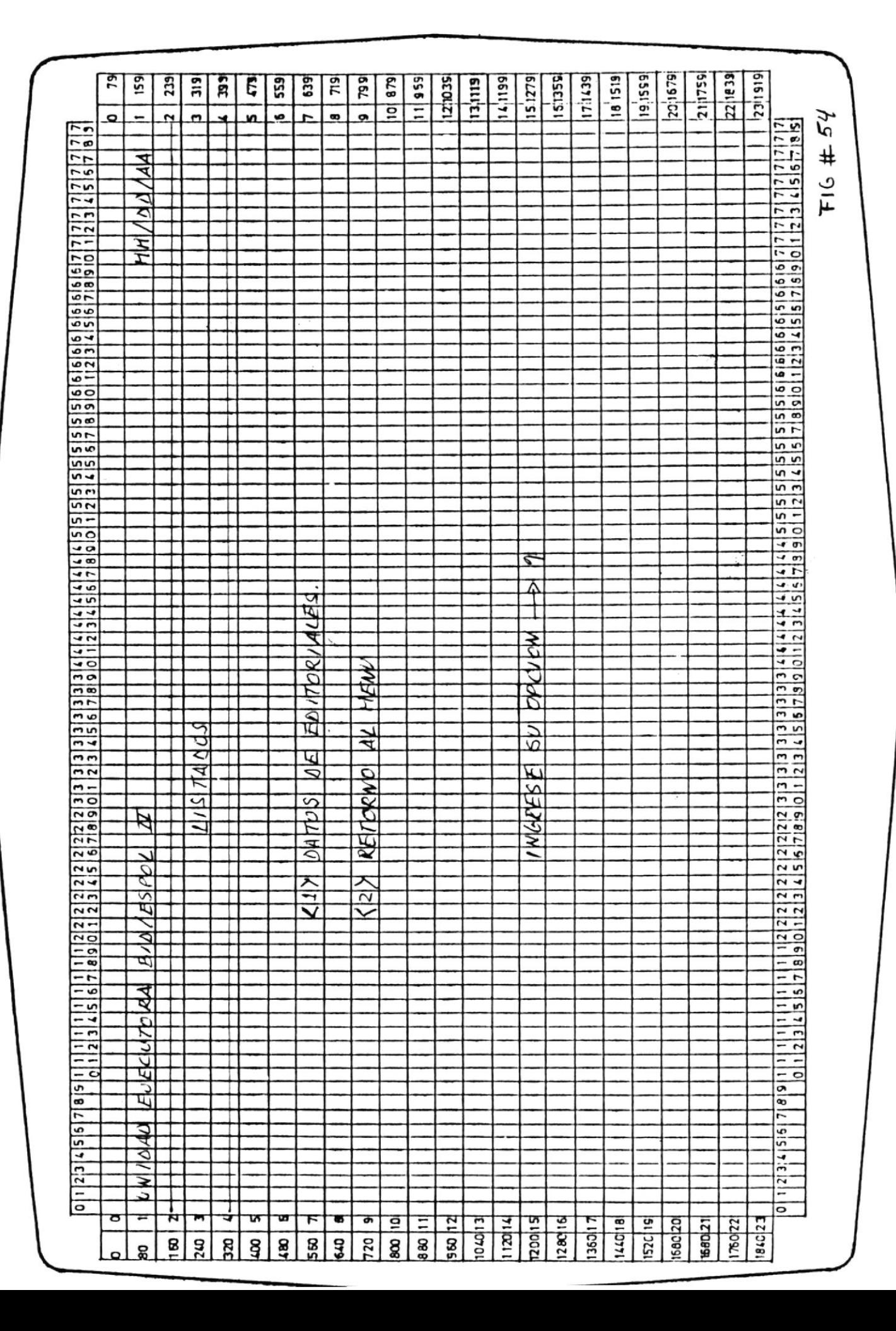

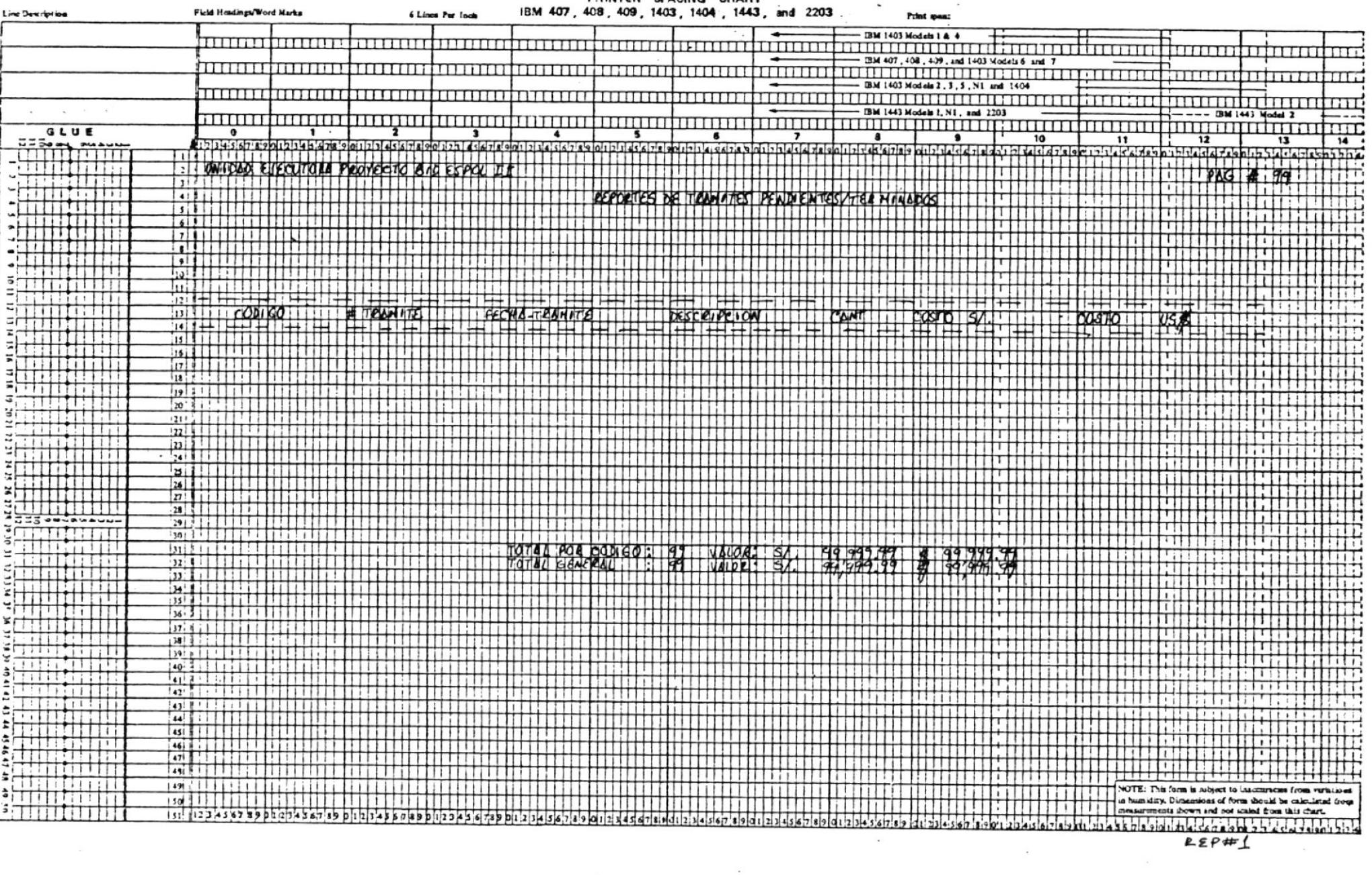

PRINTER SPACING CHART

 $\overline{\phantom{a}}$ 

 $\lambda$ 

 $\ddot{\phantom{a}}$ 

 $\langle \cdot, \theta_1 \rangle$ 

 $\mathcal{L}_{\mathcal{A}}$  .

 $\epsilon^{-1}$ 

 $\blacksquare$ 

 $\sim$ 

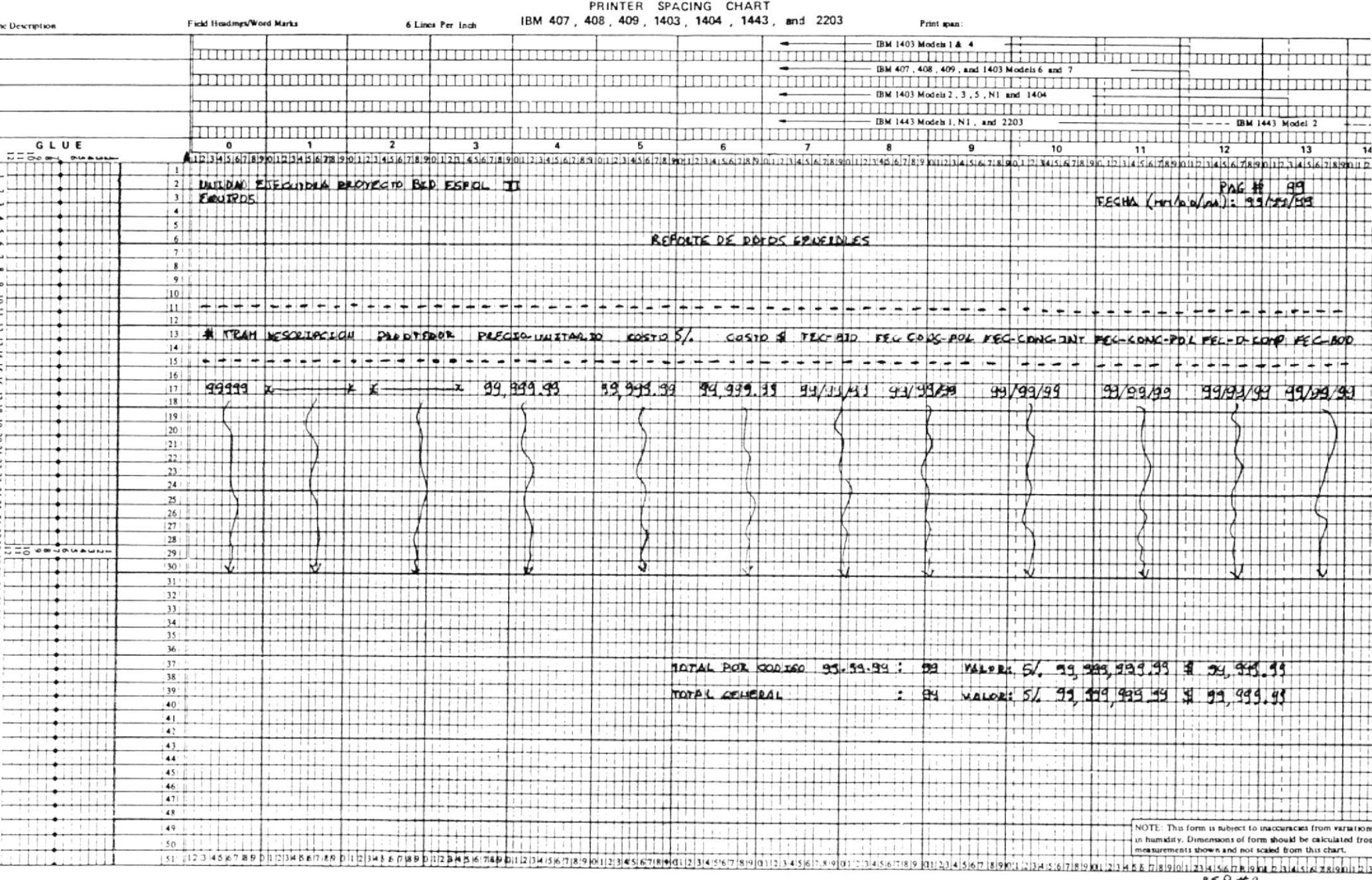

 $EEP#2$ 

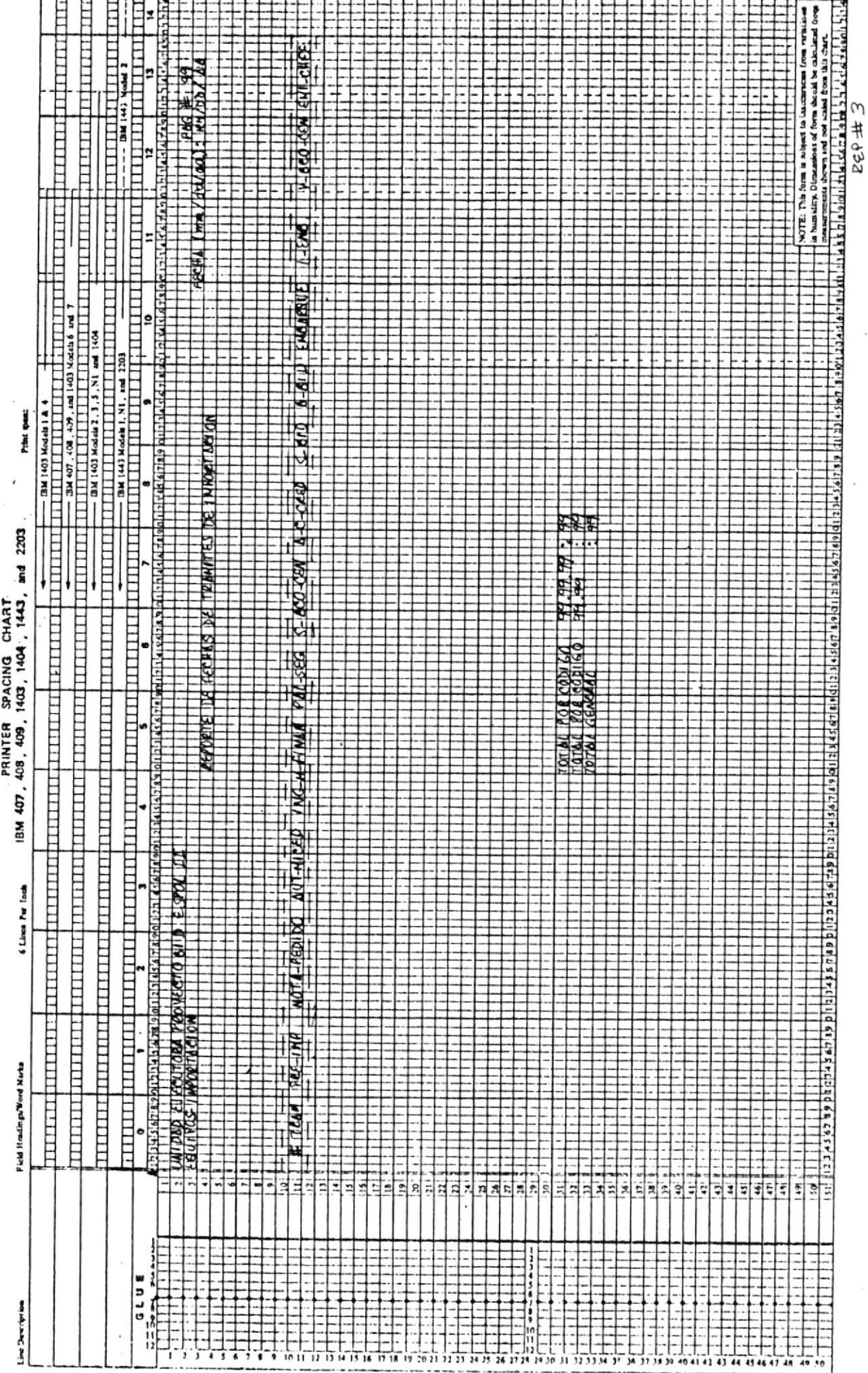

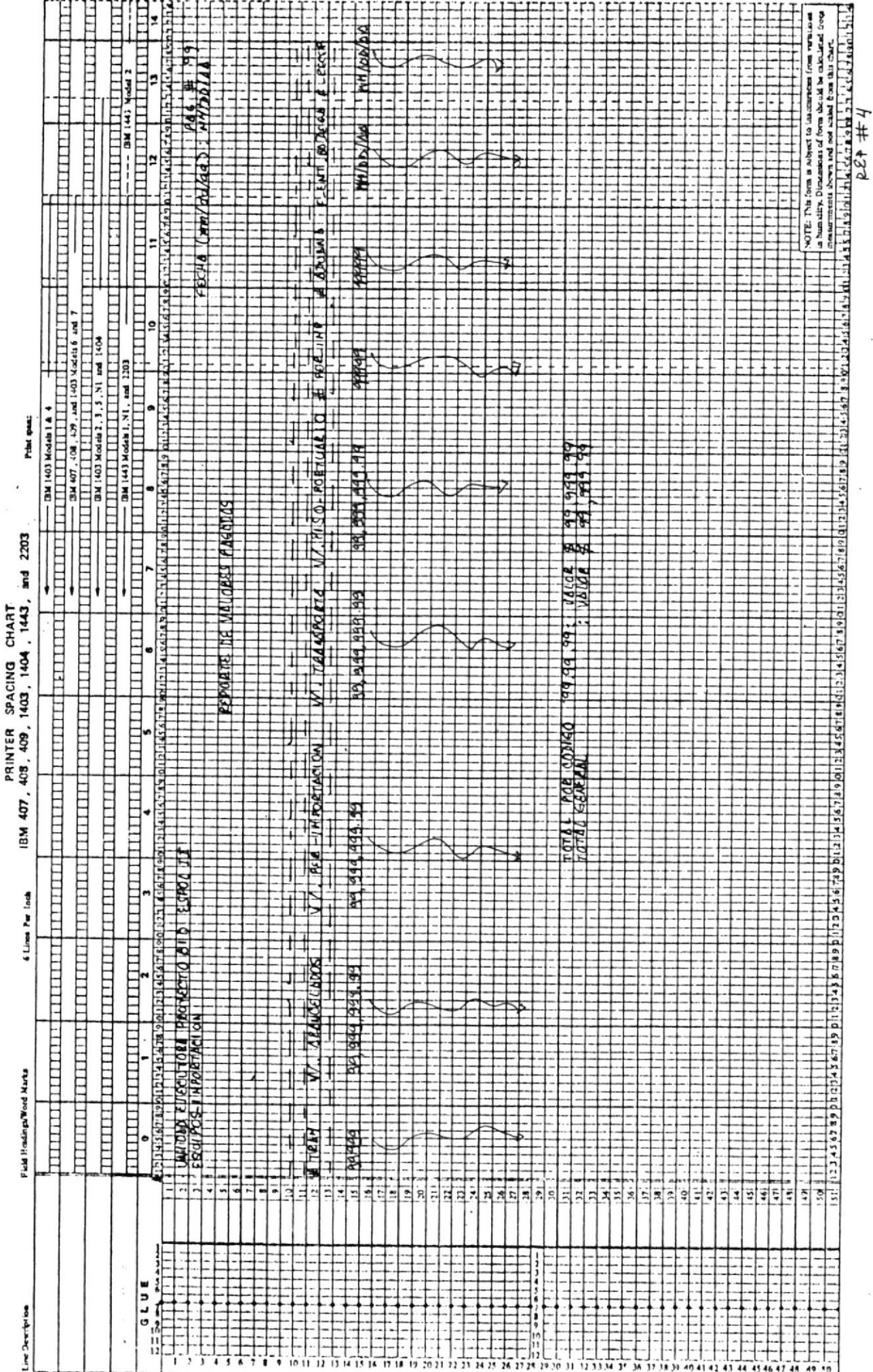

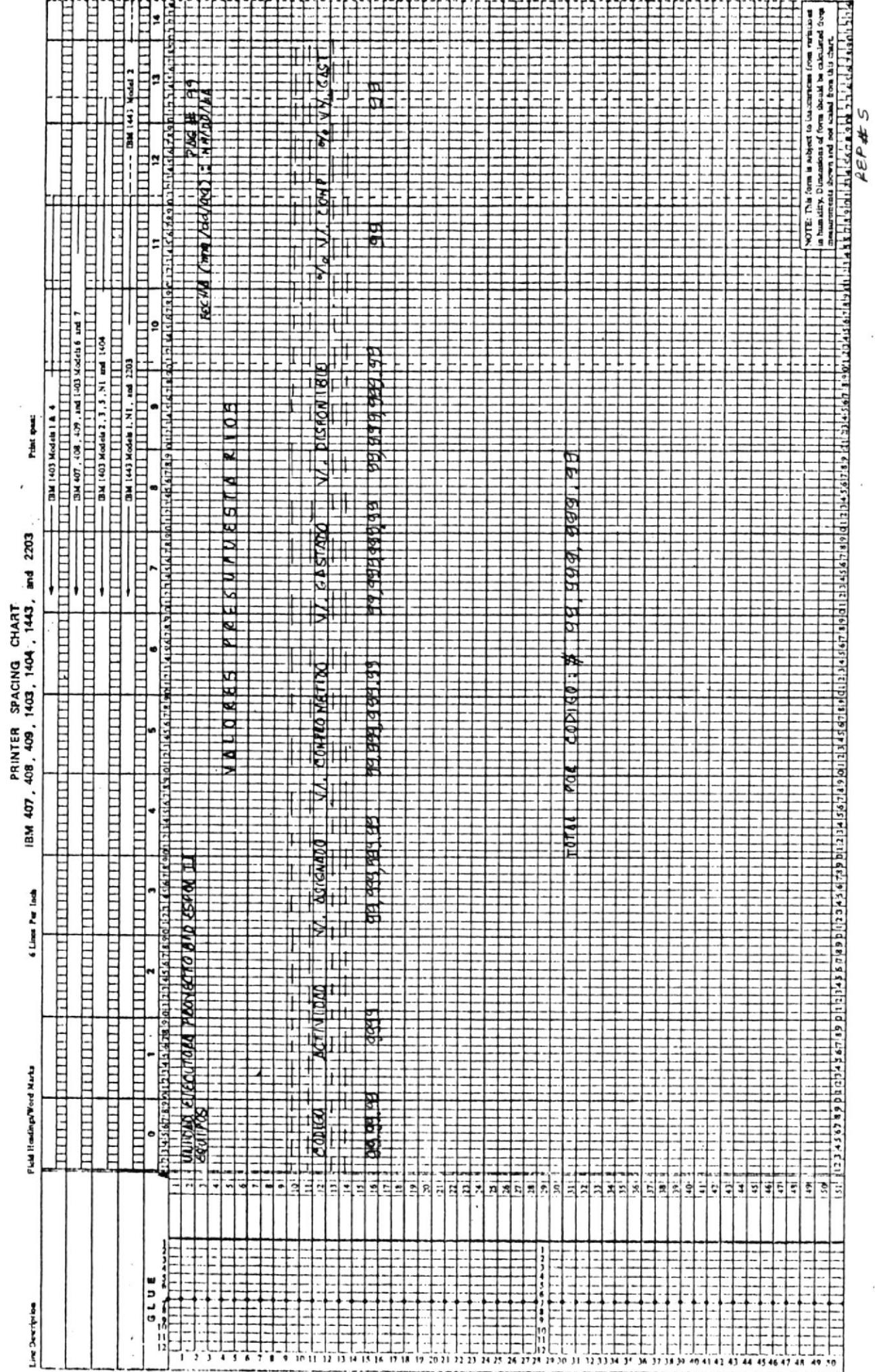

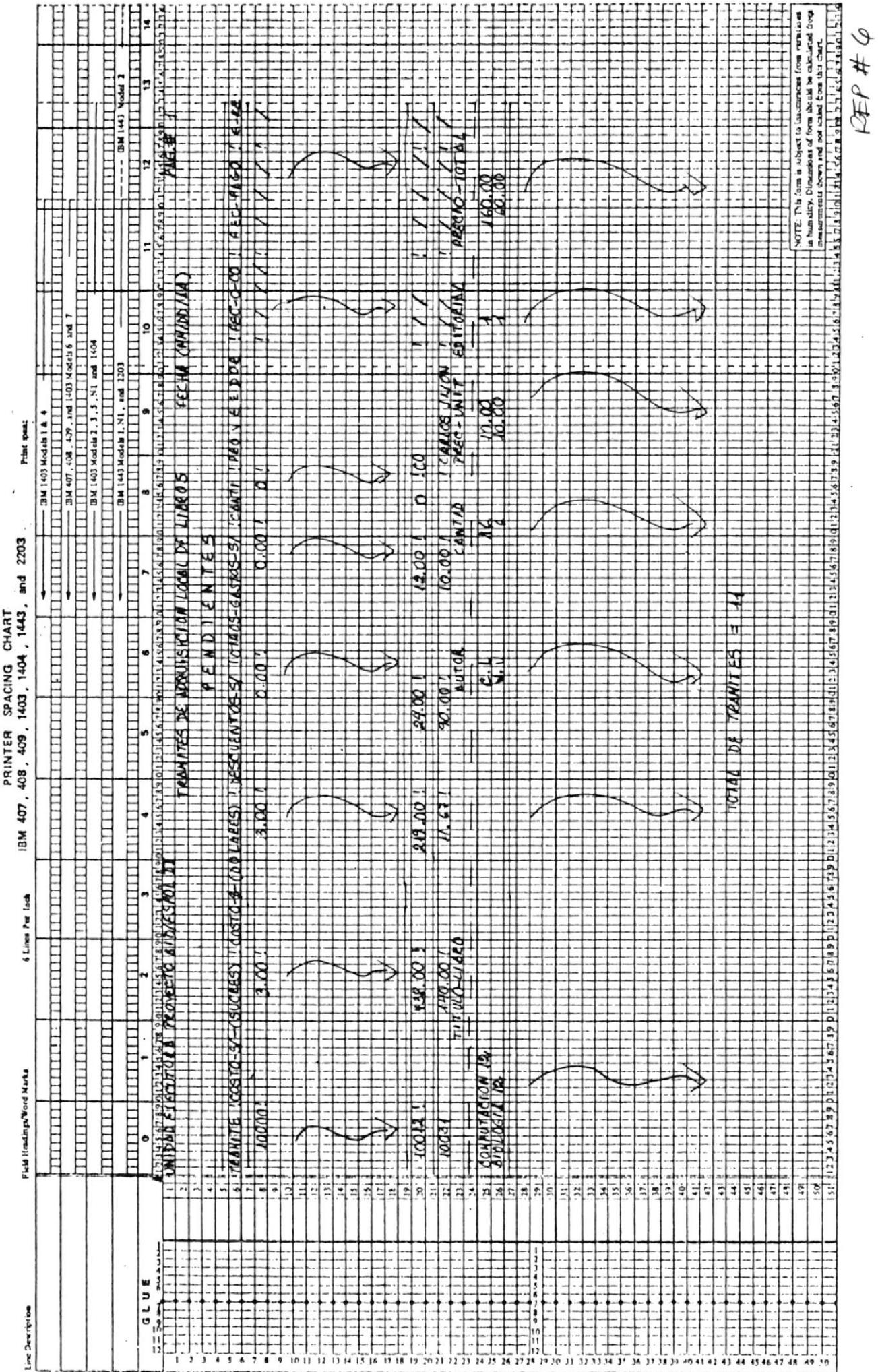

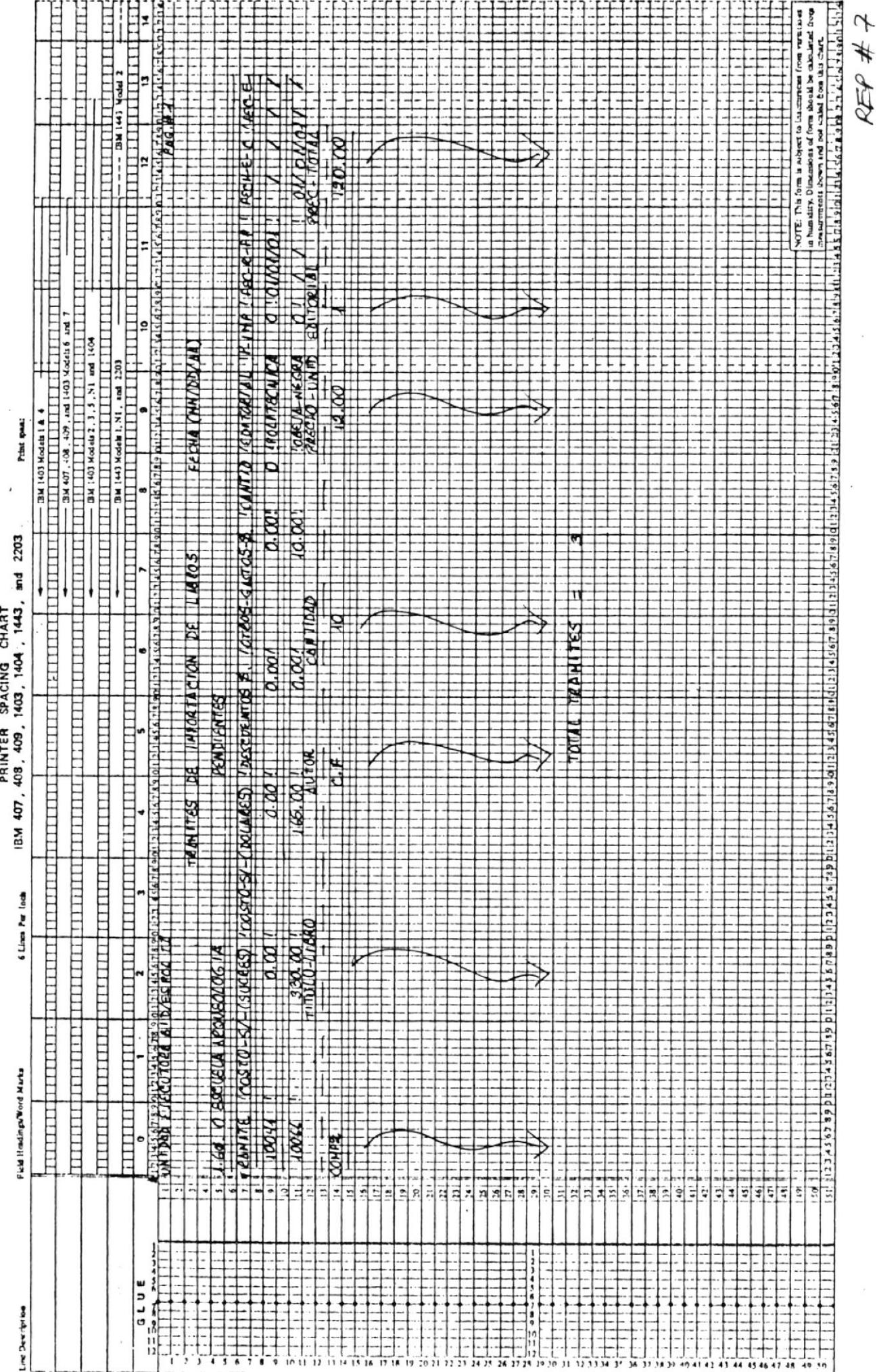

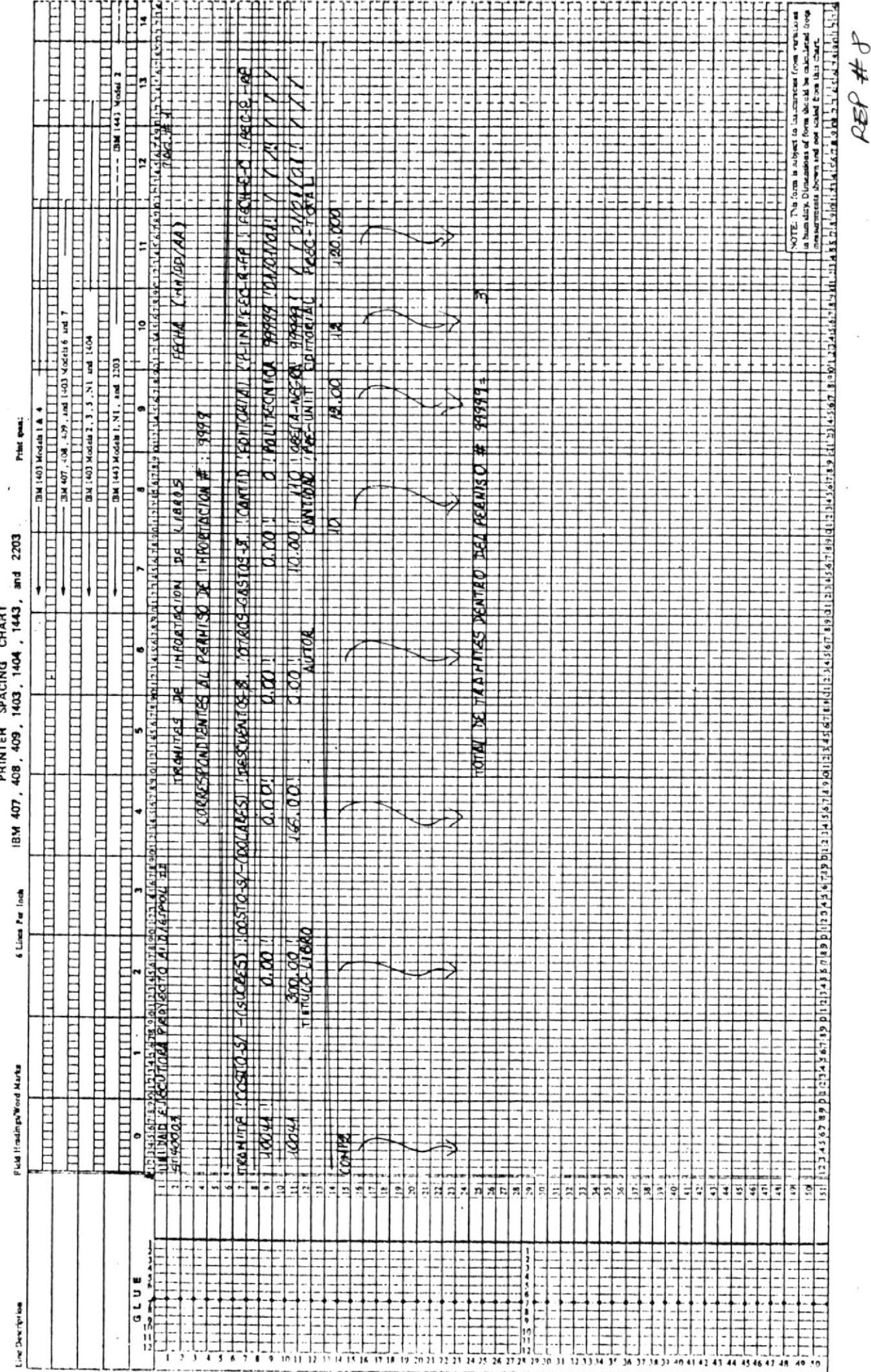

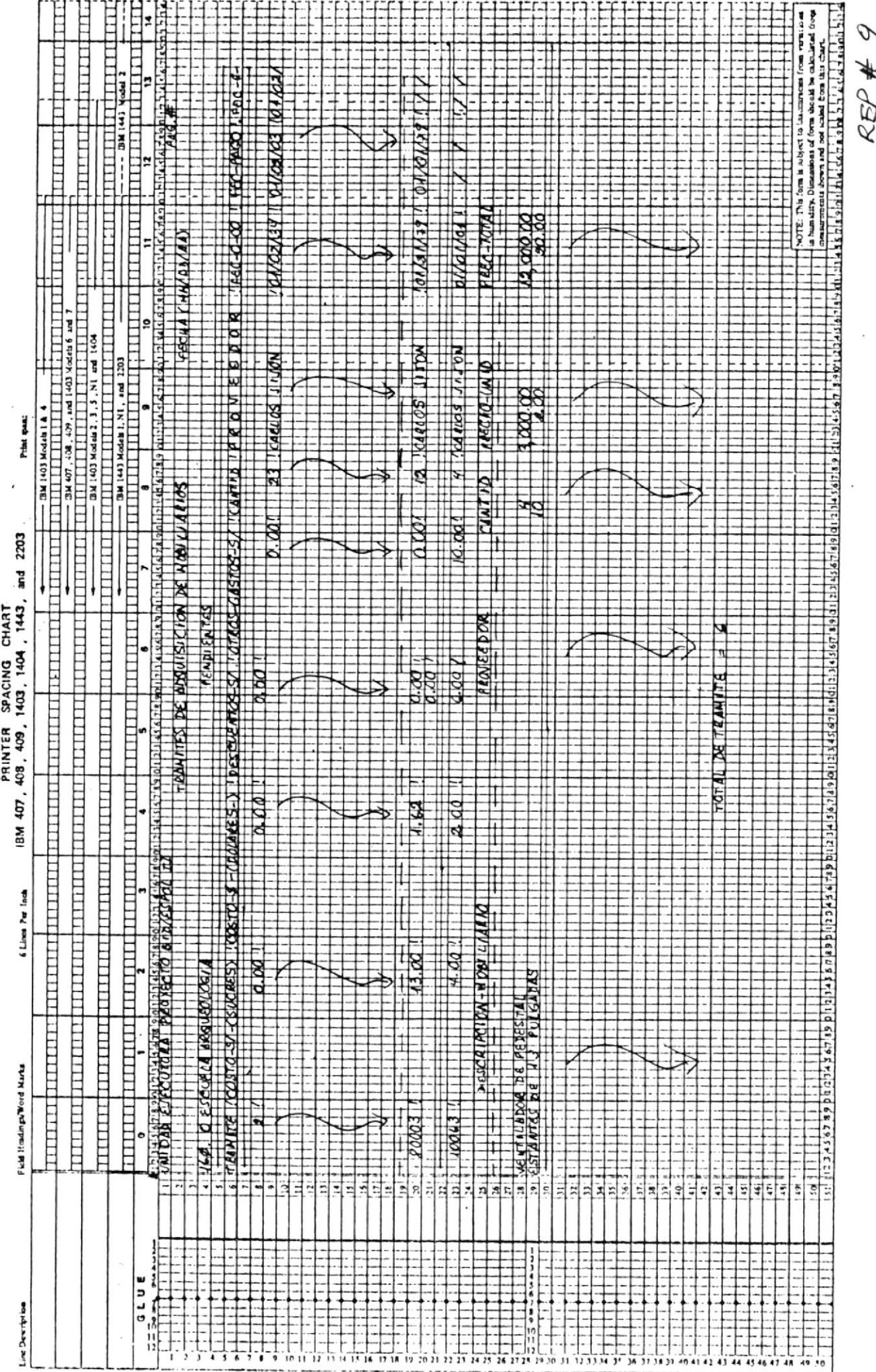

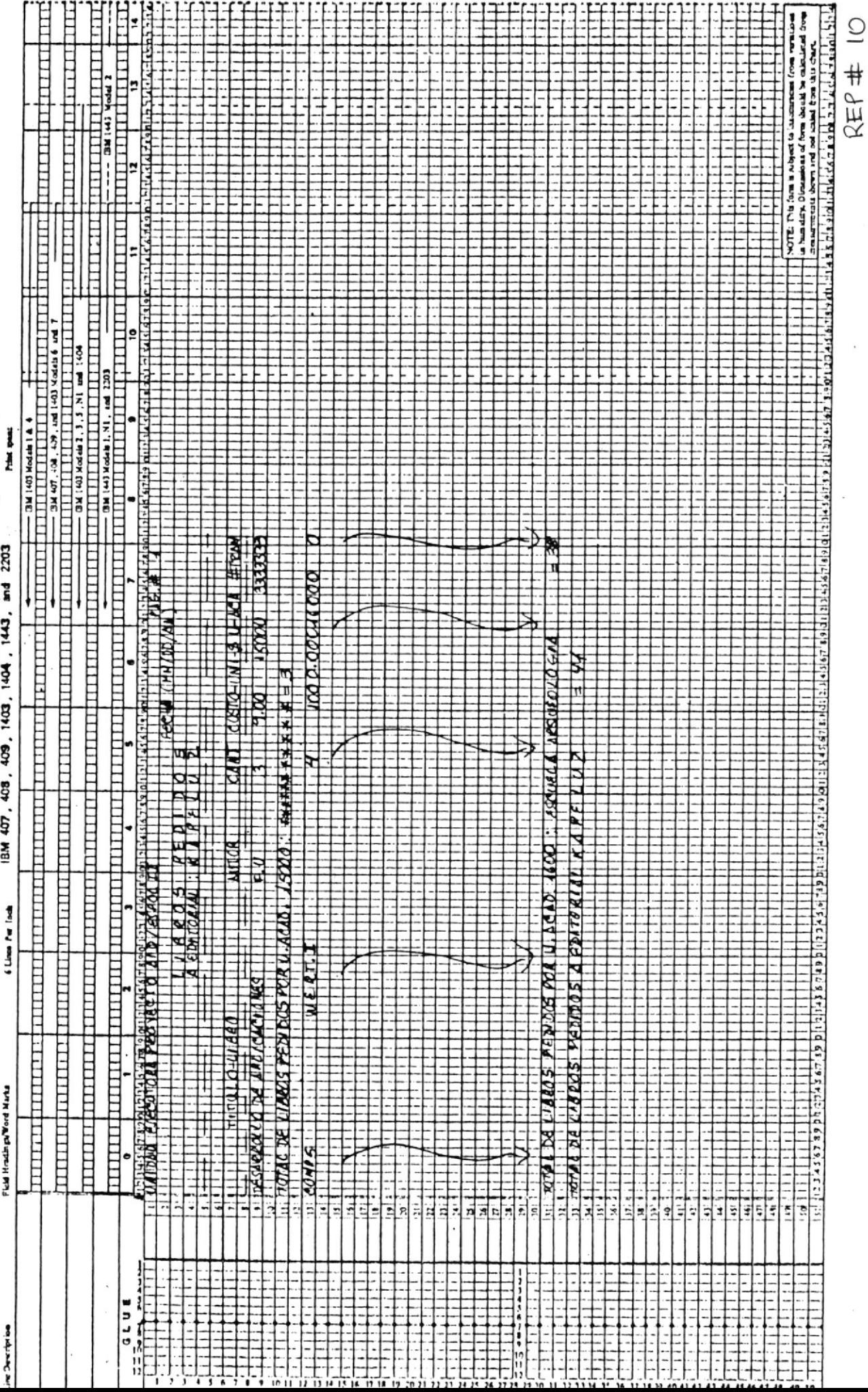

 $\frac{1}{4}$ 

 $\cdots$ 

PRINTER SPACING CHART

 $\ddotsc$ 

 $\ddot{\phantom{a}}$ 

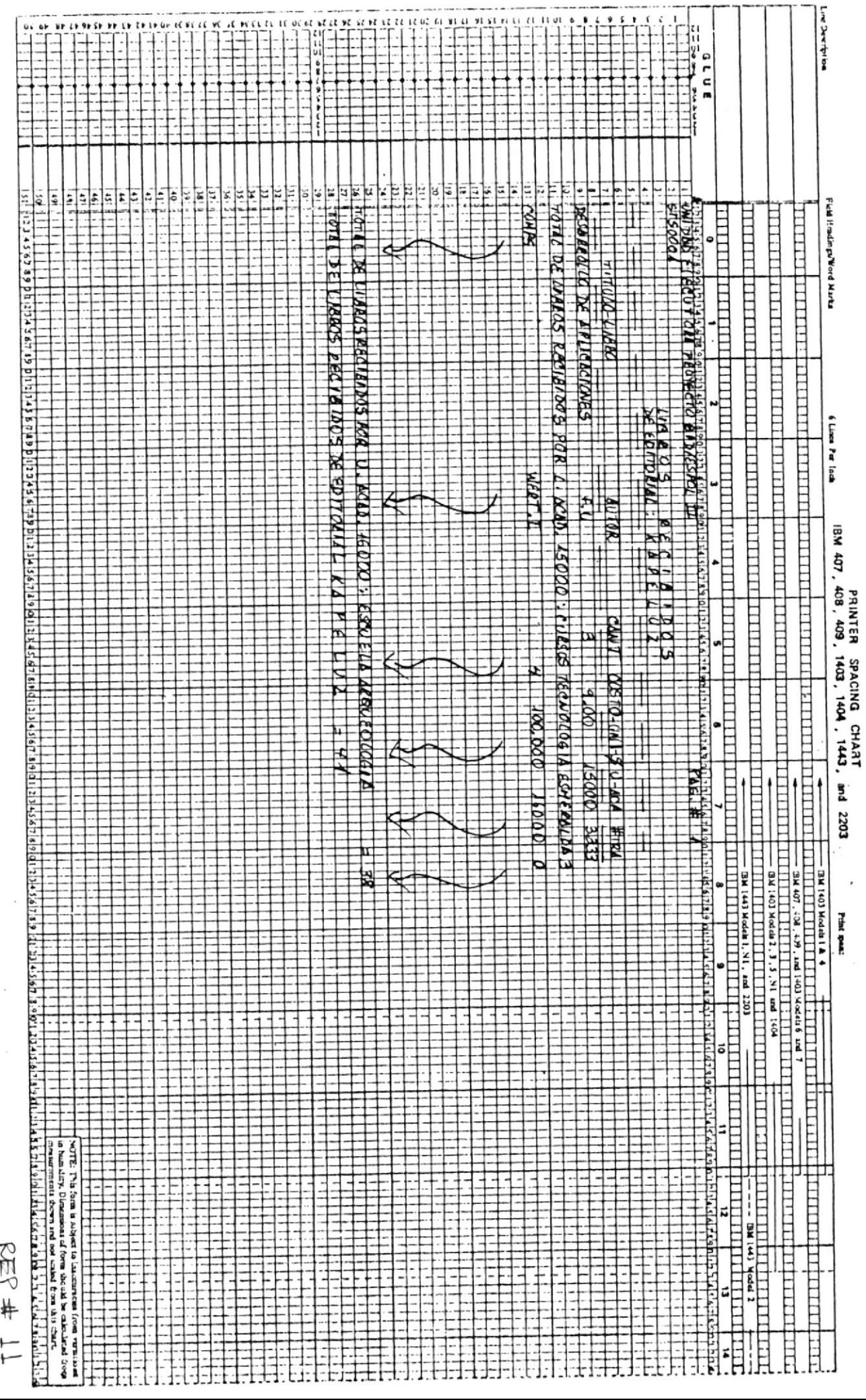

T

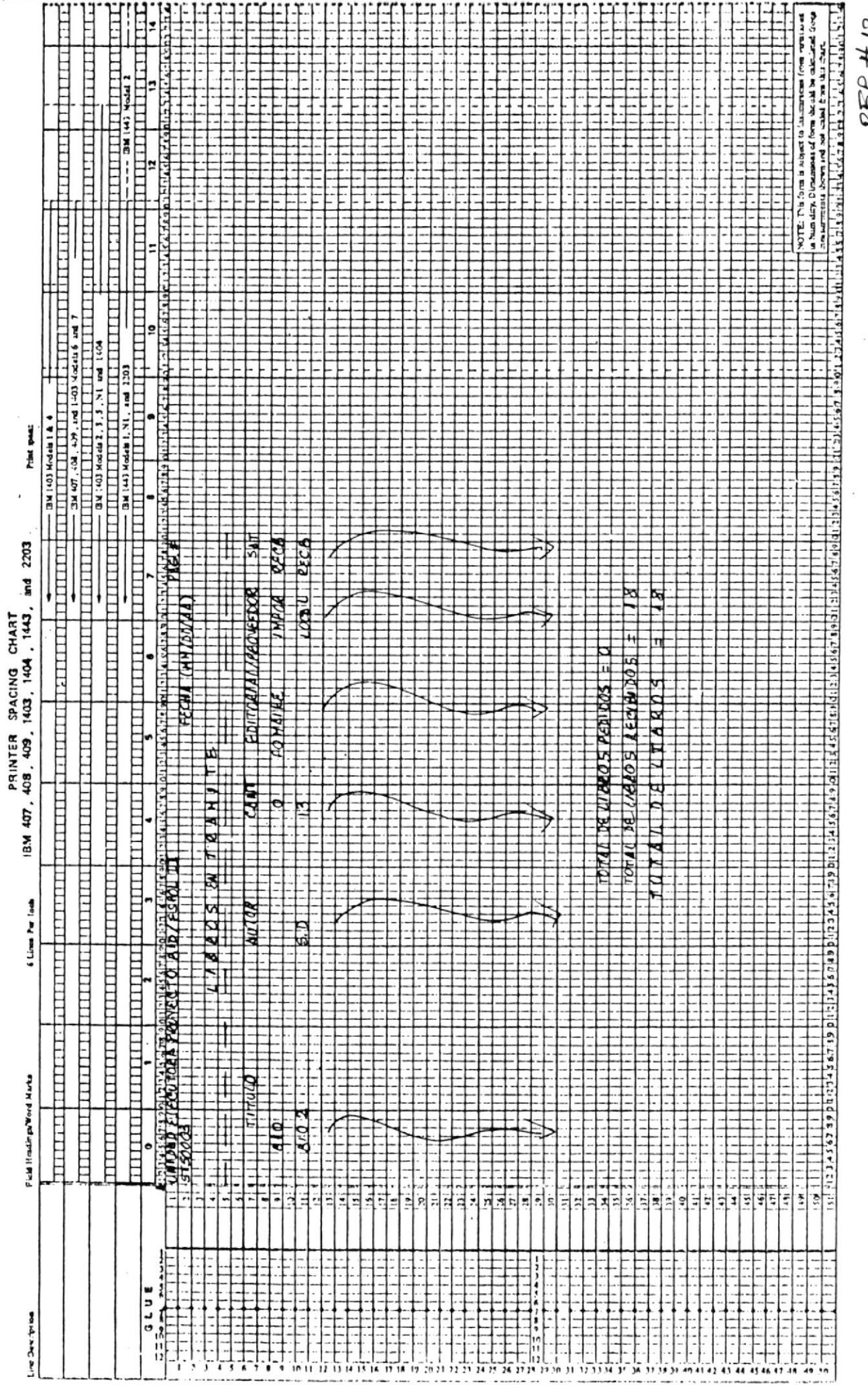

ונו

4

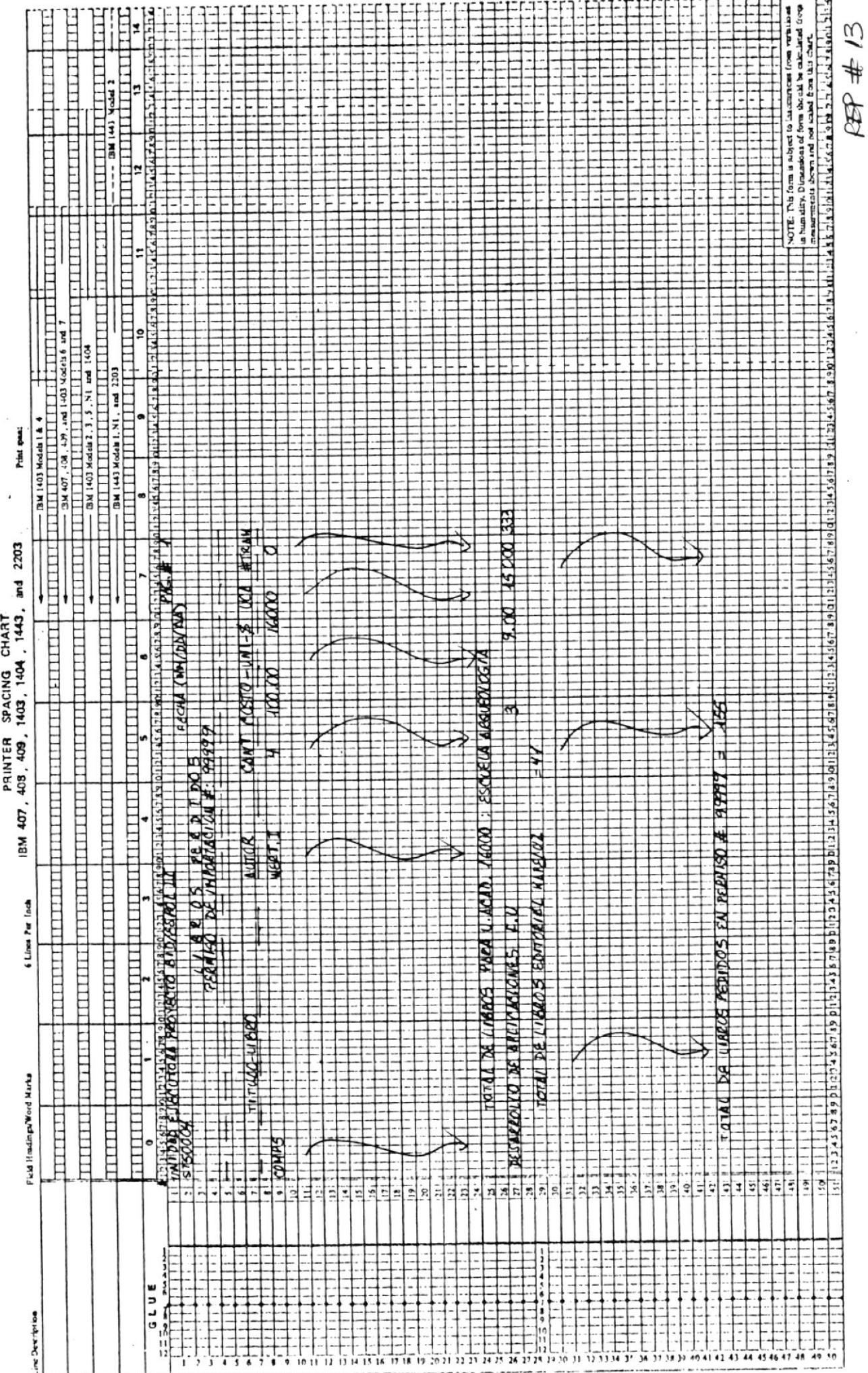

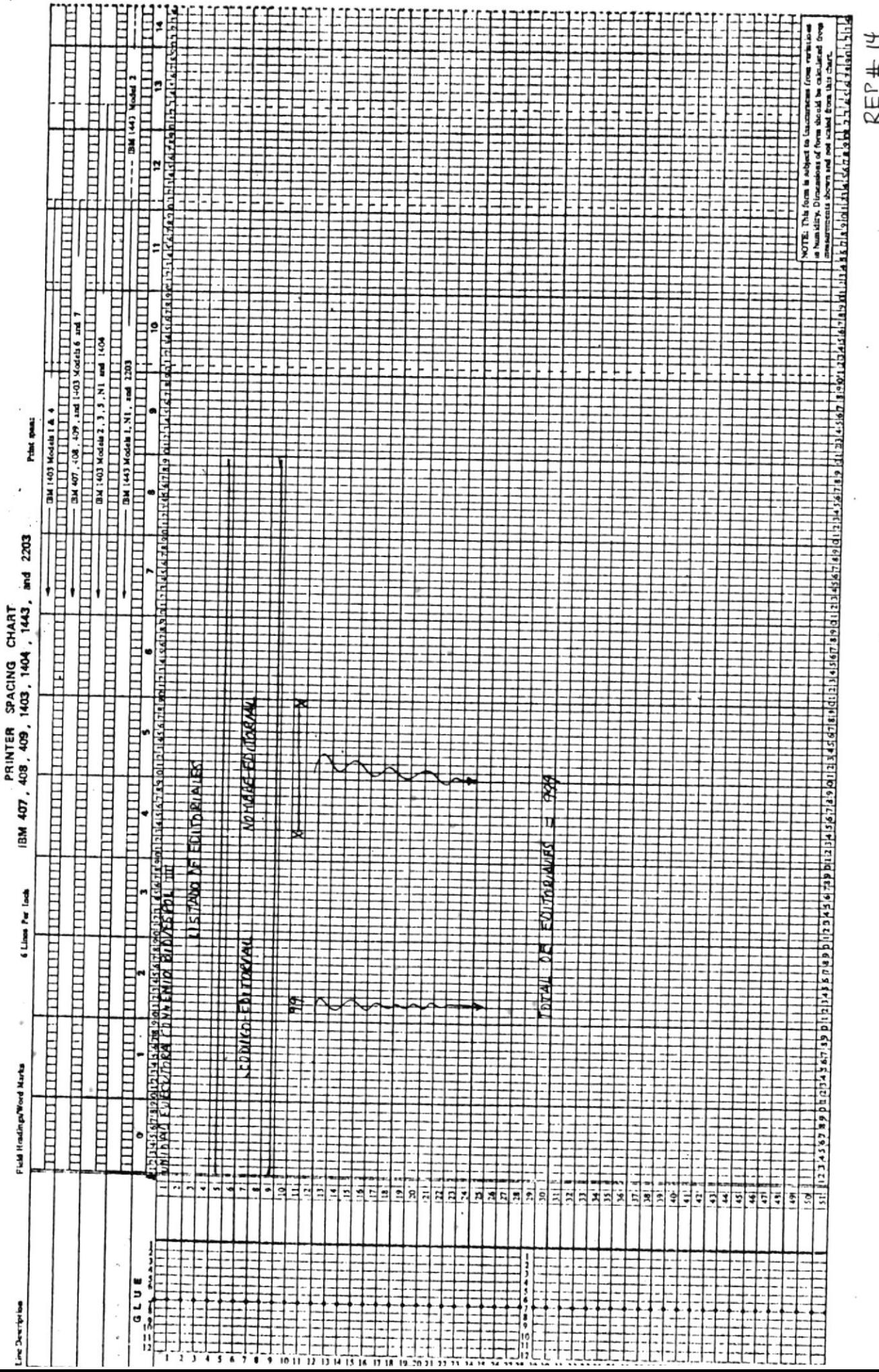